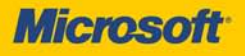

# Microsoft<sup>®</sup> er 2012

William R. Stanek Author and Series Editor

# et nsultant

PUBLISHED BY Microsoft Press A Division of Microsoft Corporation One Microsoft Way Redmond, Washington 98052-6399

Copyright © 2012 by William R. Stanek

All rights reserved. No part of the contents of this book may be reproduced or transmitted in any form or by any means without the written permission of the publisher.

Library of Congress Control Number: 2011944612

ISBN: 978-0-7356-6376-3

Printed and bound in the United States of America.

Second Printing

Microsoft Press books are available through booksellers and distributors worldwide. If you need support related to this book, email Microsoft Press Book Support at mspinput@ microsoft.com. Please tell us what you think of this book at http://www.microsoft.com/ learning/booksurvey.

Microsoft and the trademarks listed at http://www.microsoft.com/about/legal/en/us/ IntellectualProperty/Trademarks/EN-US.aspx are trademarks of the Microsoft group of companies. All other marks are property of their respective owners.

The example companies, organizations, products, domain names, email addresses, logos, people, places, and events depicted herein are fictitious. No association with any real company, organization, product, domain name, email address, logo, person, place, or event is intended or should be inferred.

This book expresses the author's views and opinions. The information contained in this book is provided without any express, statutory, or implied warranties. Neither the authors, Microsoft Corporation, nor its resellers, or distributors will be held liable for any damages caused or alleged to be caused either directly or indirectly by this book.

**Acquisitions Editor:** Anne Hamiliton **Developmental Editor:** Karen Szall **Project Editor:** Karen Szall **Editorial Production:** Christian Holdener, S4Carlisle Publishing Services **Technical Reviewer:** boB Taylor **Copyeditor:** Susan McClung **Indexer:** Jean Skipp **Cover:** Twist Creative ∙ Seattle

[2012-04-13]

*To my wife—for many years, through many books, many millions of words, and many thousands of pages, she's been there, providing support and encouragement and making every place we've lived a home.*

*To my kids—for helping me see the world in new ways, for having exceptional patience and boundless love, and for making every day an adventure.*

*To Karen, Martin, Lucinda, Juliana, Ben, and many others who've helped out in ways both large and small.*

—William R. Stanek

# **Contents at a Glance**

#### *Introduction xxi*

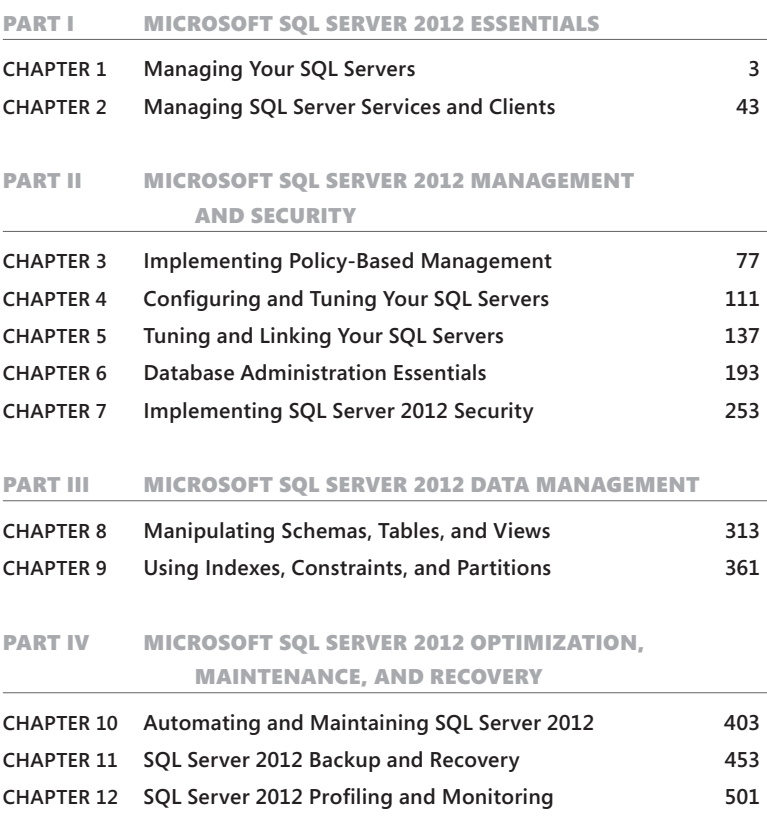

*Index 535*

# **Contents**

#### *Introduction xxi*

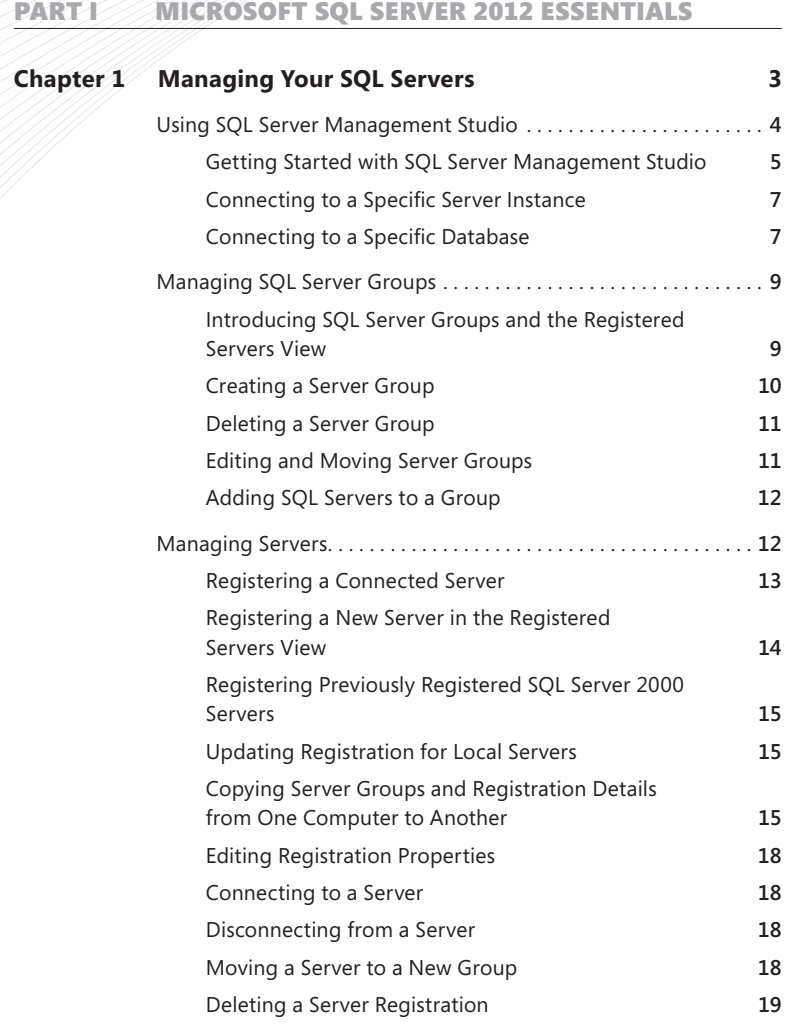

#### **What do you think of this book? We want to hear from you!**

**Microsoft is interested in hearing your feedback so we can continually improve our books and learning resources for you. To participate in a brief online survey, please visit:** 

**microsoft.com/learning/booksurvey**

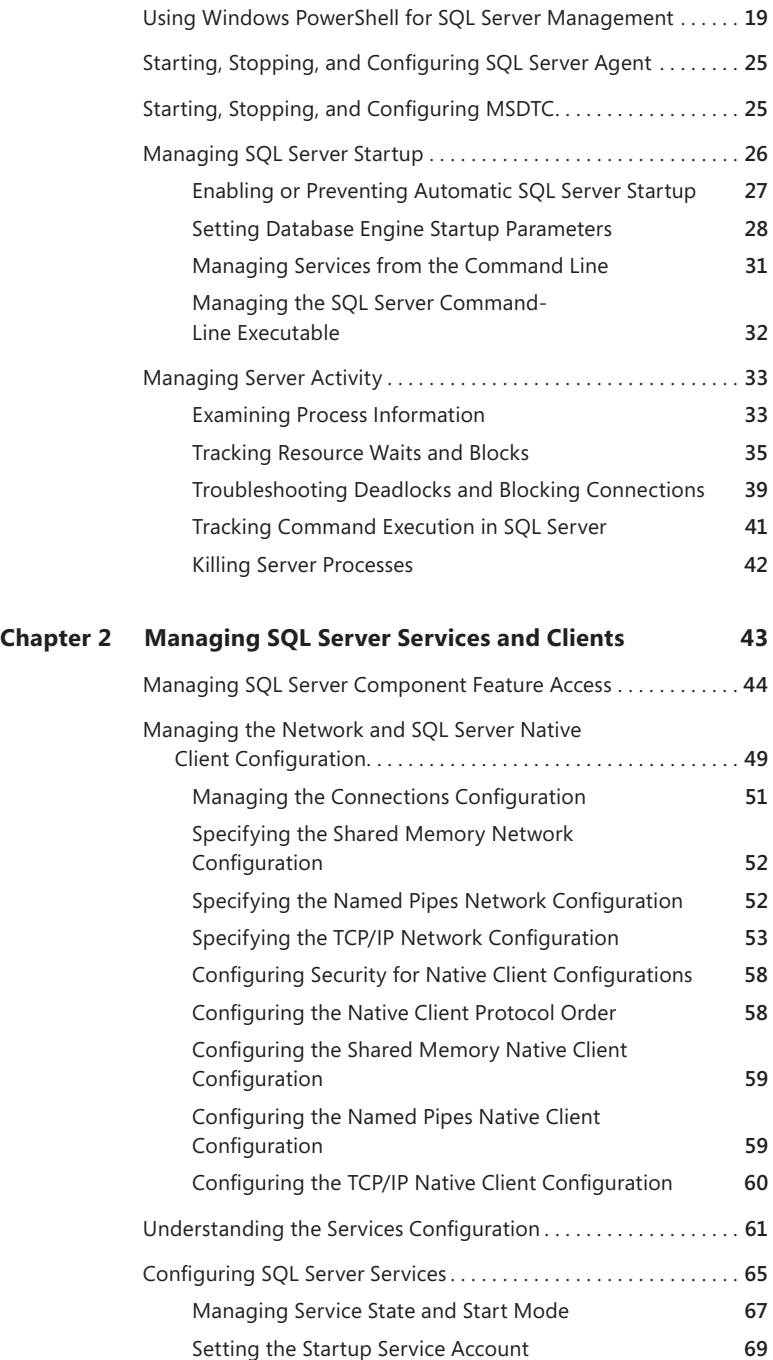

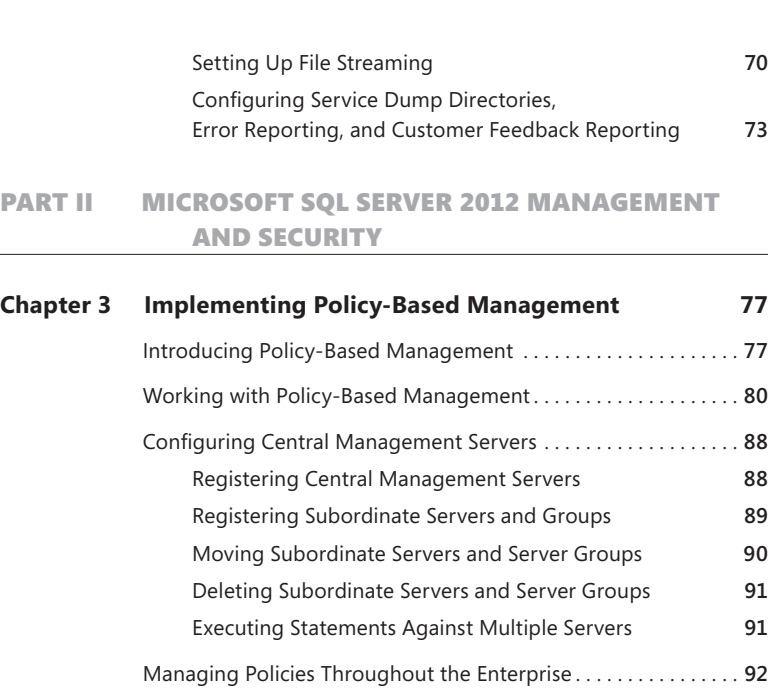

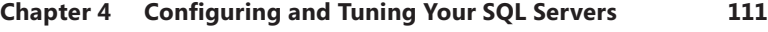

[Managing Policy Categories and](#page-0-0) 

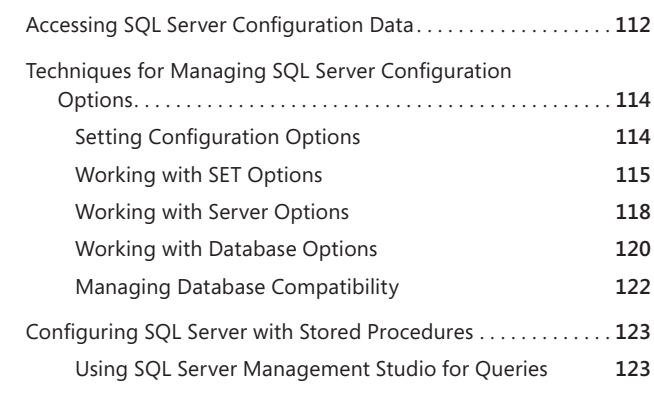

Importing and Exporting Policies **92** [Configuring and Managing Policy Facets](#page-0-0) **94** [Creating and Managing Policy Conditions](#page-0-0) **95** [Creating and Managing Policies](#page-0-0) **99**

[Mandating Policies](#page-0-0) **102** [Evaluating Policies](#page-0-0) **104** [Troubleshooting Policies](#page-0-0) **107**

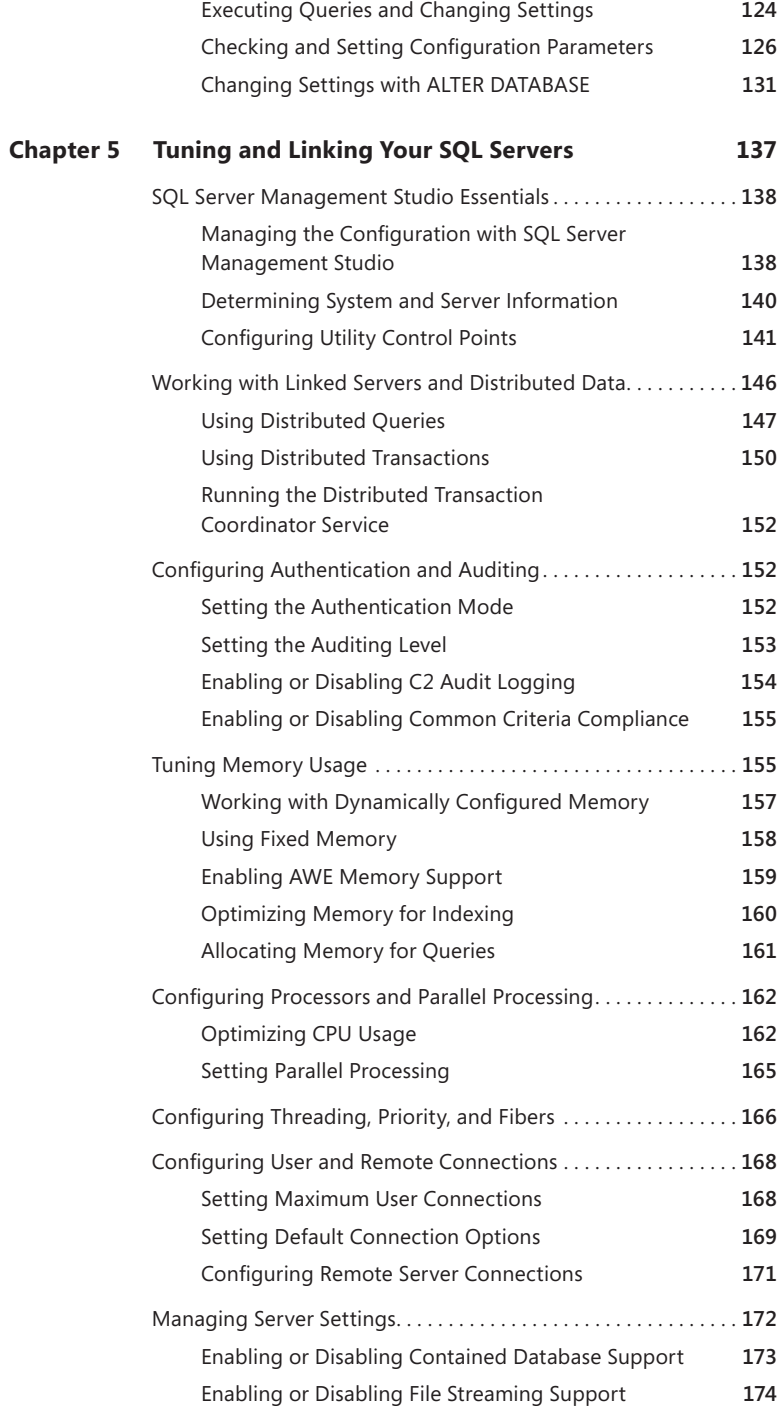

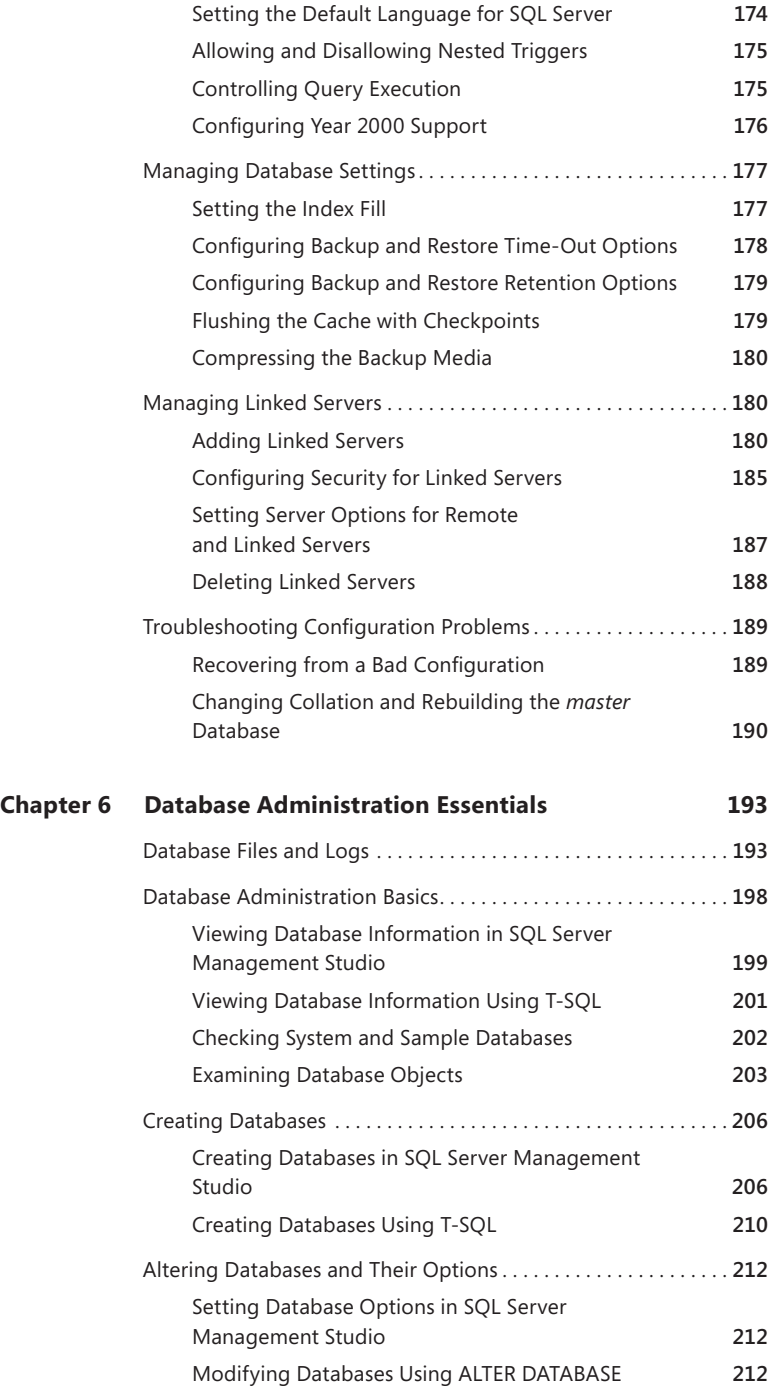

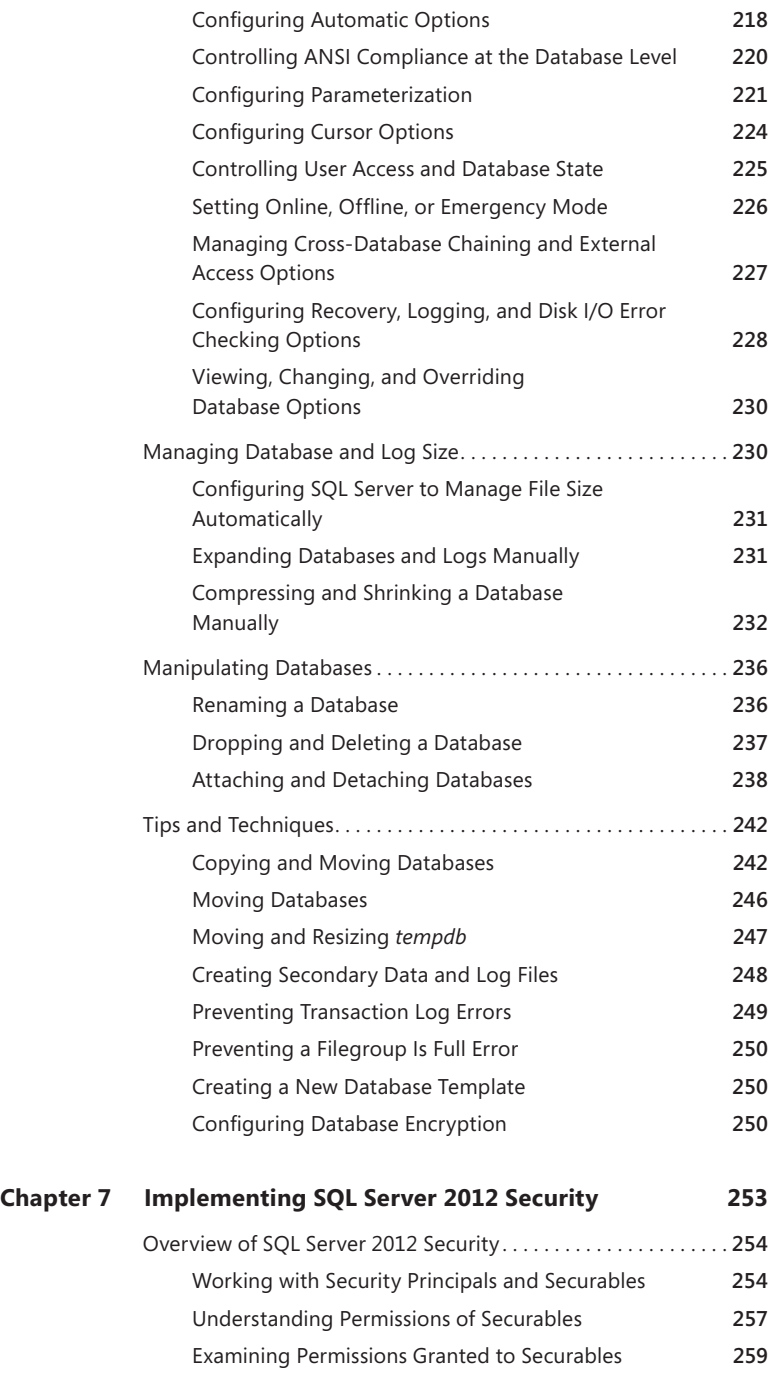

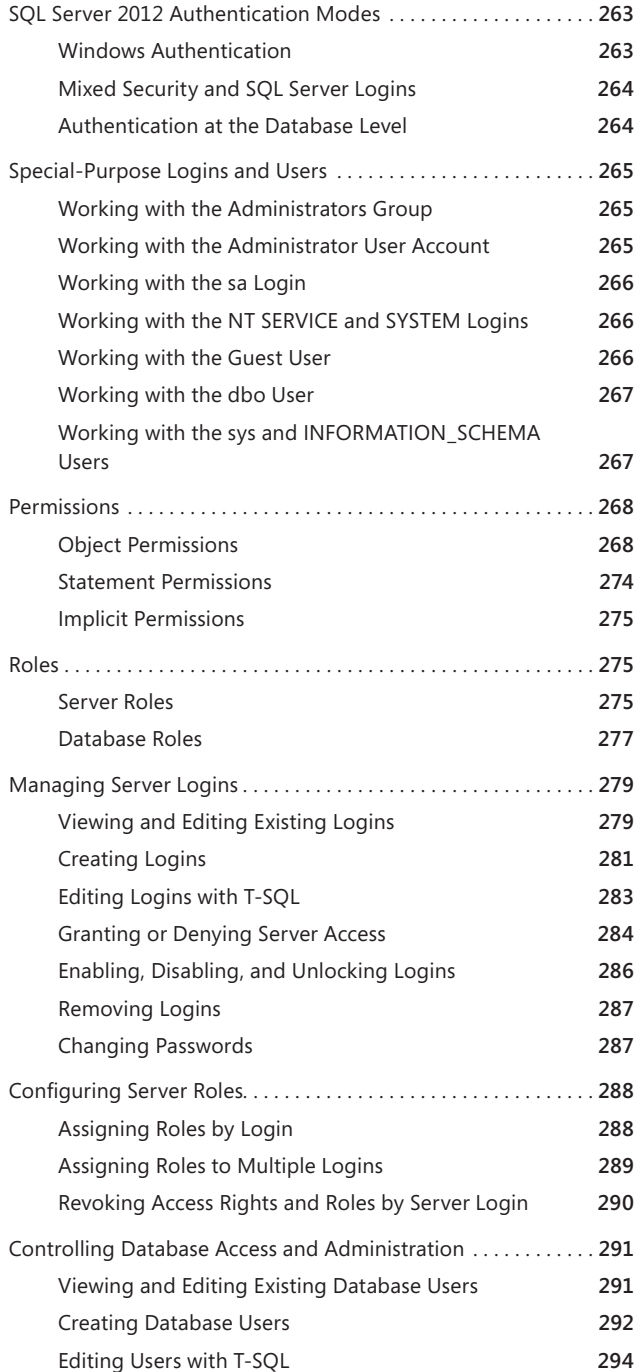

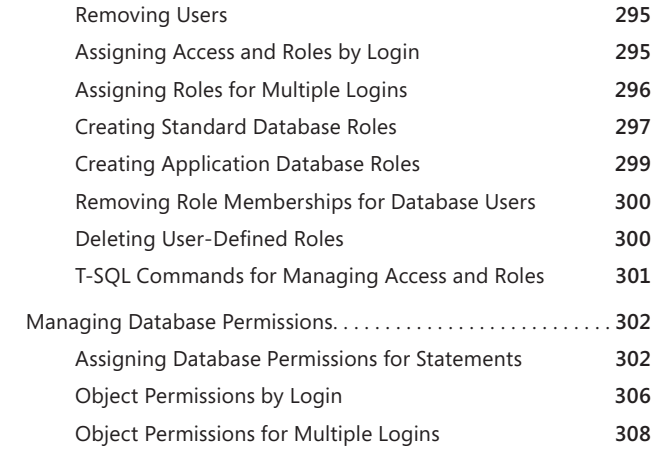

#### PART III MICROSOFT SQL SERVER 2012 DATA MANAGEMENT

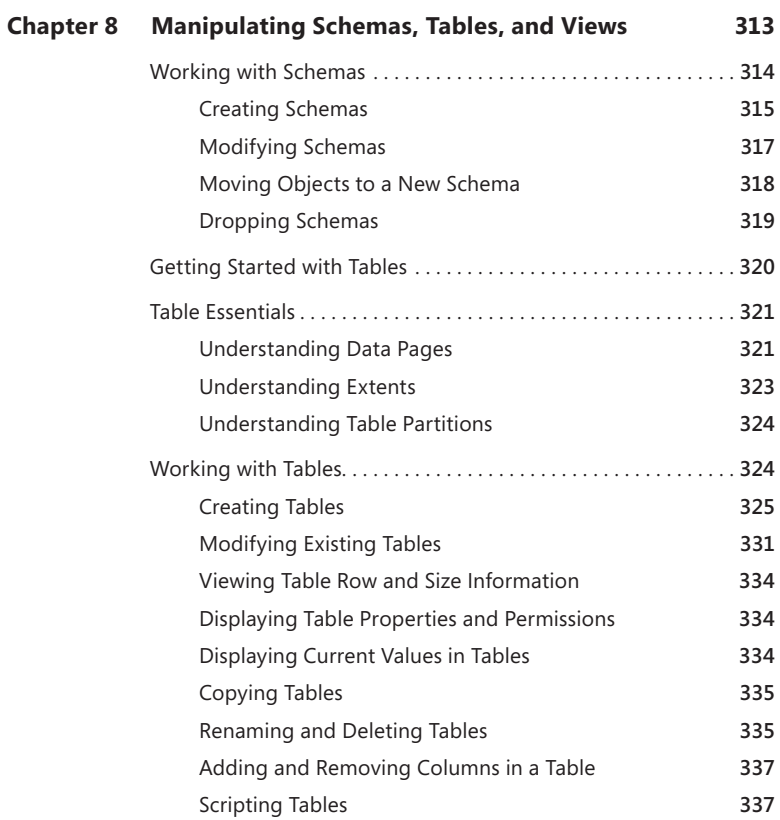

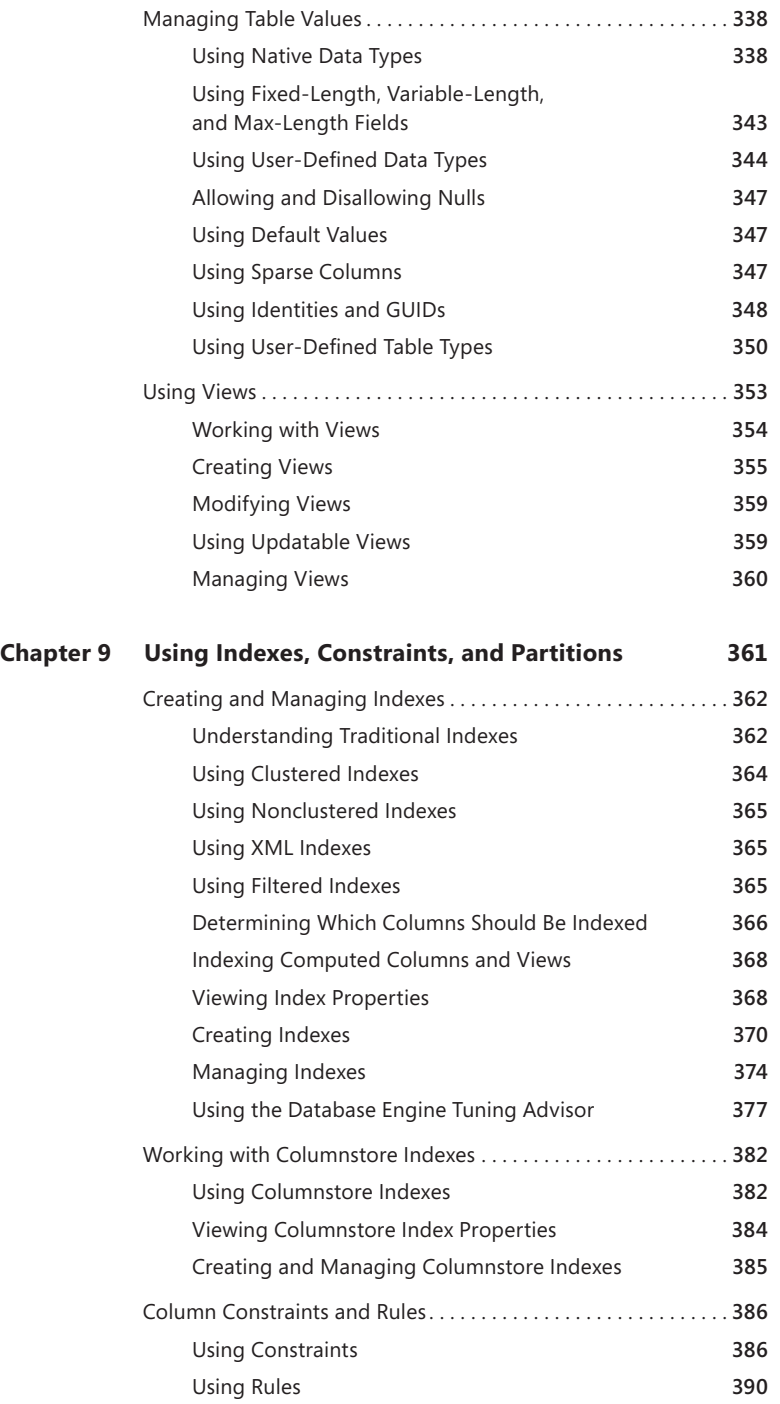

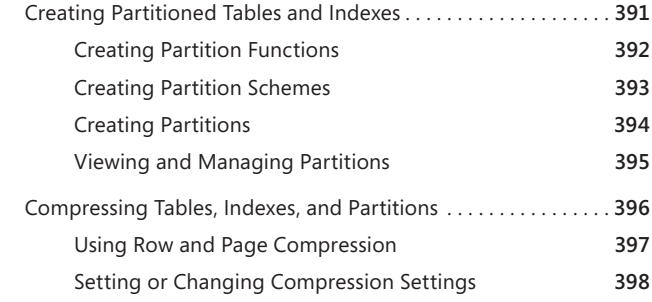

#### PART IV MICROSOFT SQL SERVER 2012 OPTIMIZATION, MAINTENANCE, AND RECOVERY

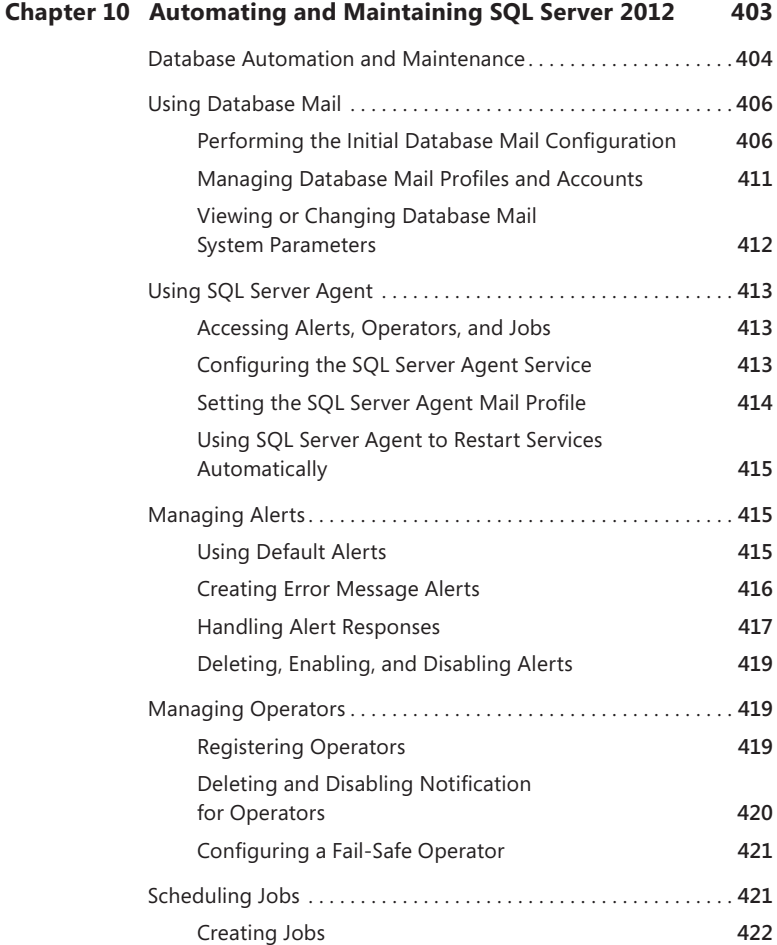

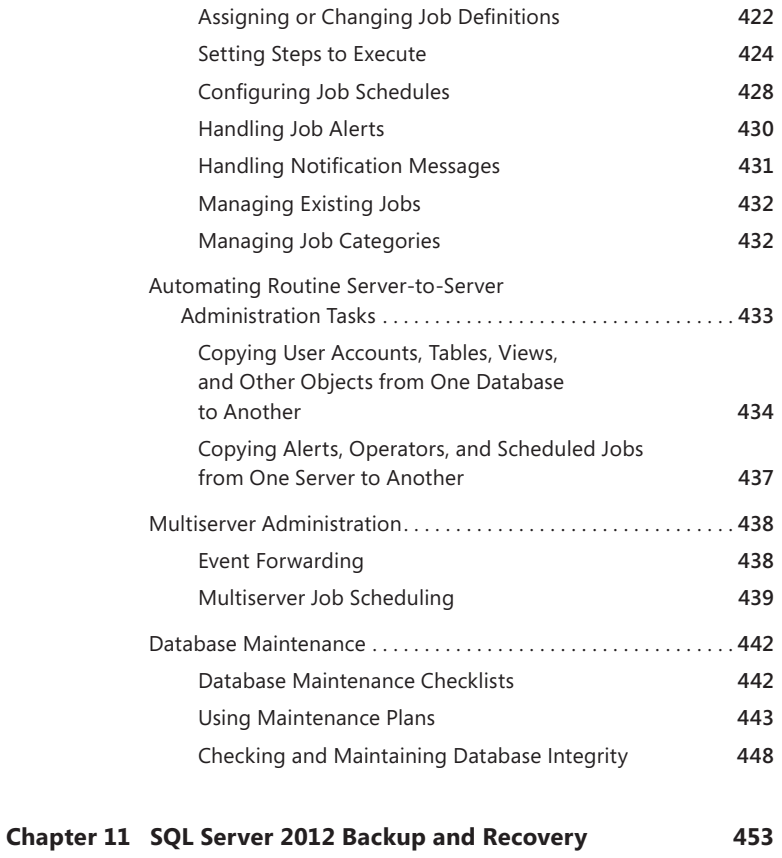

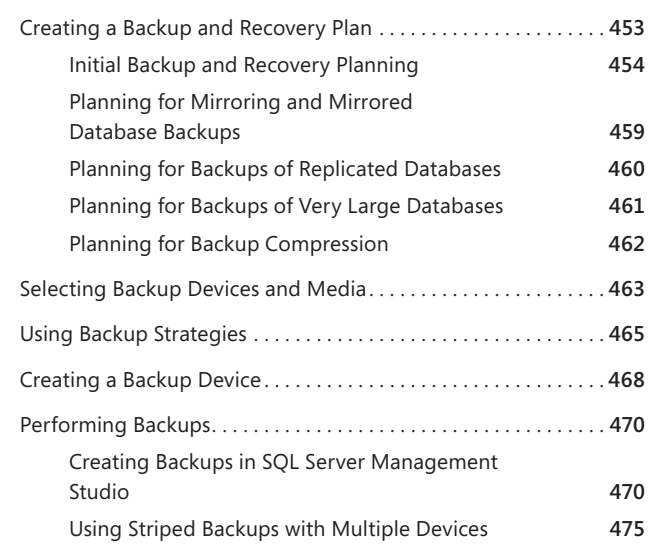

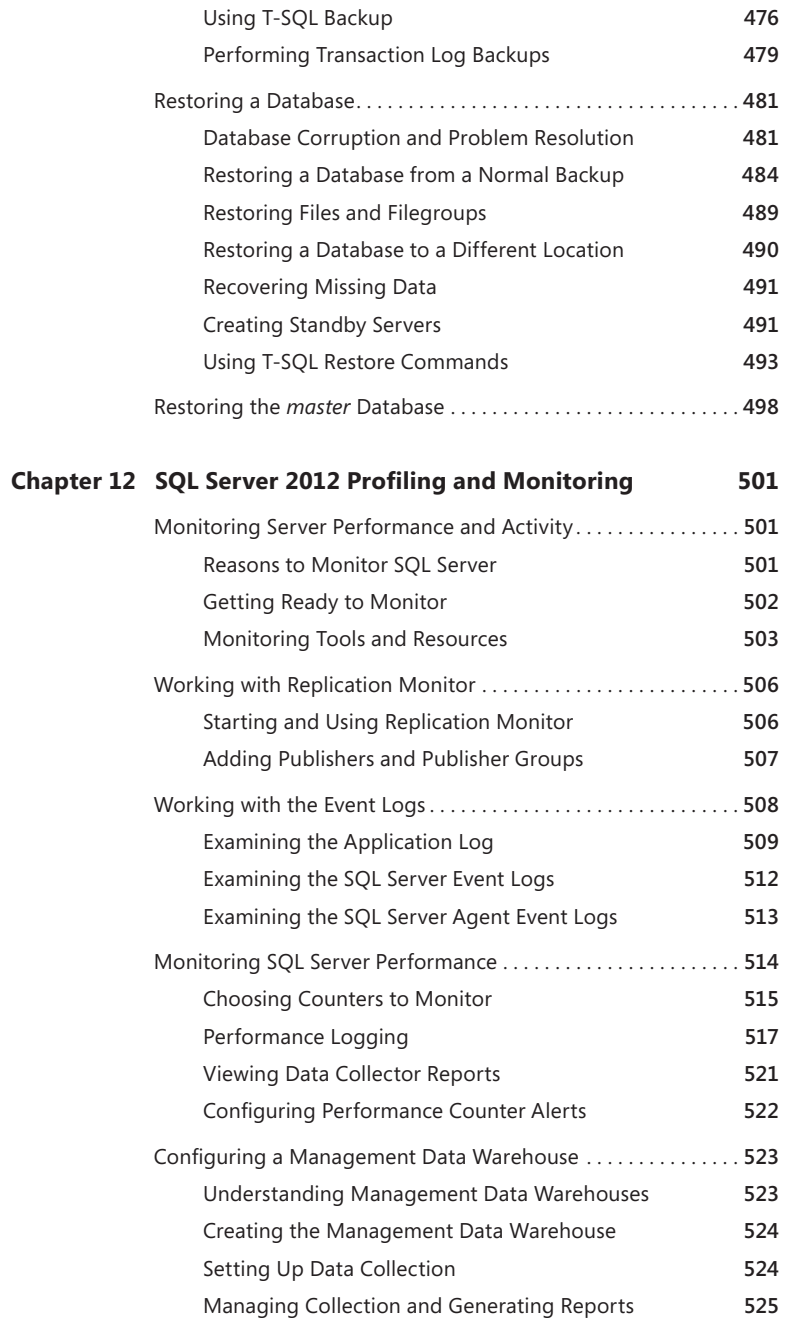

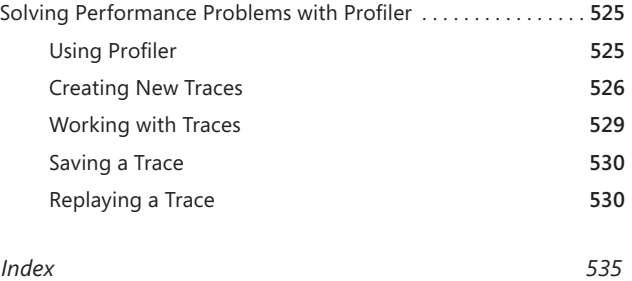

#### **What do you think of this book? We want to hear from you!**

**Microsoft is interested in hearing your feedback so we can continually improve our books and learning resources for you. To participate in a brief online survey, please visit:** 

**microsoft.com/learning/booksurvey**

# **Introduction**

*Microsoft SQL Server 2012 Pocket Consultant* is designed to be a concise and compulsively usable resource for Microsoft SQL Server 2012 administrators. It covers everything you need to know to perform the core administrative tasks for SQL Server and is the readable resource guide that you'll want on your desk at all times. Because the focus is on giving you maximum value in a pocket-sized guide, you don't have to wade through hundreds of pages of extraneous information to find what you're looking for. Instead, you'll find exactly what you need to get the job done.

This book is designed to be the one resource you turn to whenever you have questions about SQL Server administration. To this end, the book zeroes in on daily administration procedures, frequently used tasks, documented examples, and options that are representative while not necessarily inclusive. One of the key goals is to keep content concise enough that the book is compact and easy to navigate, while also ensuring that the book contains as much information as possible. Instead of a 1,000-page tome or a 100-page quick reference, you get a valuable resource guide that can help you quickly and easily perform common tasks, solve problems, and implement advanced SQL Server technologies such as replication, distributed queries, and multiserver administration.

## **Who Is This Book For?**

*Microsoft SQL Server 2012 Pocket Consultant* covers the Standard, Business Intelligence, Enterprise, and Developer editions of SQL Server. The book is designed to be used in the daily administration of SQL Server and is written for:

- **EX Current SQL Server database administrators**
- **EX Accomplished users who have some administrator responsibilities**
- **Administrators migrating to SQL Server 2012 from previous versions**
- **Administrators transitioning from other database architectures**

To include as much information as possible, I had to assume that you have basic networking skills and a basic understanding of SQL Server. With this in mind, I don't devote entire chapters to understanding SQL Server architecture or running simple SQL queries. But I do cover SQL Server installation, configuration, enterprise-wide server management, performance tuning, optimization, maintenance, and much more.

I also assume that you're fairly familiar with SQL commands and stored procedures as well as the standard Windows user interface. If you need help learning SQL basics, you should read other resources (many of which are available from Microsoft Press).

## <span id="page-21-0"></span>**How Is This Book Organized?**

Speed and ease of reference are essential parts of this hands-on guide. The book has an expanded table of contents and an extensive index for finding answers to problems quickly. Many other quick reference features have been added to the book as well. These features include quick step-by-step procedures, lists, tables with fast facts, and cross-references.

The content is presented in four parts:

- Part I, "Microsoft SQL Server 2012 Essentials," discusses how to manage your SQL Server and SQL Server Services and clients.
- Part II, "Microsoft SQL Server 2012 Management and Security," dives into the details of implementing and configuring your SQL Server environment.
- Part III, "Microsoft SQL Server 2012 Data Management," focuses on data and the everyday tasks and best practices for managing your data.
- Part IV, "Microsoft SQL Server 2012 Optimization, Maintenance, and Recovery," addresses some of the more advanced topics that all administrators need to know.

## **What Is SQL Server 2012?**

By functioning as a mission-critical data platform, allowing dynamic development, providing extensive business intelligence, and going beyond relational data, SQL Server 2012 provides the bedrock foundation on which small, medium, and large organizations can build their IT infrastructure. At the core of SQL Server 2012, you'll find the following:

- **Database Engine Services** Includes the core database, notification, and replication components. The core database—also known as the Database Engine—is the heart of SQL Server. Replication increases data availability by distributing data across multiple databases, allowing you to scale out the read workload across designated database servers.
- **Analysis Services** Delivers online analytical processing (OLAP) and data-mining functionality for business intelligence applications. Analysis Services enables your organization to aggregate data from multiple data sources, such as relational databases, and work with this data in a wide variety of ways.
- **n Integration Services** Provides an enterprise data transformation and integration solution for extracting and transforming data from multiple data sources and moving it to one or more destination data sources. This functionality allows you to merge data from heterogeneous data sources, load data into data warehouses and data marts, and more.
- **Reporting Services** Includes Report Manager and Report Server, which provide a complete server-based platform for creating, managing, and distributing reports. Report Server is built on standard Microsoft Internet Information Services (IIS) and Microsoft .NET Framework technology, allowing you to combine the benefits of SQL Server and IIS to host and process reports.
- <span id="page-22-0"></span>**Service Broker** Provides reliable queuing and messaging as a central part of the database. Queues can be used to stack work such as queries and other requests and perform the work as resources allow. Messaging allows database applications to communicate with each other. The Database Engine uses Service Broker to deliver notification messages.
- **Master Data Services** Provides a framework for creating business rules that ensure the quality and accuracy of your master data. Business rules can be used to start business processes that correct validation issues and handle workflows.
- **Data Quality Services** Provides a framework for creating a knowledge base repository of metadata that helps to improve the quality of your organization's data. Data cleansing processes can modify or remove data that is incomplete or incorrect. Data matching processes can identify and merge duplicates as appropriate.

## **System Requirements**

Successful database server administration depends on three things: knowledgeable database administrators, strong database architecture, and appropriate hardware. The first two ingredients are covered: you're the administrator, you're smart enough to buy this book to help you through the rough spots, and you've implemented SQL Server 2012 to provide your high-performance database needs. This brings us to the issue of hardware. You should run SQL Server 2012 on a system with adequate memory, processing speed, and disk space. You also need an appropriate data and system protection plan at the hardware level.

Key guidelines for choosing hardware for SQL Server are as follows:

- **Memory** All editions of SQL Server 2012 except for Express require a minimum of 1 gigabyte (GB) of RAM. In most cases, you want to have at least 4 GB of RAM as a minimum starting point, even for development. The primary reason for having extra memory is performance. Additional database features—such as Analysis Services, Reporting Services, and Integration Services—increase the memory requirements. Also consider the number of user connections. Each user connection consumes about 24 KB. Data requests and other SQL Server processes use memory as well, and this memory usage is in addition to all other processes and applications running on the server.
- **Processor** The 64-bit versions run on the x64 family of processors from AMD and Intel, including AMD64 and Intel Extended Memory 64 Technology (Intel EM64T). Multicore Intel Xeon and AMD Opteron processors are recommended starting points. SQL Server 2012 supports symmetric multiprocessors and can process complex parallel queries. Parallel queries are valuable only when relatively few users are on a system and the system is processing large queries. On a dedicated system that runs only SQL Server and supports fewer than 100 simultaneous users who aren't running complex queries, a single multicore processor should suffice (although you should

always test with a representative workload). If the server supports more than 100 users or doesn't run on a dedicated system, you might consider adding processors (or using a system that can support additional processors as your needs grow). Keep in mind that the size of the queries and data sets being processed affects how well SQL Server scales. As the size of jobs being processed increases, you have increased memory and processor needs.

- **Disk drives** The amount of data storage capacity you need depends entirely on the number and size of the databases that the server supports. You need enough disk space to store all your data plus work space, indices, system files, virtual memory, and transaction logs. For log shipping and mirroring, you need space for the backup share and, in the case of a cluster, the quorum disk. I/O throughput is just as important as drive capacity. For the best I/O performance, Fibre Channel (FC) or Fibre Channel over Ethernet (FCoE) is the recommended choice for high-end storage solutions. Strongly consider solid state drives (SSDs) over spinning disks. Instead of using a single large drive, you should use several smaller drives, which allows you to configure fault tolerance with RAID. I recommend separating data and logs and placing them on separate spindles. This includes the backup share for log shipping and the quorum disk for clustering.
- **Data protection** You should add protection against unexpected drive failure by using RAID. For data, consider RAID 0 + 1 or RAID 5 as a starting point. For logs, consider RAID 1 as a starting point. RAID 0 (disk striping without parity) offers good read/write performance, but the effect of any failed drive is that SQL Server can't continue operation on an affected database until the drive is replaced and data is restored from backup. RAID 1 (disk mirroring) creates duplicate copies of data on separate drives, and you can rebuild the RAID unit to restore full operations. RAID 5 (disk striping with parity) offers good protection against single drive failure but has poor write performance. For best performance and fault tolerance, RAID 0 + 1 is recommended. This configuration consists of disk mirroring and disk striping without parity.
- **Uninterruptible power supply (UPS)** SQL Server is designed to maintain database integrity at all times and can recover information by using transaction logs. However, this does not protect the server hardware from sudden power loss or power spikes. Both of these events can seriously damage hardware. To prevent this, get a UPS that conditions the power. A UPS system gives you time to shut down the system properly in the event of a power outage, and it is also important in maintaining database integrity when the server uses write-back caching controllers.

If you follow these hardware guidelines, you will be well on your way to success with SQL Server 2012.

## <span id="page-24-0"></span>**Conventions Used in This Book**

I've used a variety of elements to help keep the text clear and easy to follow. You'll find code terms and listings in monospace type, except when I tell you to actually type a command. In that case, the command appears in **bold** type. When I introduce and define a new term, I put it in *italics*.

Other conventions include the following:

- **Best Practices** To examine the best technique to use when working with advanced configuration and administration concepts
- **Caution** To warn you about potential problems you should look out for
- **More Info** To provide more information on a subject
- **Note** To provide additional details on a particular point that needs emphasis
- **Real World** To provide real-world advice when discussing advanced topics
- **s Security Alert** To point out important security issues
- **Tip** To offer helpful hints or additional information

I truly hope you find that *Microsoft SQL Server 2012 Pocket Consultant* provides everything you need to perform the essential administrative tasks for SQL Server as quickly and efficiently as possible. You are welcome to send your thoughts to me at *williamstanek@aol.com* or follow me at *www.twitter.com/WilliamStanek*. Thank you.

#### **Other Resources**

No single magic bullet for learning everything you'll ever need to know about SQL Server 2012 exists. While some books are offered as all-in-one guides, there's simply no way one book can do it all. With this in mind, I hope you use this book as it is intended to be used—as a concise and easy-to-use resource. It covers everything you need to perform core administration tasks for SQL Server, but it is by no means exhaustive.

Your current knowledge will largely determine your success with this or any other SQL Server resource or book. As you encounter new topics, take the time to practice what you've learned and read about. Seek out further information as necessary to get the practical hands-on know-how and knowledge you need.

I recommend that you regularly visit the SQL Server site (*www.microsoft.com/ sqlserver/*) and Microsoft's support site (*www.support.microsoft.com*) to stay current with the latest changes. To help you get the most out of this book, you can visit my corresponding website at *www.williamstanek.com/sqlserver*. This site contains information about SQL Server 2012 and updates to the book.

### **Support and Feedback**

This section provides useful information about accessing any errata for this title, reporting errors and finding support, as well as providing feedback and contacting Microsoft Press.

#### <span id="page-25-0"></span>**Errata**

We've made every effort to ensure the accuracy of this book and its companion content. Any errors that have been reported since this book was published are listed on our Microsoft Press site:

#### *<http://www.microsoftpressstore.com/title/ 9780735663763>*

If you find an error that is not already listed, you can report it to us through the same page.

If you need additional support, email Microsoft Press Book Support at *mspinput@microsoft.com*.

Please note that product support for Microsoft software is not offered through the addresses above.

#### **We Want to Hear from You**

At Microsoft Press, your satisfaction is our top priority, and your feedback our most valuable asset. Please tell us what you think of this book at:

#### *http://www.microsoft.com/learning/booksurvey*

The survey is short, and we read *every one* of your comments and ideas. Thanks in advance for your input!

#### **Stay in Touch**

Let us keep the conversation going! We are on Twitter: *http://twitter.com/MicrosoftPress*

**PART I**

# Microsoft SQL Server 2012 Essentials

- **CHAPTER 1** Managing Your SQL Servers **3**
- **CHAPTER 2** Managing SQL Server Services and Clients **43**

# <span id="page-28-0"></span>**Managing Your SQL Servers**

- Using SQL Server Management Studio **4**
- Managing SQL Server Groups **9**
- Managing Servers **12**
- Using Windows PowerShell for SQL Server Management 19
- Starting, Stopping, and Configuring SQL Server Agent **25**
- Starting, Stopping, and Configuring MSDTC **25**
- Managing SQL Server Startup **26**
- Managing Server Activity **33**

Microsoft SQL Server Management Studio is the primary tool you use to manage databases and servers. Other tools available to manage local and remote servers include SQL Server PowerShell, SQL Server Configuration Manager, Database Engine Tuning Advisor, and SQL Server Profiler. You use SQL Server Configuration Manager to manage SQL Server services, networking, and client configurations. Database Engine Tuning Advisor is available to help optimize indexes, indexed views, and partitions, and SQL Server Profiler lets you examine events generated by SQL Server, which can provide helpful details for troubleshooting. In this chapter, you will learn how to use SQL Server Management Studio. SQL Server Configuration Manager is discussed in Chapter 2, "Managing SQL Server Services and Clients." For details on tuning and tracing, see Chapter 12, "SQL Server 2012 Profiling and Monitoring."

Whenever you're working with databases and servers, keep in mind these concepts to help ensure your success:

**Contained databases** These databases are fully or partially isolated databases that have no configuration dependencies on the instance of the SQL Server Database Engine where they are installed. A fully contained database does not allow any objects or functions that cross the boundary between the application model and the Database Engine instance. A partially contained database allows objects or functions that cross the

<span id="page-29-0"></span>boundary between the application model and the Database Engine instance. Contained database users with passwords are authenticated by the database. Authorized Microsoft Windows users and group members can connect directly to the database and do not need logins in the master database.

- **FileTable** Table structures act as virtual shares by storing FILESTREAM data and directory data as rows within tables. Even though the Database Engine manages the data at all times, a FileTable appears as a Windows share for non-transactional file access, allowing you to use MOVE, XCOPY, and other standard commands to load files when you are working with the command line or a batch script. The root of the hierarchy is established when you create the FileTable. A FileTable cannot be replicated or selected into like other tables.
- **n Indirect checkpoints** Checkpoints are triggered based on the targeted recovery time you specify for a database, as opposed to automatic checkpoints, which are based on the maximum number of log records that can be processed in a particular recovery interval. A database that has a targeted recovery time does not use automatic checkpoints. Although indirect checkpoints can reduce read/write spikes by continually writing in the background, this continuous writing increases the total write load for the server instance, which may degrade performance for online transactional workloads.

You also should be aware of changes to the way the Database Engine works. While there are many discontinued and deprecated features, remember these important changes:

- Databases must be set to at least compatibility level 90. Level 90 is for Microsoft SQL Server 2005. Any earlier database is updated automatically when you install Microsoft SQL Server 2012.
- Indexes containing *varchar(max), nvarchar(max),* and *varbinary(max)* columns can now be rebuilt as an online operation.
- Re-create triggers that have WITH APPEND clauses, as these are no longer supported. Do the same for COMPUTE and COMPUTE BY, which must be rewritten by using the ROLLUP clause.
- $\blacksquare$  Replace remote servers by using linked servers, and replace aliases with user accounts and database roles as appropriate.
- Replace the usage of SQL Mail with Database Mail and use ALTER DATABASE instead of sp\_dboption.
- Use two-part table names following the syntax *schema.object* with ALTER TABLE, rather than four-part names, such as *server.database.schema.table*.

## **Using SQL Server Management Studio**

The SQL Server Management Studio graphical point-and-click interface makes server, database, and resource management easy to perform. Using SQL Server Management Studio, you can manage local and remote server instances by

<span id="page-30-0"></span>establishing a connection to a SQL Server instance and then administering its resources. If you have disabled remote server connections to a particular server, you can work only with the server locally (by logging in to the system at the keyboard or by establishing a remote Terminal Server session in Windows and then running the local management tools).

#### **Getting Started with SQL Server Management Studio**

When you start working with SQL Server Management Studio, you see the Object Explorer view, shown in Figure 1-1. If this view is not displayed, you can access it (and other views) from the View menu. The following descriptions explain how to use each view:

- **Dbject Explorer** Allows you to view and connect to instances of SQL Server, Analysis Services, Integration Services, and Reporting Services. Once you have connected to a particular server, you can view its components as an object tree and expand nodes to work your way to lower levels of the tree.
- **Registered Servers** Shows the currently registered servers. Use Registered Servers to preserve login information for servers that you access frequently. The top bar of the view allows you to switch quickly between servers of a particular type (SQL Server, Analysis Server, Integration Server, or Report Server).
- **Template Explorer** Provides quick access to the default Query Editor templates, organized by action, and any custom templates you create. You can create templates in any script language supported by SQL Server Management Studio, SQL Server, and Analysis Server.
- **s Solution Explorer** Provides quick access to existing SQL Server and Analysis Server projects. A project details the connections, queries, and other functions that are performed when the project is executed.

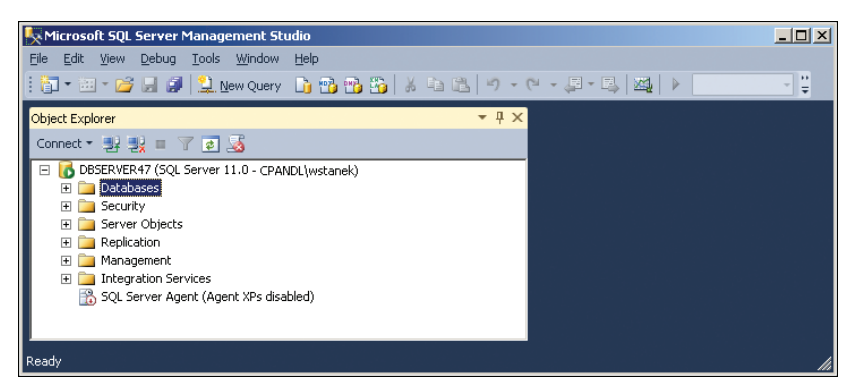

**FIGURE 1-1** Use SQL Server Management Studio to perform core administration tasks.

To run SQL Server Management Studio, click Start, type **ssms.exe** in the Search box, and then press Enter. Alternatively, select the related option on the Microsoft SQL Server 2012 menu. Next, you must connect to the server you want to work with. There are several ways to do this:

- Connect using a standard login to a server instance.
- Connect using a login to a specific database.
- Connect using server groups and registered servers.

Connecting to a server instance allows you to work with that particular server and its related components. (See Figure 1-2.) Typically, you want to connect to a server's Database Engine. The Database Engine gives you access to the following components and features:

- **Example 3** Databases Manage system databases, including the *master* and *model* databases, as well as user databases and database snapshots. If you've installed Reporting Services, you also can access the *ReportServer* and *Report ServerTempDB* databases under this node.
- **Security** Manage SQL Server logins, server roles, stored credentials, cryptographic providers, and auditing.
- **s Server objects** Configure backup devices, HTTP endpoints, linked servers, and server triggers.
- **Replication** Configure distribution databases, update replication passwords, and launch Replication Monitor.
- **Management** View SQL Server logs, create, view, and manage maintenance plans, Microsoft Distributed Transaction Coordinator (MSDTC), and Database Mail. Configure data collection, Resource Governor, and Policy-Based Management policies.
- **SQL Server Agent** Configure SQL Server Agent jobs, alerts, operators, proxies, and error logs.

You store server and login information by using the Registered Servers feature. Registered servers can be organized using server groups and then can be accessed quickly in the Registered Servers view. Methods to manage server groups and register servers are discussed in the "Managing SQL Server Groups" and "Managing Servers" sections later in this chapter.

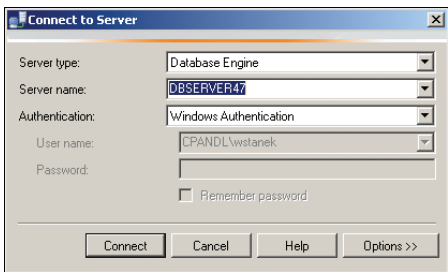

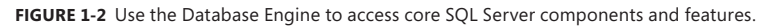

#### <span id="page-32-0"></span>**Connecting to a Specific Server Instance**

To connect to a specific server instance by using a standard login, follow these steps:

- 1. Start SQL Server Management Studio. In the Connect To Server dialog box, use the Server Type list to select the database component you want to connect to, such as Database Engine. (If you exited the Connect To Server dialog box, you can display the Connect To Server dialog box by clicking File, Connect Object Explorer in SQL Server Management Studio.)
- 2. In the Server Name box, type the fully qualified domain name (FQDN) or host name of the server on which SQL Server is running, such as EngDBSrv12.cpandl.com or EngDBSrv12, or select Browse For More in the related drop-down list. In the Browse For Servers dialog box, select the Local Servers or Network Servers tab as appropriate. After the instance data has been retrieved, expand the nodes provided, select the server instance, and then click OK.

*TIP* **The list in the Browse For Servers dialog box is populated by the SQL Server Browser service running on the database servers. There are several reasons that a SQL Server instance you want to work with might not be listed. The SQL Server Browser service might not be running on the computer running SQL Server. A firewall might be blocking User Datagram Protocol (UDP) port 1434, which is required for browsing. Or the HideInstance flag might be set on the SQL Server instance.**

- 3. Use the Authentication list to choose the option for authentication type, which is either Windows Authentication or SQL Server Authentication (based on the authentication types selected when you installed the server). Provide a SQL Server login ID and password as necessary.
	- **Windows Authentication** Uses your current domain account and password to establish the database connection. This authentication type works only if Windows authentication is enabled and you have appropriate privileges.
	- **SQL Server Authentication** Allows you to specify a SQL Server login ID and password. To save the password so that you do not have to reenter it each time you connect, select Remember Password.
- 4. Click Connect. Now you can use the Object Explorer view to work with this server.

#### **Connecting to a Specific Database**

To connect to a specific database by using a standard login, follow these steps:

1. Start SQL Server Management Studio. In the Connect To Server dialog box, use the Server Type list to select the database component you want to connect to, such as Database Engine, and then, in the Server Name box, type the FQDN or host name of the server on which SQL Server is running,

such as EngDBSrv12.cpandl.com or EngDBSrv12. (If you exited the Connect To Server dialog box, you can display the Connect To Server dialog box by clicking File, Connect Object Explorer in SQL Server Management Studio.)

- 2. Use the Authentication list to choose the option for authentication type, which is either Windows Authentication or SQL Server Authentication (based on the authentication types selected when you installed the server). Provide a SQL Server login ID and password as necessary.
- 3. Click Options to display the advanced view of the Connect To Server dialog box. Select the Connection Properties tab, shown in Figure 1-3.

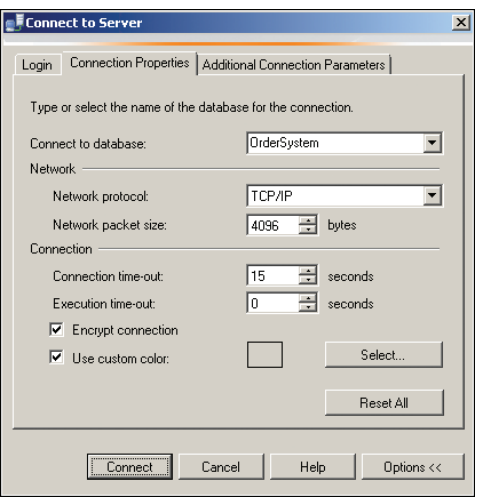

**FIGURE 1-3** Connect to a specific database.

- 4. In the Connect To Database box, type the name of the database you want to connect to, such as Personnel, or select Browse Server in the related drop-down list. When prompted, click Yes to establish a connection to the previously designated server. In the Browse Server For Database dialog box, select the database you want to use, and then click OK.
- 5. Using the Network Protocol list, select the network protocol and any other connection properties if you are prompted to do so. Shared Memory is the default network protocol for local connections. TCP/IP is the default for remote connections. If you want, establish a secure connection by selecting the Encrypt Connection check box.
- 6. Click Connect. You are now able to work with the specified database in the Object Explorer view.

## <span id="page-34-0"></span>**Managing SQL Server Groups**

You use SQL Server groups to organize sets of computers running SQL Server. You define these server groups, and you can organize them by function, department, or any other criteria. Creating a server group is easy. You can even create subgroups within a group, and if you make a mistake, you can delete a group as well.

*MORE INFO* **Centrally managed servers also can be organized into server groups. For more information, see the "Configuring Central Management Servers" section in Chapter 3, "Implementing Policy-Based Management."**

#### **Introducing SQL Server Groups and the Registered Servers View**

In SQL Server Management Studio, you use the Registered Servers view to work with server groups. To use this view, or to display it if it is hidden, press Ctrl+Alt+G.

The top-level groups are already created for you, based on the SQL Server instances. Use the Registered Servers toolbar to switch between the various top-level groups. These groups are organized by SQL Server instance as follows:

- **n** Database Engine
- **Analysis Services**
- **Reporting Services**
- SQL Server Compact Edition
- **n** Integration Services

Although you can add registered servers directly to the top-level groups (as explained in the "Managing Servers" section later in this chapter), in a large enterprise with many SQL Server instances, you probably want to create additional levels in the server group hierarchy. These additional levels make it easier to access and work with your servers. You can use the following types of organizational models:

- **Division or business unit model** In this model, group names reflect the divisions or business units to which the computers running SQL Server belong or in which they are located. For example, you could have server groups such as Engineering, IS, Operations, and Support.
- **Geographic location model** In this model, group names reflect the geographic location of your servers, such as North America and Europe. You could have additional levels under North America for USA, Canada, and Mexico, for example, and levels under Europe could include UK, Germany, and Spain.

<span id="page-35-0"></span>Figure 1-4 shows an example of using server groups. As the figure shows, subgroups are organized under their primary group. Under Database Engine, you might have Corporate Customers, Engineering, and Enterprise Data groups. Within Engineering, you might have Dev, Test, and Core subgroups.

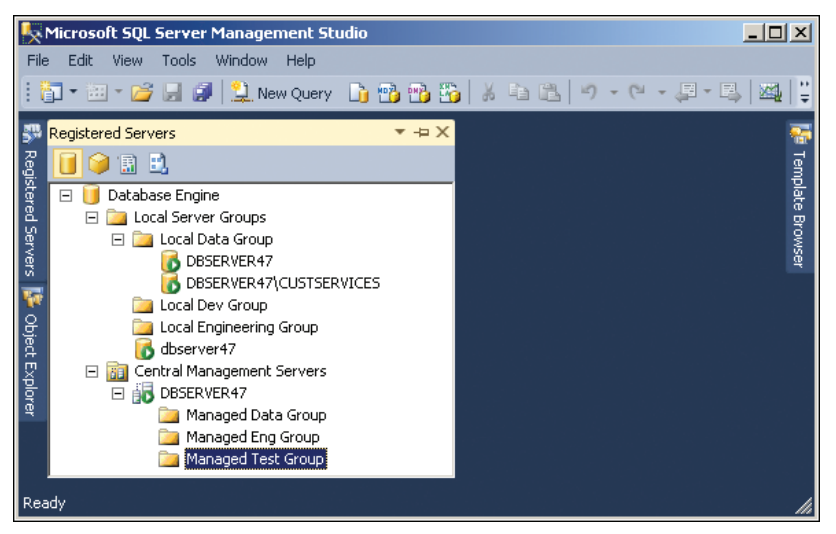

**FIGURE 1-4** Use server groups to organize SQL Server deployments.

#### **Creating a Server Group**

You can create a server group or a subgroup by completing the following steps:

- 1. In SQL Server Management Studio, display the Registered Servers view by pressing Ctrl+Alt+G. If the view was previously hidden, this step also displays the view.
- 2. Use the Registered Servers toolbar to select the top-level group. For example, if you want to create a second-level or third-level group for Database Engine instances, select Database Engine.
- 3. As necessary, expand the top-level group node and the Local Server Groups nodes by double-clicking each in turn. You will see the names of the top-level server group and any second-level server groups that you created. You can now do the following:
	- Add a server group to one of the top-level or second-level groups by right-clicking the group name and choosing New Server Group.
	- Add a server group to a lower-level group by expanding the server group entries until the group you want to use is displayed. Right-click the group name, and then choose New Server Group.
- 4. In the New Server Group Properties dialog box, shown in Figure 1-5, type a name and description for the new group in the boxes provided. Click OK.
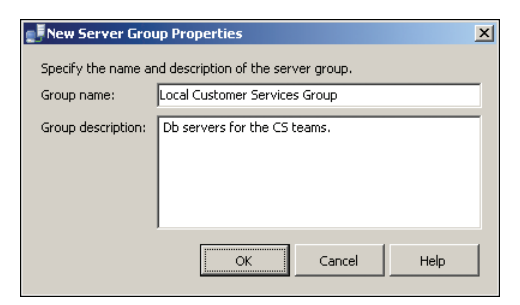

**FIGURE 1-5** Enter a name and description in the New Server Group Properties dialog box.

## **Deleting a Server Group**

You can delete a group or subgroup by completing the following steps:

- 1. In SQL Server Management Studio, display the Registered Servers view by pressing Ctrl+Alt+G. If the view was previously hidden, this step also displays the view.
- 2. Use the Registered Servers toolbar to select the top-level group in which the group you want to delete is located. For example, if you want to delete a second- or third-level group for Database Engine instances, select Database Engine.
- 3. Click the plus sign (+) next to the group or subgroup you want to delete. If the group has servers registered in it, move them to a different group. (The steps involved in moving servers to a new group are explained in the "Moving a Server to a New Group" section later in this chapter.)
- 4. Select the group or subgroup entry.
- 5. Press Delete. When prompted to confirm the action, click Yes.

#### **Editing and Moving Server Groups**

Server groups have several key properties that you can edit: the name, the description, and the location in the Registered Server hierarchy. To edit a group's name or description, follow these steps:

- 1. Right-click the group in the Registered Servers view, and then select Properties.
- 2. In the Edit Server Group Properties dialog box, enter the new group name and description. Click OK.

To move a group (and all its associated subgroups and servers) to a new level in the server group hierarchy, follow these steps:

1. Right-click the group in the Registered Servers view, point to Tasks, and then select Move To.

- 2. In the Move Server Registration dialog box, you can now do the following:
	- $\blacksquare$  Move the group to the top-level group by selecting the top-level group. This makes the group a second-level group.
	- $\blacksquare$  Move the group to a different level by selecting a subgroup into which you want to place the group.
- 3. Click OK.

#### **Adding SQL Servers to a Group**

When you register a computer running SQL Server for use with SQL Server Management Studio, you can choose the group in which you want to place the server. You can even create a new group specifically for the server. The next section covers the topic of server registration.

## **Managing Servers**

Servers and databases are the primary resources you manage in SQL Server Management Studio. When you select a top-level group in the Registered Servers view, you can see the available server groups. If you expand the view of these groups by double-clicking the group name, you can see the subgroups or servers assigned to a particular group. Local servers are registered automatically (in most cases). If a local server is not shown, you need to update the local registration information. If the remote server you want to manage is not shown, you need to register it.

Registration saves the current connection information and assigns the server to a group for easy future access using the Registered Servers view. After you register a server, you can connect to the server to work with it and then disconnect when you have finished simply by double-clicking the server entry in the Registered Servers view. If you are not automatically connected, you can force a connection by right-clicking the server entry and then selecting New Query (if you want to create an SQL query) or Object Explorer (if you want to view and manage the server).

You can start the registration process by using either of the following techniques:

- Register a server to which you are connected in Object Explorer.
- Register a new server in the Registered Servers view.

You can manage previous registrations in a variety of ways:

- Import registration information on previously registered SQL Server 2000 servers.
- **D** Update registration information for local servers.
- $\Box$  Copy registration information from one computer to another by importing and exporting the information.

## **Registering a Connected Server**

Any server to which you have connected in Object Explorer can be registered easily. Registration saves the current connection information and assigns the server to a group for easy future access using the Registered Servers view. To register a connected server, follow these steps:

- 1. In Object Explorer view, right-click any server to which you are currently connected, and then choose Register to display the New Server Registration dialog box, shown in Figure 1-6.
- 2. On the General tab, the current values for the server name and authentication type are filled in for you. Although the Registered Server Name option is set to the same value as the server name, you can modify this name and add a description.
- 3. On the Connection Properties tab, you can specify the database to which you want to connect and set options for networking and connections. If you want to encrypt the connection, select the Encrypt Connection check box.
- 4. To test your settings before you save the registration settings, click Test. If the test is unsuccessful, verify the settings and then make changes as necessary. As discussed in Chapter 2, SQL Server doesn't allow remote connections by default, so you must change the configuration settings to allow remote connections.
- **5.** Click Save to save the server registration.

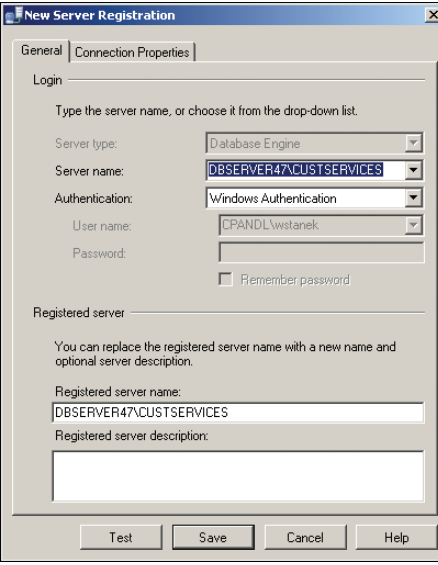

**FIGURE 1-6** The New Server Registration dialog box.

By default, the server is added to the top-level group. To move the server to a new level in the server group hierarchy, follow these steps:

- 1. Right-click the server in the Registered Servers view, point to Tasks, and then select Move To.
- 2. In the Move Server Registration dialog box, you can move the server to a different level by selecting the subgroup into which you want to place the server.
- 3. Click OK.

## **Registering a New Server in the Registered Servers View**

You do not have to connect to a server in Object Explorer to register the server. You can register new servers directly in the Registered Servers view by following these steps:

- 1. In the Registered Servers view, use the toolbar to select the type of server you want to connect to, such as Database Engine.
- 2. Expand the available groups as necessary. In the Registered Servers view, right-click the group into which you want to register the server, and then select New Server Registration to display the New Server Registration dialog box, shown previously in Figure 1-6.
- 3. In the Server Name box, type the FQDN or host name of the server on which SQL Server is running, such as EngDBSrv12.cpandl.com or EngDBSrv12.
- 4. Use the Authentication list to choose the option for authentication type, which is either Windows Authentication or SQL Server Authentication (based on the authentication types selected when you installed the server). Provide a SQL Server login ID and password as necessary.
	- **Nindows Authentication** Uses your current domain account and password to establish the database connection. This authentication type works only if Windows authentication is enabled and you have appropriate privileges.
	- **SQL Server Authentication** Allows you to specify a SQL Server login ID and password. To save the password so that you do not have to reenter it each time you connect, select Remember Password.
- 5. You also can specify connection settings by using the options on the Connection Properties tab. These options allow you to connect to a specific database instance and to set the network configuration. If you want to encrypt the connection, select the Encrypt Connection check box.
- 6. The registered server name is filled in for you based on the previously entered server name. Change the default name only if you want SQL Server Management Studio to use an alternate display name for the server.
- 7. To test the settings, click Test. If you successfully connect to the server, you see a prompt confirming this. If the test fails, verify the information you provided, make changes as necessary, and then test the settings again.
- 8. Click Save.

# **Registering Previously Registered SQL Server 2000 Servers**

Registration details for servers registered by SQL Server 2000 can be imported into SQL Server Management Studio. This makes it easier to work with existing SQL Server 2000 installations. If the SQL Server 2000 installations were previously registered on the computer, you can import the registration details into a specific server group by completing the following steps:

- 1. In the Registered Servers view, use the toolbar to select the type of server you are registering, such as Database Engine.
- 2. Right-click the Local Server Groups entry, point to Tasks, and then select Previously Registered Servers.
- 3. Available registration information for SQL Server 2000 servers will be imported. If an error prompt is displayed, you might not be logged in locally to the computer on which the servers were registered previously.

## **Updating Registration for Local Servers**

Local servers are registered automatically (in most cases). If you have added or removed SQL Server instances on the local computer and those instances are not displayed, you need to update the local server registration. Updating the registration information ensures that all currently configured local server instances are shown in SQL Server Management Studio.

To update registration details for local servers, follow these steps:

- 1. In the Registered Servers view, use the toolbar to select the type of servers you are registering, such as Database Engine.
- 2. Right-click the Local Server Groups entry, point to Tasks, and then select Register Local Servers.

## **Copying Server Groups and Registration Details from One Computer to Another**

After you register servers in SQL Server Management Studio and place the servers into a specific group hierarchy, you might find that you want to use the same registration information and server group structure on another computer. SQL Server Management Studio allows you to copy registration information from one computer to another by using an import/export process. You can copy the registration details with or without the user names and passwords.

To export the registration and group information to a file on one computer and then import it onto another computer, complete the following steps:

- 1. Start SQL Server Management Studio on the computer with the registration and group structure details that you want to copy.
- 2. Select the Registered Servers view by pressing Ctrl+Alt+G.
- 3. In the Registered Servers view, use the toolbar to select the type of servers you want to work with, such as Database Engine.
- 4. Right-click the Local Server Groups entry, point to Tasks, and then select Export to display the Export Registered Servers dialog box, shown in Figure 1-7.
- 5. Under Server Group, select the point from which the export process will begin. You can start copying registration information at any level in the group structure:
	- To copy the structure for a top-level group, all its subgroups, and all registration details for all related servers, select the Local Server Groups entry.
	- $\blacksquare$  To copy the structure for a subgroup, its subgroups (if any), and all registration details for all related servers, select a subgroup.
	- $\blacksquare$  To copy the registration details for a single server, select the server.
- 6. The server group structure and registration details are exported to a registration server file with the .regsrvr extension. By default, this file is created in the currently logged in user's Documents folder. Under Export Options, type a name for the registration server file, such as CurrentDBConfig.

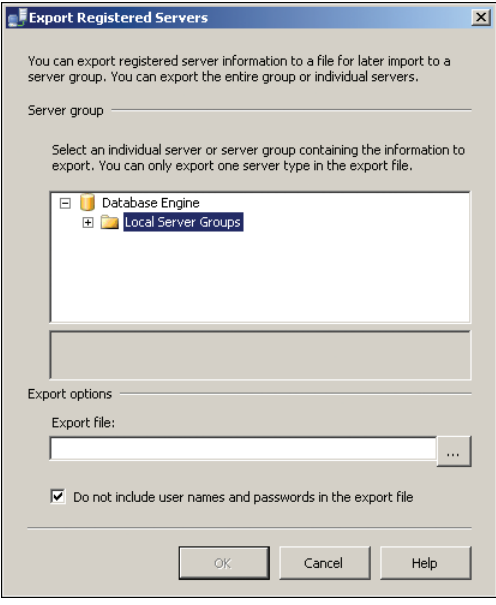

**FIGURE 1-7** The Export Registered Servers dialog box.

*TIP* **If you place the registration server file on a secure network share, you can access it on the computer to which you want to copy the registration information. Otherwise, you need to copy this file to the destination computer later.**

- 7. By default, the current authentication details for server connections are not exported into the saved file. If you want to export user names and passwords, clear the Do Not Include User Names And Passwords In The Export File check box.
- 8. Click OK. If the export is successful, you see a dialog box confirming this. Click OK in the dialog box. If there is a problem, note and correct the problem.
- 9. Start SQL Server Management Studio on the computer to which you want to copy the server group and registration details. If you did not place the registration server file on a secure network share, you need to copy the file to this computer now.
- 10. Select the Registered Servers view by pressing Ctrl+Alt+G.
- 11. In the Registered Servers view, use the toolbar to select the type of server you want to work with, such as Database Engine.
- 12. Right-click the Local Server Groups entry, point to Tasks, and then select Import to display the Import Registered Servers dialog box, shown in Figure 1-8.

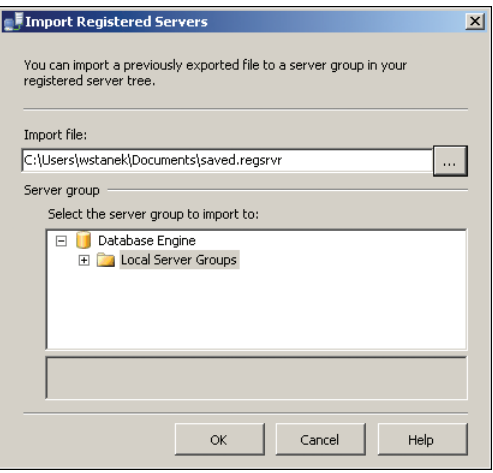

**FIGURE 1-8** The Import Registered Servers dialog box.

- 13. In the dialog box, click the button to the right of the Import File text box, and then use the Open dialog box that appears to select the registration server file you want to import.
- 14. Under Server Group, select the server group under which you want the imported groups and servers to be created.
- **15.** Click OK. If the import is successful, you see a dialog box confirming this. Click OK in the dialog box. If there is a problem, note and correct it.

# **Editing Registration Properties**

You can change a server's registration properties at any time by right-clicking the server entry in the Registered Servers view in SQL Server Management Studio and then selecting Properties. Use the Edit Server Registration Properties dialog box to make changes. The only property you cannot change is the server type. Be sure to test the settings before saving them.

#### **Connecting to a Server**

After you register a server, connecting to it is easy. Right-click the server entry in the Registered Servers view in SQL Server Management Studio, and then select New Query (if you want to create an SQL query) or Object Explorer (if you want to view and manage the server). You also can double-click the server entry to establish a connection and then work with the server in the Object Explorer view.

*NOTE* **SQL Server Management Studio connects to other servers that are running SQL Server by using the network protocol set in the registration properties. If you have disabled the network protocol or remote access entirely for a server, you won't be able to connect to that server in SQL Server Management Studio. You need to make the appropriate changes in the registration properties or in the surface area configuration. Chapter 2 discusses surface area configuration.**

## **Disconnecting from a Server**

When you have finished working with a server, you can disconnect from it. This eliminates the back-and-forth communications to the server. To disconnect, right-click the server's entry in the Object Explorer view in SQL Server Management Studio, and then select Disconnect from the shortcut menu.

## **Moving a Server to a New Group**

To move the server to a new group, complete the following steps:

- 1. Right-click the server you want to move in the Registered Servers view, point to Tasks, and then select Move To from the shortcut menu to display the Move Server Registration dialog box.
- 2. In the Move Server Registration dialog box, expand the Local Server Groups entry to see a list of subgroups. Expand the subgroups as necessary. You can now do the following:
	- $\blacksquare$  Move the server to the top-level group by selecting the top-level group. This makes the server a member of the top-level group.
	- $\blacksquare$  Move the server to a different level by selecting the subgroup into which you want to place the server.
- 3. Click OK.

## **Deleting a Server Registration**

If you change a server name or remove a server, you might want to delete the server registration in SQL Server Management Studio so that SQL Server Management Studio no longer tries to connect to a server that cannot be accessed. Right-click the server entry in the Registered Servers view and then select Delete. When prompted to confirm the action, click Yes to delete the server registration details.

# **Using Windows PowerShell for SQL Server Management**

The graphical management tools provide just about everything you need to work with SQL Server. Still, there are many times when you might want to work from the command line, such as when you are working on a Windows Server 2008 R2 Core installation. To help with all your command-line needs, SQL Server 2012 includes the SQL Server provider for Windows PowerShell (also known as "SQL Server PowerShell"). To work with SQL Server via Windows PowerShell, you must first open a Command Prompt window or Windows PowerShell prompt and then start SQL Server PowerShell by typing **sqlps** at the command line.

Windows PowerShell introduces the concept of a *cmdlet* (pronounced "commandlet"). A cmdlet is the smallest unit of functionality in Windows PowerShell. Cmdlet names are not case-sensitive. SQL Server PowerShell cmdlets include the following:

- **Backup-SQLDatabase** Performs backup operations on SQL Server databases.
- **Convert-UrnToPath** Converts a SQL Server Management Object Uniform Resource Name (URN) to a SQL Server provider path. The URN indicates a management object's location within the SQL Server object hierarchy. If the URN path has characters not supported by Windows PowerShell, the characters are encoded automatically.
- **Decode-SQLName** Returns an unencoded SQL Server identifier when given an identifier that has been encoded.
- **Encode-SQLName** Encodes special characters in SQL Server identifiers and name paths to formats that are usable in Windows PowerShell paths. The characters encoded by this cmdlet include *\:/%<>\*?[]|*. If you don't encode these characters, you must escape them by using the single quotation mark (*'*) character.
- **n Invoke-PolicyEvaluation** Evaluates management policies applied to SQL Server instances. By default, this cmdlet reports compliance but does not enforce compliance. To enforce compliance, set –AdHocPolicyEvaluationMode to Configure.
- **n Invoke-Sqlcmd** Runs a Transact-SQL (T-SQL) or XQuery script containing commands supported by the SQLCMD utility. By default, this cmdlet doesn't set any SQLCMD variables or return message output; only a subset of SQLCMD commands can be used.
- **Restore-SQLDatabase** Performs restore operations on SQL Server databases.

To get detailed information about a cmdlet, type **get-help** *cmdletname* **–detailed,** where *cmdletname* is the name of the cmdlet you want to examine. To get detailed information about the SQL Server provider, which provides SQL Server functionality for Windows PowerShell, type **get-help sqlserver | more**.

*REAL WORLD* **You can use the sqlps utility on any computer where you've installed SQL Server or the command-line management tools. The sqlps utility starts a Windows PowerShell session with the SQL Server PowerShell provider imported so that you can use its cmdlets and work with instances of SQL Server. When you are working with Windows PowerShell or scripts, you can import the SQLPS module to load the SQL Server provider, which automatically loads the required assemblies and initializes the environment. While you previously needed to use an initialization script, this is no longer required so long as you import the SQLPS module prior to trying to access the SQL Server instance. For best results, import the SQLPS module using the following command:**

Import-Module "sqlps" –DisableNameChecking

You can work with cmdlets by executing commands directly at the shell prompt or by running commands from scripts. You can enter any command or cmdlet that you can run at the Windows PowerShell command prompt into a script by copying the related command text to a file and saving the file with the *.ps1* extension. You can then run the script in the same way that you would any other command or cmdlet. However, when you are working with Windows PowerShell, the current directory might not be part of the environment path. For this reason, you might need to use the *./* notation when you run a script in the current directory, such as the following:

#### ./runtasks

The current execution policy for SQL Server PowerShell controls whether and how you can run scripts. Although the default configuration depends on which operating system and edition you've installed, you can quickly determine the execution policy by entering **get-executionpolicy** at the Windows PowerShell prompt.

To set the execution policy to require that all scripts have a trusted signature to execute, enter the following command:

#### set-executionpolicy allsigned

To set the execution policy so that scripts downloaded from the web execute only if they are signed by a trusted source, enter:

```
set-executionpolicy remotesigned
```
To set the execution policy to run scripts regardless of whether they have a digital signature and work in an unrestricted environment, you can enter the following command:

```
set-executionpolicy unrestricted
```
For administration at the Windows PowerShell prompt, you use Invoke-Sqlcmd to run T-SQL or XQuery scripts containing commands supported by the SQLCMD utility. Invoke-Sqlcmd fully supports T-SQL and the XQuery syntax supported by the Database Engine, but it does not set any scripting variables by default. Invoke-Sqlcmd also accepts the SQLCMD commands listed in Table 1-3, later in this chapter. By default, results are formatted as a table, with the first result set displayed automatically and subsequent result sets displayed only if they have the same column list as the first result set.

The basic syntax you use most often with Invoke-Sqlcmd follows:

```
Invoke-Sqlcmd [-ServerInstance ServerStringOrObject]
[-Database DatabaseName] [-EncryptConnection ]
[-Username UserName] [-Password Password] [[-Query] QueryString]
[-DedicatedAdministratorConnection]
```

```
[-InputFile FilePath] [ | Out-File –filepath FilePath]
```
The command's parameters are used as follows:

**= -Database** Specifies the name of the database that you want to work with. If you don't use this parameter, the database that is used depends on whether the current path specifies both the SQLSERVER:\SQL folder and a database name. If both are specified, Invoke-Sqlcmd connects to the database that is specified in the path. Otherwise, Invoke-Sqlcmd connects to the default database for the current login ID.

*NOTE* **Use–IgnoreProviderContext to force a connection to the database that is defined as the default for the current login ID.**

- **E** -DedicatedAdministratorConnection Ensures that a dedicated administrator connection (DAC) is used to force a connection when one might not be possible otherwise.
- **EncryptConnection** Enables Secure Sockets Layer (SSL) encryption for the connection.
- **n** –InputFile Provides the full path to a file that should be used as the query input. The file can contain T-SQL statements, XQuery statements, SQLCMD commands, and scripting variables. Spaces are not allowed in the file path or file name.
- **Password** Sets the password for the SQL Server Authentication login ID that is specified in –Username.
- **-Query** Defines one or more queries to be run. The queries can be T-SQL queries, XQuery statements, or SQLCMD commands. Separate multiple queries with semicolons.

*TIP* **You do not need to use the SQLCMD GO command. Escape any double quotation marks included in the string and consider using bracketed identifiers such as [EmpTable] instead of quoted identifiers such as "EmpTable". To ensure that the message output is returned, add the –Verbose parameter. –Verbose is a parameter common to all cmdlets.**

- **Exercial –ServerInstance** Specifies the name of an instance of the Database Engine that you want to work with. For default instances, specify only the computer name, such as DbServer23. For named instances, use the format "ComputerName\InstanceName", such as DbServer23\EmployeeDb.
- **EXECUTE:**  $\blacksquare$  **–Username** Sets the login ID for making a SQL Server authentication connection to an instance of the Database Engine. You also must set the password for the login ID.

*NOTE* **By default, Invoke-Sqlcmd attempts a Windows authentication connection by using the Windows account running the Windows PowerShell session. Windows authentication connections are preferred. To use a SQL Server authentication connection instead, specify the user name and password for the SQL login ID that you want to use.**

With this in mind, you could replace the following T-SQL statements:

```
USE OrderSystem;
GO
SELECT * FROM Inventory.Product
ORDER BY Name ASC
GO
```
with the following Windows PowerShell command:

Invoke-Sqlcmd -Query "SELECT \* FROM Inventory.Product; ORDER BY Name ASC" -ServerInstance "DbServer23\OrderSystem"

You also could read the commands from a script, as shown in Sample 1-1.

**SAMPLE 1-1** Example SQL Command Script.

```
Contents of SqlCmd.sql Script.
SELECT * FROM Inventory.Product
ORDER BY Name ASC
Command to Run the Script
Invoke-Sqlcmd -InputFile "C:\Scripts\SqlCmd.sql"
```
When you work with Windows PowerShell, don't overlook the importance of SQL Server support being implemented through a provider. The data that providers expose appears as a drive that you can browse. One way to browse is to get or set the location with respect to the SqlServer: provider drive. The top of the hierarchy exposed is represented by the SQL folder, then there is a folder for the machine name, and finally, there is a folder for the instance name. Following this, you could navigate to the top-level folder for the default instance by entering

#### Set-Location SQLSERVER:\SQL\DbServer23\Default

You could then determine the available database structures by entering Get-ChildItem (or one of its aliases, such as ls or dir). To navigate logins, triggers, endpoints, databases, and any other structures, you set the location to the name of the related folder. For example, you could use Set-Location Databases and then enter **Get-ChildItem** to list available databases for the selected instance. Of course, if you know the full path you want to work with in the first place, you also can access it directly, as shown in the following example:

```
Set-Location SQLSERVER:\SQL\DbServer23\Default\Databases\OrderSystem
```
Here, you navigate to the structures for the OrderSystem database on DbServer23's default instance. If you then want to determine what tables are available for this database, you could enter:

#### Get-ChildItem Tables

Or you could enter:

```
Set-location Tables
Get-ChildItem
```
To manage SQL Server 2012 from a computer that isn't running SQL Server, you need to install the management tools. In the SQL Server Installation Center, select Installation, and then click the New Installation Or Add Features To An Existing Installation option. When the wizard starts, follow the prompts. On the Feature Selection page, select the Management Tools—Basic option to install Management Studio, SQLCMD, and the SQL Server provider for Windows PowerShell.

For remote management via Windows PowerShell, you need to ensure that Windows Remote Management (WinRM) and Windows PowerShell are both installed and made available by using the Add Features Wizard. You also need to enable remote commands on both your management computer and the server running SQL Server.

You can verify the availability of WinRM and configure Windows PowerShell for remoting by following these steps:

1. Click Start, All Programs, Accessories, and Windows PowerShell. Then start Windows PowerShell as an administrator by right-clicking the Windows PowerShell shortcut and selecting Run As Administrator.

2. The WinRM service is configured for manual startup by default. You must change the startup type to Automatic and start the service on each computer you want to work with. At the PowerShell prompt, you can verify that the WinRM service is running by using the following command:

get-service winrm

As shown in the following example, the value of the Status property in the output should be Running:

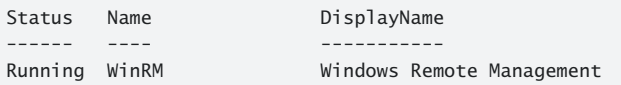

If the service is stopped, enter the following command to start the service and configure it to start automatically in the future:

set-service –name winrm –startuptype automatic –status running

3. To configure Windows PowerShell for remoting, type the following command:

Enable-PSRemoting –force

You can enable remoting only when your computer is connected to a domain or private network. If your computer is connected to a public network, you need to disconnect from the public network and connect to a domain or private network and then repeat this step. If one or more of your computer's connections has the Public connection type but you are actually connected to a domain or private network, you need to change the network connection type in the Network And Sharing Center and then repeat this step.

In many cases, you can work with remote computers in other domains. However, if the remote computer is not in a trusted domain, the remote computer might not be able to authenticate your credentials. To enable authentication, you need to add the remote computer to the list of trusted hosts for the local computer in WinRM. To do so, type the following:

```
winrm s winrm/config/client '@{TrustedHosts="RemoteComputer"}'
```
where *RemoteComputer* is the name of the remote computer, such as

```
winrm s winrm/config/client '@{TrustedHosts="DbServer23"}'
```
When you are working with computers in workgroups or homegroups, you must use HTTPS as the transport or add the remote machine to the TrustedHosts configuration settings. If you cannot connect to a remote host, you can verify that the service on the remote host is running and is accepting requests by running the following command on the remote host:

winrm quickconfig

This command analyzes and configures the WinRM service. If the WinRM service is set up correctly, you see output similar to the following:

WinRM already is set up to receive requests on this machine. WinRM already is set up for remote management on this machine.

If the WinRM service is not set up correctly, you see errors and need to respond affirmatively to several prompts that allow you to configure remote management automatically. When this process is complete, WinRM should be set up correctly. Don't forget that you need to enable remote management on the database server as well as your management computer.

# **Starting, Stopping, and Configuring SQL Server Agent**

SQL Server Agent runs as a service and is used to schedule jobs, alerts, and other automated tasks. After you have scheduled automated tasks, you usually want SQL Server Agent to start automatically when the system starts. This configuration ensures that the scheduled tasks are performed as expected. Using SQL Server Service Manager, you can control the related SQL Server Agent (*InstanceName*) service just as you do the SQL Server service. For details, see the "Configuring SQL Server Services" section in Chapter 2.

You use SQL Server Management Studio to configure SQL Server Agent. Chapter 10, "Automating and Maintaining SQL Server 2012," covers the agent configuration in detail, but the basic steps are as follows:

- 1. Connect to the Database Engine on the server you want to configure. You can do this in the Registered Servers view by double-clicking the server entry, or you can use the Object Explorer view. In the Object Explorer view, click Connect, and then select Database Engine to display the Connect To Server dialog box, which you can use to connect to the server.
- 2. Right-click the SQL Server Agent node, and then select Properties from the shortcut menu. You can now configure SQL Server Agent. Keep in mind that if the service is not running, you need to start it before you can manage its properties.
- 3. The SQL Server Agent shortcut menu also lets you manage the SQL Server Agent service. Select Start, Stop, or Restart as desired.

# **Starting, Stopping, and Configuring MSDTC**

Microsoft Distributed Transaction Coordinator (MSDTC) is a transaction manager that makes it possible for client applications to work with multiple sources of data in one transaction.

When a distributed transaction spans two or more servers, the servers coordinate the management of the transaction by using MSDTC. When a distributed transaction spans multiple databases on a single server, SQL Server manages the transaction internally.

SQL Server applications can call MSDTC directly to start an explicit distributed transaction. Distributed transactions can also be started implicitly by using one of the following methods:

- Calling stored procedures on remote servers running SQL Server
- Updating data on multiple OLE DB data sources
- **Enlisting remote servers in a transaction**

If you work with transactions under any of these scenarios, you should have MSDTC running on the server, and you should set MSDTC to start automatically when the server starts. As with SQL Server itself, MSDTC runs as a service. Unlike the SQL Server service, only one instance of the MSDTC service runs on a computer, regardless of how many database server instances are available. This means that all instances of SQL Server running on a computer use the same transaction coordinator.

You can view the current state of MSDTC in SQL Server Management Studio by connecting to the server's Database Engine. In Object Explorer, expand the server and Management nodes. If the service is running, you see a green circle with a right-facing triangle in it (similar to a Play button). If the service is stopped, you see a red circle with a square in it (similar to a Stop button). You can control the MSDTC service with Computer Management. Follow these steps:

- 1. Start Computer Management by clicking Start, pointing to All Programs, Administrative Tools, and then selecting Computer Management.
- 2. By default, you are connected to the local computer. To connect to a remote computer, right-click the Computer Management node, and then select Connect To Another Computer. In the Select Computer dialog box, choose Another Computer, and then type the name of the computer. The name can be specified as a host name, such as EngDBSrv12, or as an FQDN, such as EngDBSrv12.cpandl.com.
- 3. Expand Services And Applications, and then select Services. Right-click Distributed Transaction Coordinator, and then choose Properties. You can now manage MSDTC.

# **Managing SQL Server Startup**

The Database Engine has two modes of operation. It can run as a service or as a command-line application (SQLServr.exe). You normally run SQL Server as a service. Use the command-line application when you need to troubleshoot problems or modify configuration settings in single-user mode.

## **Enabling or Preventing Automatic SQL Server Startup**

In Chapter 2, you'll see how SQL Server Configuration Manager is used to manage the SQL Server (MSSQLSERVER) service, related services for other Database Engine instances, and other SQL Server–related services. Any of these services can be configured for automatic startup or can be prevented from starting automatically. To enable or prevent automatic startup of a service, follow these steps:

- 1. Start SQL Server Configuration Manager by using one of the following techniques:
	- $\blacksquare$  Log in to the database server through a local or remote login, and then start SQL Server Configuration Manager by clicking Start; pointing to All Programs, Microsoft SQL Server 2012, Configuration Tools; and then selecting SQL Server Configuration Manager.
	- n In SQL Server Management Studio, open the Registered Servers view by pressing Ctrl+Alt+G. Use the Registered Servers toolbar to select the top-level group, and then expand the group nodes by double-clicking them. Right-click the server entry, and then select SQL Server Configuration Manager.
- 2. Select the SQL Server Services node. Right-click the SQL Server service that you want to start automatically, and then select Properties. You can now do the following:
	- **Enable automatic startup** On the Service tab, set the Start Mode to Automatic. If the server state is Stopped, click Start on the Log On tab to start the service.
	- **Prevent automatic startup** On the Service tab, set the Start Mode to Manual.
- 3. Click OK.

You can also use Computer Management to configure services. To configure automatic startup of a service by using Computer Management, follow these steps:

- 1. Click Start, point to All Programs, Administrative Tools, and then select Computer Management.
- 2. By default, you are connected to the local computer. To connect to a remote computer, right-click the Computer Management node and select Connect To Another Computer. In the Select Computer dialog box, select Another Computer, and then type the name of the computer. The name can be specified as a host name, such as EngDBSrv12, or as an FQDN, such as EngDBSrv12.cpandl.com.
- 3. Expand Services And Applications, and then select Services.
- 4. Right-click the SQL Server service that you want to start automatically, and then select Properties.
- 5. Now you can do the following:
	- **Enable automatic startup** On the General tab, set the Startup Type to Automatic. If the Service Status reads Stopped, click Start.
	- **Prevent automatic startup** On the General tab, set the Startup Type to Manual.
- 6. Click OK.

#### **Setting Database Engine Startup Parameters**

Startup parameters control how the SQL Server Database Engine starts and which options are set when it does. You can configure startup options by using SQL Server Configuration Manager or Computer Management. SQL Server Configuration Manager is the recommended tool for this task because it provides the current default settings and allows you to make modifications easily.

*TIP* **You can pass startup parameters to the command-line utility SQLServr.exe as well. Passing the –c option to this utility starts SQL Server without using a service. You must run SQLServr.exe from the Binn directory that corresponds to the instance of the SQL Server Database Engine that you want to start. For the default instance, the utility is located in MSSQL11.MSSQLSERVER\MSSQL\Binn. For named instances, the utility is located in MSSQL11.***InstanceName***\MSSQL\Binn.**

#### **Adding Startup Parameters**

You can add startup parameters by completing the following steps:

- 1. Start SQL Server Configuration Manager by using one of the following techniques:
	- $\blacksquare$  Log in to the database server through a local or remote login, and then start SQL Server Configuration Manager. On the Microsoft SQL Server 2012 menu, the related option is found under Configuration Tools.
	- n In SQL Server Management Studio, open the Registered Servers view by pressing Ctrl+Alt+G. Use the Registered Servers toolbar to select the top-level group, and then expand the group nodes by double-clicking them. Right-click the server entry, and then select SQL Server Configuration Manager.
- 2. Select the SQL Server Services node. Right-click the SQL Server service that you want to modify, and then select Properties.
- 3. On the Advanced tab, click in the Startup Parameters box, and then press End to go to the end of the currently entered parameters. The –d, –e, and –l parameters are set by default. Be careful not to modify these or other existing parameters accidentally.
- 4. Each parameter is separated by a semicolon. Type a semicolon and then a hyphen followed by the letter and value of the parameter you are adding, such as  $:=$  $a512$ .
- 5. Repeat steps 3 and 4 as necessary to specify additional parameters and values.
- 6. Click Apply to save the changes. The parameters are applied the next time the SQL Server instance is started. To apply the parameters right away, you must stop and then start the service by clicking Restart on the Log On tab.

#### **Removing Startup Parameters**

You can remove startup parameters by completing the following steps:

- 1. Start SQL Server Configuration Manager by using one of the following techniques:
	- $\blacksquare$  Log in to the database server through a local or remote login, and then start SQL Server Configuration Manager by clicking Start, pointing to All Programs, Microsoft SQL Server 2012, Configuration Tools, and then selecting SQL Server Configuration Manager.
	- n In SQL Server Management Studio, open the Registered Servers view by pressing Ctrl+Alt+G. Use the Registered Servers toolbar to select the top-level group, and then expand the group nodes by double-clicking them. Right-click the server entry, and then select SQL Server Configuration Manager.
- 2. Select the SQL Server Services node. Right-click the SQL Server service that you want to modify, and then select Properties.
- 3. On the Advanced tab, click in the Startup Parameters box. Each parameter is specified with a hyphen, parameter letter, and parameter value. A semicolon is used to separate parameter values, as shown in the following example:

-g512;

- 4. Remove the parameter by deleting its entry.
- 5. The change is applied the next time the SQL Server instance is started. To apply the change right away, you must stop and then start the service by clicking Restart on the Log On tab.

#### **Common Startup Parameters**

Table 1-1 shows the startup parameters in SQL Server and how they are used. The first three parameters  $(-d, -e,$  and  $-l$ ) are the defaults for SQL Server. The remaining parameters allow you to configure additional settings.

#### **TABLE 1-1** Startup Parameters for SQL Server

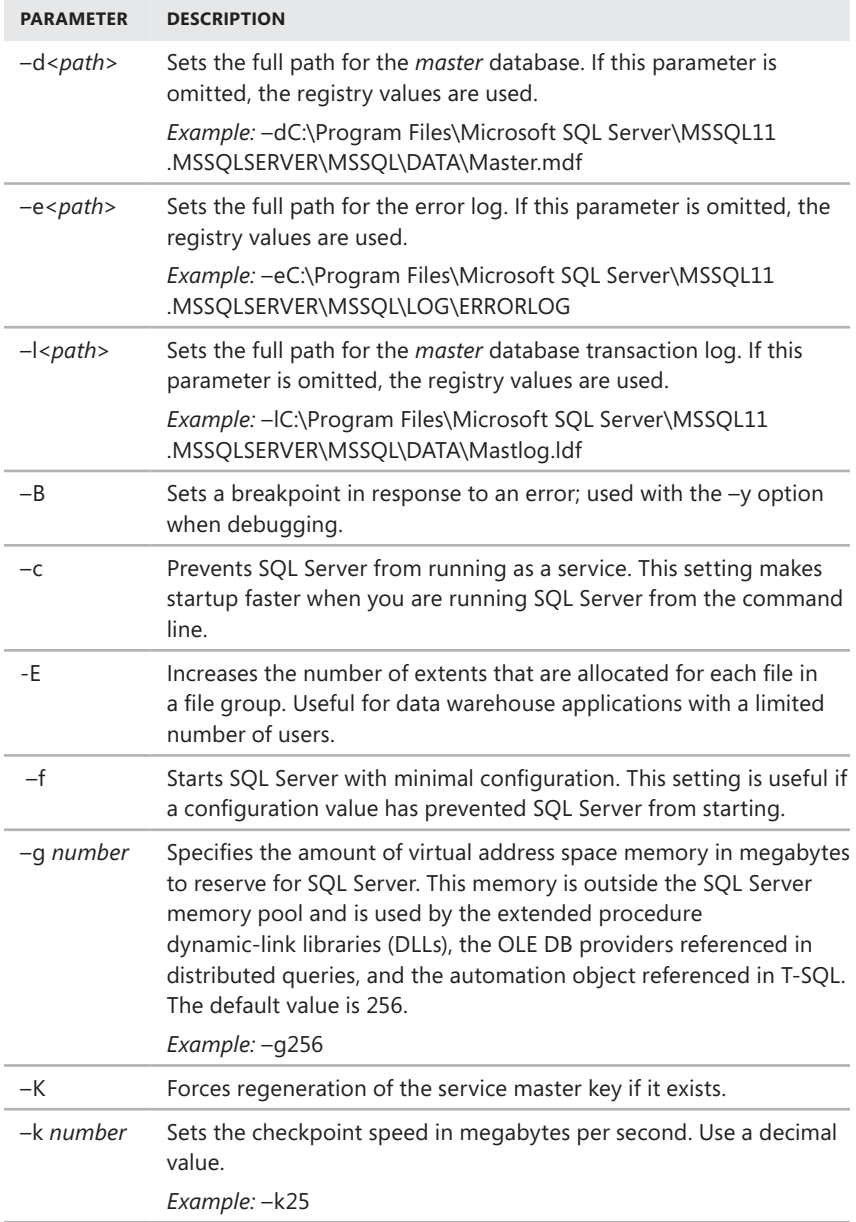

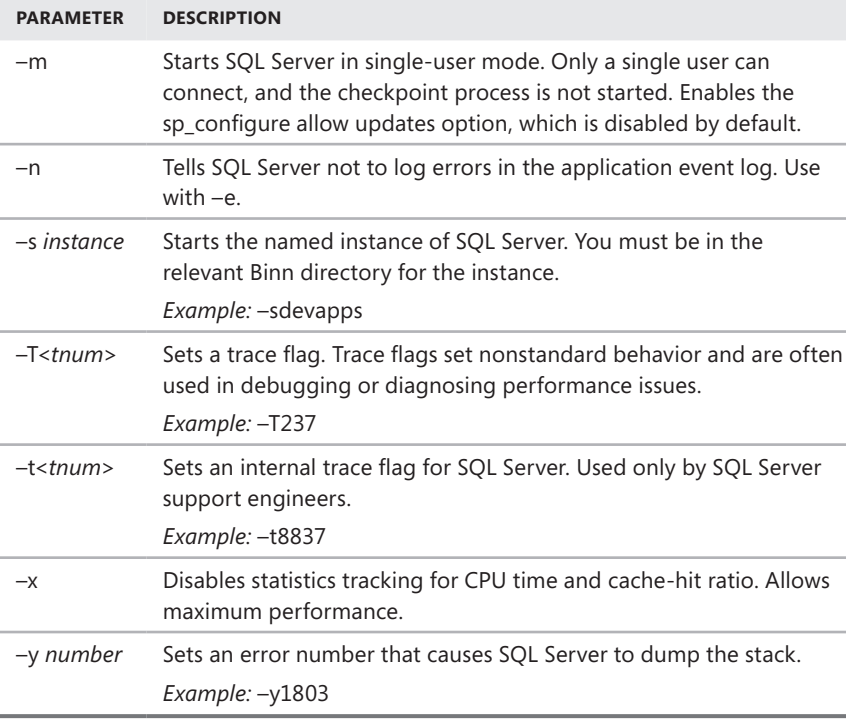

#### **Managing Services from the Command Line**

You can start, stop, and pause SQL Server as you would any other service. On a local system, you can type the necessary command at a standard command prompt. You also can connect to a system remotely and then issue the necessary command. To manage the default database server instance, use these commands:

- **NET START MSSQLSERVER** Starts SQL Server as a service.
- **NET STOP MSSQLSERVER** Stops SQL Server when running as a service.
- **NET PAUSE MSSQLSERVER** Pauses SQL Server when running as a service.
- **NET CONTINUE MSSQLSERVER** Resumes SQL Server when it is running as a service.

To manage named instances of SQL Server, use the following commands:

- **NET START MSSQL\$instancename** Starts SQL Server as a service; *instancename* is the actual name of the database server instance.
- **NET STOP MSSQL\$***instancename* Stops SQL Server when it is running as a service; *instancename* is the actual name of the database server instance.
- **NET PAUSE MSSQL\$instancename** Pauses SQL Server when it is running as a service; *instancename* is the actual name of the database server instance.
- **NET CONTINUE MSSQL\$instancename** Resumes SQL Server when it is running as a service; *instancename* is the actual name of the database server instance.

You can add startup options to the end of NET START MSSQLSERVER or NET START MSSQL\$*instancename* commands. Use a slash (/) instead of a hyphen (–), as shown in these examples:

```
net start MSSQLSERVER /f /m 
net start MSSQL$CUSTDATAWAREHOUS /f /m
```
*REAL WORLD* **Instead of referencing MSSQLSERVER or MSSQL\$***instancename***, you also can refer to the service by its display name. For the default instance, you use** "SQL Server (MSSQLSERVER)" **with** NET START**,** NET STOP**,** NET PAUSE**, and** NET CONTINUE**. For a named instance, you use** net start "SQL Server (InstanceName)"**, where** *InstanceName* **is the name of the instance, such as** net start "SQL Server (CUSTDATAWAREHOUS)"**. In both usages, the quotation marks are required as part of the command text.**

## **Managing the SQL Server Command-Line Executable**

The SQL Server command-line executable (SQLServr.exe) provides an alternative to the SQL Server service. You must run SQLServr.exe from the Binn directory that corresponds to the instance of the SQL Server Database Engine that you want to start. For the default instance, the utility is located in MSSQL11.MSSQLSERVER\ MSSQL\Binn. For named instances, the utility is located in MSSQL11.*InstanceName*\ MSSQL\Binn.

When SQL Server is installed on a local system, start SQL Server by changing to the directory where the instance of SQL Server you want to start is located and then typing **sqlservr** at the command line. On a remote system, connect to the system remotely, change to the appropriate directory, and then issue the startup command. Either way, SQL Server reads the default startup parameters from the registry and starts execution.

You also can enter startup parameters and switches that override the default settings. (The available parameters are summarized in Table 1-1.) You still can connect SQL Server Management Studio and SQL Server Configuration Manager to the server. However, when you do, these programs show an icon indicating that the SQL Server service is stopped because you aren't running SQL Server via the related service. You also will be unable to pause, stop, or resume the instance of SQL Server as a Windows service.

When you are running SQL Server from the command line, SQL Server runs in the security context of the user, not the security context of the account assigned

to the SQL Server service. You should not minimize the command console in which SQL Server is running because doing so causes Windows to remove nearly all the resources from SQL Server.

In addition, when you are running SQL Server from the command line, you can make configuration changes that might be necessary for diagnosing and resolving problems, and you also can perform tasks that you can accomplish only when SQL Server is running in single-user mode. However, you should be careful when creating databases, changing data file locations, or making other similar types of changes. If you are logged in as an administrator and create a new database or change the location of a data file, SQL Server might not be able to access the database or data file when it runs later under the default account for the SQL Server service.

You must shut down the instance of SQL Server before logging off Windows. To stop an instance of SQL Server started from the command line, complete the following steps:

- 1. Press Ctrl+C to break into the execution stream.
- 2. When prompted, press Y to stop SQL Server.

# **Managing Server Activity**

As a database administrator, your job is to be sure that SQL Server runs smoothly. To ensure that SQL Server is running optimally, you can actively monitor the server to do the following:

- Keep track of user connections and locks.
- View processes and commands that active users are running.
- Check the status of locks on processes and objects.
- See blocked or blocking transactions.
- **E** Ensure that processes complete successfully, and detect errors if they do not.

When problems arise, you can terminate a process if necessary.

*NOTE* **For more coverage of monitoring SQL Server, see Chapter 12. In that chapter, you will learn how to use Performance Monitor and SQL Server Profiler to keep track of SQL Server activity, performance, and errors.**

## **Examining Process Information**

Process information provides details about the status of processes, current user connections, and other server activity. You can view process information by completing the following steps:

- 1. Start SQL Server Management Studio, and then connect to a server.
- 2. Use the Object Explorer view to access an instance of the Database Engine.
- 3. Right-click the Database Engine instance and then select Activity Monitor.

In Activity Monitor, shown in Figure 1-9, you should see a graphical overview of the server activity, as well as an activity summary by processes, resource waits, data file I/O, and recent expensive queries. The overview and the summaries are provided in separate panels that you can expand to display or shrink to hide.

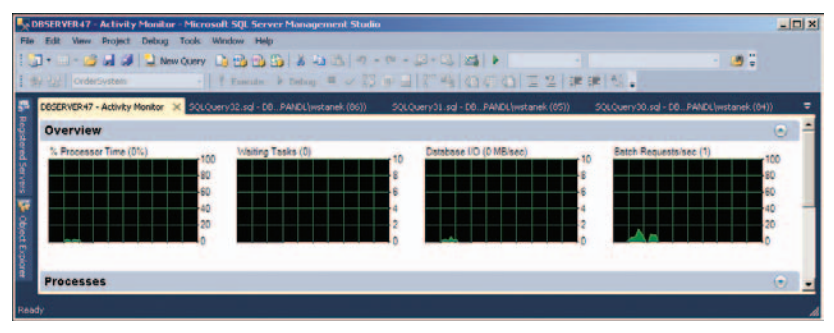

**FIGURE 1-9** Activity Monitor.

The Overview panel has graphs depicting processor time, waiting tasks, database I/O, and batch requests. By default, the graphs are updated every 10 seconds. You can specify a different refresh interval by right-clicking in the panel, pointing to Refresh Interval, and then selecting an interval, such as 30 seconds.

In the Processes panel, processes are sorted by process ID by default, but you can arrange them by any of the available information categories summarized in Table 1-2. Click a category header to sort processes based on that category. Click the same category header again to perform a reverse sort on the category.

| <b>CATEGORY</b> | <b>DESCRIPTION</b>                                                                                                    |
|-----------------|----------------------------------------------------------------------------------------------------|
| Session ID      | Provides the session ID of the process on the server.                                                                                                    |
| User Process    | Flags the process as being either a user process (flag=1) or a<br>server process (flag=0).                                                                                                    |
| Login           | Shows which user is running the process by SQL Server ID,<br>service name, or domain account.                                                                                                    |
| Database        | Indicates the database with which the process is associated.                                                                                                    |
| Task State      | Shows the status of the process. A running process is active<br>and currently performing work. A runnable process has a<br>connection but currently has no work to perform. A sleeping<br>process is waiting for something, such as user input or a<br>lock. A background process is running in the background,<br>periodically performing tasks. A suspended process has work<br>to perform but has stopped. |

**TABLE 1-2** Process Information Used in Database Administration

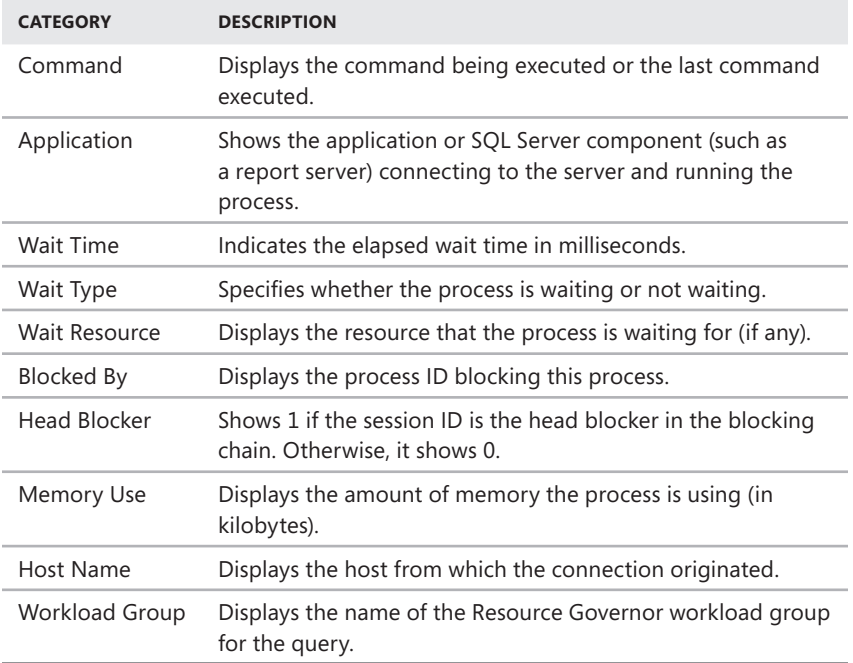

#### **Tracking Resource Waits and Blocks**

When you are diagnosing performance issues, you should look closely at the Wait Time, Wait Type, Wait Resource, and Blocked By values for each process. Most of the process information is gathered from data columns returned by various dynamic management views, including the following:

- **sys.dm\_os\_tasks** Returns information about each task that is active in the instance of SQL Server.
- **sys.dm\_os\_waiting\_tasks** Returns information about each task that is waiting on some resource.
- **sys.dm exec requests** Returns information about each request that is executing within SQL Server.
- **sys.dm\_exec\_sessions** Returns information about each authentication session within SQL Server.

Although Activity Monitor provides a good overview, you might need to use these dynamic management views to get more detailed information about processes, resource waits, and resource blocks.

The Resource Waits panel provides additional information about resource waits. Each wait category combines the wait time for closely related wait types, such as buffer I/O or network I/O. Keep the following in mind:

- **Wait Time** Shows the accumulated wait time per second. Here, a rate of 3,000 ms indicates that three tasks on average were waiting with this wait category.
- **Recent Wait Time** Shows the wait average of accumulated wait time per second. This combines all the wait times over the last several minutes and averages them for this wait category.
- **Average Waiter Count** Shows the average number of waiting tasks per second for this wait category.
- **Cumulative Wait Time** Shows the total amount of wait time for this wait category since SQL Server was started or the wait statistics were reset.

*TIP* **You can reset wait statistics using DBCC SQLPERF, as shown in this example:** DBCC SQLPERF("sys.dm\_os\_wait\_stats",CLEAR);

To get a clearer picture of resource waits and blocks, you can use the sys.dm\_tran\_locks view. Table 1-3 summarizes the information returned with this view. Actual values are in parentheses, preceded by a general category name.

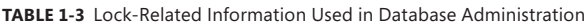

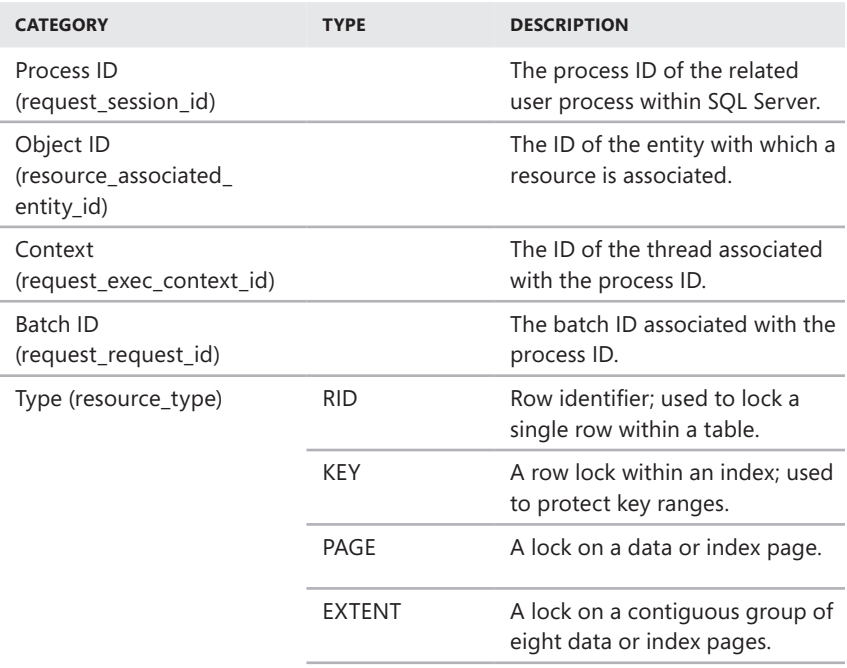

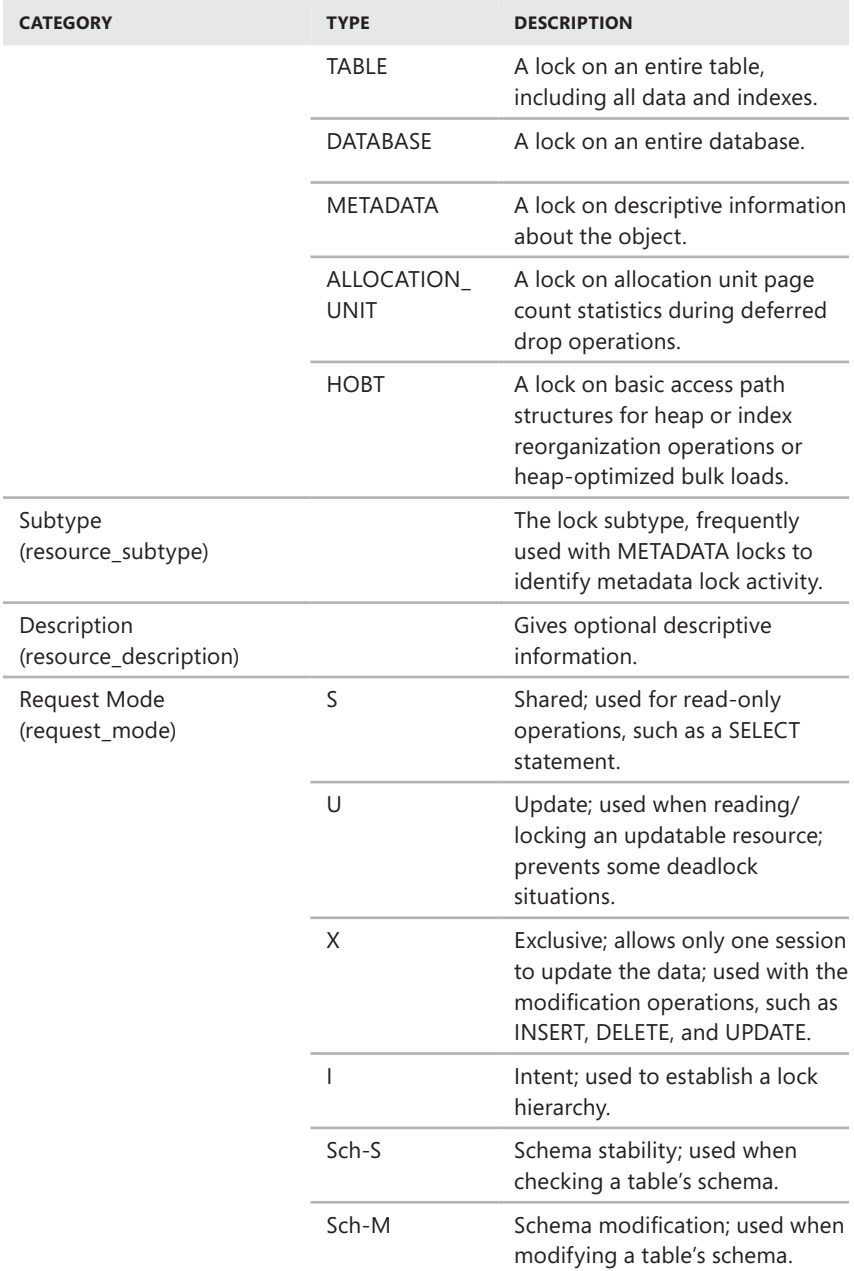

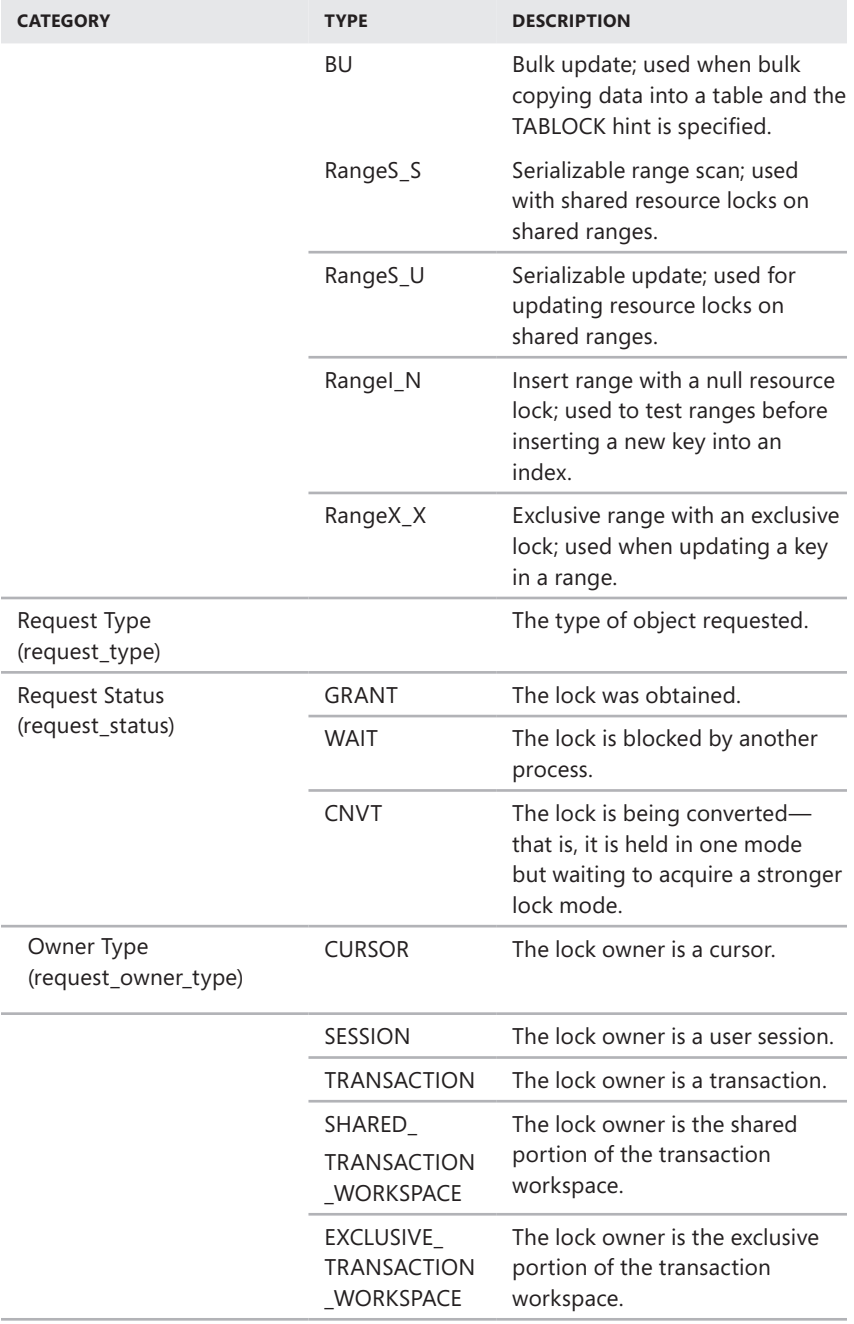

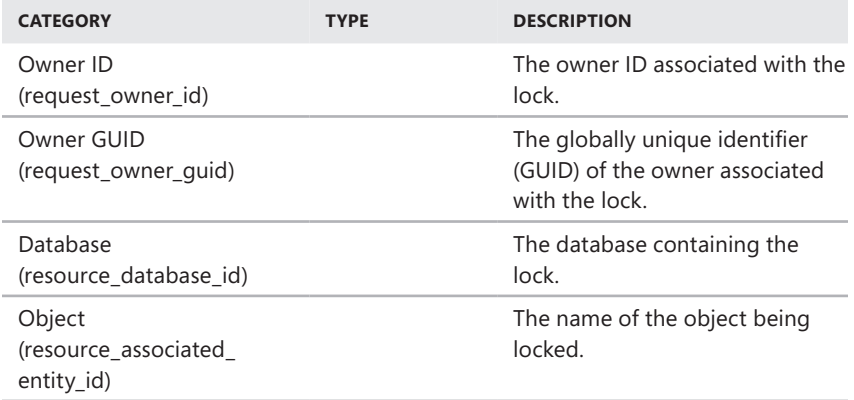

#### **Troubleshooting Deadlocks and Blocking Connections**

Two common problems you might encounter are deadlocks and blocking connections. Deadlocks and blocking connections, as described in the following list, can occur in almost any database environment, especially when many users are making connections to databases:

- Deadlocks can occur when two users have locks on separate objects and each wants a lock on the other's object. Each user waits for the other user to release the lock, but this does not happen.
- $\blacksquare$  Blocking connections occur when one connection holds a lock and a second connection wants a conflicting lock type. This forces the second connection to wait or to block the first.

Both deadlocks and blocking connections can degrade server performance.

Although SQL Server can detect and correct deadlocks, you can help speed up this process by identifying potential problems and taking action when necessary. Clearing blocks is a manual step; you must kill the blocking process.

Process information can tell you when deadlocks or blocking connections occur. Examine these process information columns: Wait Time, Wait Type, Resource, Blocking, and Blocked By. When you have a deadlock or blocking situation, take a closer look at the locks on the objects that are causing problems. Refer to the "Tracking Resource Waits and Blocks" section earlier in this chapter for details. You also might want to stop the offending processes, and you can do this by following the steps described in the "Killing Server Processes" section later in this chapter.

You can also use the sys.dm\_tran\_locks view to obtain information about active locks. Each row in the results returned by this view represents a currently active request to the lock manager for a lock that has been granted or is waiting to be granted. The following example returns a list of locks in the Customer database:

#### **T-SQL**

```
USE customer; 
GO 
SELECT * FROM sys.dm_tran_locks
```
#### **PowerShell**

```
Invoke-Sqlcmd -Query "USE customer; SELECT * FROM sys.dm_tran_locks"
-ServerInstance "DbServer25"
```
In the result set, the results are organized in two main groups. Columns that begin with *resource\_* describe the resource on which the lock request is being made. Columns that begin with *request\_* describe the lock request itself. (Table 1-3 lists the correlation between the columns in the results and the categories listed in Activity Monitor.) While Activity Monitor returns the actual database name, the resource\_ database id column returns the database id as set in the sys.databases view. In SQL Server, database IDs are set on a per-server basis. You can determine the database name for a particular database ID on a particular server by using the following statement:

```
SELECT name, database_id FROM sys.databases
```
In the results returned by sys.dm\_tran\_locks, request\_session\_id tracks process IDs. Process IDs tracked internally by SQL Server do not correspond to process IDs tracked by the operating system. You can determine the association between the SQL Server process IDs and Windows thread IDs by using the following query:

```
SELECT ServerTasks.session_id, ServerThreads.os_thread_id 
     FROM sys.dm_os_tasks AS ServerTasks 
     INNER JOIN sys.dm_os_threads AS ServerThreads 
         ON ServerTasks.worker_address = ServerThreads.worker_address 
    WHERE ServerTasks.session id IS NOT NULL
     ORDER BY ServerTasks.session_id;
```
GO

While you are connected to the database that contains the locking object, you get more information about the locking object and blocking information. Use the following query, where *<resource\_associated\_entity\_id>* is the value in the related column, to get information about the locking object:

```
SELECT object_name(object_id), * 
     FROM sys.partitions 
    WHERE hobt_id=<resource_associated_entity_id>
```
Use the following query to get blocking information:

```
SELECT
         tr1.resource_type, 
         tr1.resource_subtype, 
         tr1.resource_database_id, 
         tr1.resource_associated_entity_id, 
         tr1.request_mode, 
         tr1.request_type, 
         tr1.request_status, 
         tr1.request_session_id, 
         tr1.request_owner_type, 
         tr2.blocking_session_id 
     FROM sys.dm_tran_locks as tr1 
     INNER JOIN sys.dm_os_waiting_tasks as tr2 
        ON tr1. lock owner address = tr2.resource address:
```
# **Tracking Command Execution in SQL Server**

Sometimes you want to track the commands that users are executing. You can do this by using Activity Monitor as follows:

- 1. In SQL Server Management Studio, use the Object Explorer view to access an instance of the Database Engine.
- 2. Right-click the Database Engine instance and then select Activity Monitor.
- 3. Expand the Processes panel by clicking Options. The entries in the Session ID, User Process, and Login columns can help you track user sessions and the processes they are using.
- 4. Right-click a process and then select Details to display the Session Details dialog box, as shown in Figure 1-10. This dialog box shows the last command batch executed by the user.

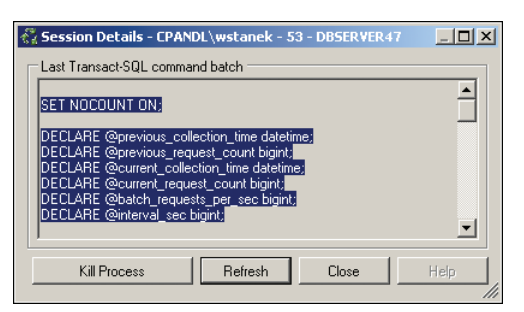

**FIGURE 1-10** The Session Details dialog box displays the user's most recent command batch.

- 5. To track current commands being executed by the user, click Refresh periodically.
- 6. To end the process, click Kill Process. Then, when prompted, choose Yes.

## **Killing Server Processes**

Sometimes you might need to stop processes that are blocking connections or using too much CPU time. To do this, complete the following steps:

- 1. In SQL Server Management Studio, use the Object Explorer view to access an instance of the Database Engine.
- 2. Right-click the Database Engine instance and then select Activity Monitor.
- **3.** Expand the Processes panel by clicking Options.
- 4. Right-click the process you want to stop, and then choose Kill Process. When prompted to confirm, click Yes.

*NOTE* **Rather than kill a process in SQL Server, you may want to stop the application that is connected to the process and restart it to check if the issue is resolved.**

# **Implementing Policy-Based Management**

- Introducing Policy-Based Management **77**
- Working with Policy-Based Management **80**
- Configuring Central Management Servers **88**
- Managing Policies Throughout the Enterprise 92

**Policy-Based Management is an extensible and scalable configuration** framework that you can use to manage servers, databases, and other objects in your data environments. As an administrator, you need to be very familiar with how Policy-Based Management technology works, and that's exactly what this chapter is about. If you haven't worked with Policy-Based Management technology before, one thing you'll notice immediately is that the technology is fairly advanced and has many features. To help you manage this complex technology, I'll start with an overview of Policy-Based Management and then explore its components.

#### **Introducing Policy-Based Management**

Just about every administrative task you perform can be affected by the policy-based framework in some way. The policy-based framework provides the ability to define policies that apply to server instances, databases, and other objects in your data environments. You use these policies to help you control and manage the configuration of data services throughout the enterprise. Through intelligent monitoring and proactive responses, you can prevent changes that deviate from the configurations you specify and want. You also can scale management across multiple servers, which makes enforcing consistent configuration policies easier.

Within the policy-based framework, you use the following objects to configure policy management:

- **Facet** Defines a management area within the policy-based framework. Each management area has a fixed set of related properties that you can configure. For example, the Backup Device facet has the following properties: BackupDeviceType, Name, PhysicalLocation, and SkipTapeLabel.
- **Condition** Defines the permitted states for one or more properties of a single facet. For example, you can create a condition called Limit Backup Devices to specify that for the Backup Device facet, BackupDeviceType can be set to hard disk or tape and SkipTapeLabel should always be set to True.
- **Policy** Contains a single condition that you want to enforce. For example, you can create a policy named Standard Backup Device Policy that assigns the Limit Backup Devices condition.
- **Category** Contains one or more policies that you want to enforce together. For example, you can create a category named Standard DB Policies that contains all the standard policies that you want to enforce within your Microsoft SQL Server databases.
- **Target** Defines the servers, databases, or other database objects to which policies are applied. For example, a target set could include all the databases on an instance of SQL Server.

*MORE INFO* **Put another way, policy-based management is explicit declarative management that you configure using facets, conditions, categories, and targets.**  *Facets* **are fixed lists of things you can set policy on.** *Conditions* **determine when policy applies.** *Categories* **group policies together for enforcement.** *Targets* **determine to which objects policies apply.**

You can create and manage policies in several ways. In SQL Server Management Studio, you can create policies from scratch or import existing policy files. The policy creation process includes the following steps:

- 1. Select a facet that contains the properties you want to configure.
- 2. Define a condition that specifies the permitted states of the facet.
- 3. Define a policy that contains the condition and sets one of the evaluation modes listed in Table 3-1.
- 4. Determine whether an instance of SQL Server is in compliance with the policy, and then take appropriate action.

For scripting, the Microsoft.SqlServer.Management.Dmf namespace contains classes that represent policy-based management objects. You use the root of this namespace, the PolicyStore class, to work with policies. Consider the following example:

\$comp = get-content c:\data\servers.txt

```
$cn = New-Object Microsoft.SqlServer.Management.Sdk.Sfc.SqlStoreConnection
("server='DbServer85';Trusted_Connection=True")
$ps = new-object Microsoft.SQLServer.Management.DMF.PolicyStore($cn)
foreach ($c in $comp) { foreach ($p in $ps.Policies) {
 #Invoke-PolicyEvaluation }
}
```
Here, you get a list of servers that you want to work with from a text file and then configure a connection to SQL Server. Once you're connected to SQL Server, you access the policy store and work with the policies on each server in your list.

| <b>POLICY EVALUATION MODE</b> | <b>DESCRIPTION</b>                                                                                                    | <b>EXECUTION TYPE</b> |
|-------------------------------|----------------------------------------------------------------------------------------------------|-----------------------|
| On Demand                     | Evaluates the policy only when you<br>directly execute the policy. Also<br>referred to as <i>ad hoc</i> policy evaluation.                                                                | Manual                |
| On Change: Log Only           | Evaluates a policy when a relevant<br>change is made and logs policy<br>violations in the event logs.                                                                                     | Automatic             |
| On Change: Prevent            | When nested triggers are enabled,<br>uses data definition language (DDL)<br>triggers to prevent policy violations by<br>detecting changes that violate a policy<br>and rolling them back. | Automatic             |
| On Schedule                   | Uses SQL Server Agent jobs to<br>evaluate policies periodically. Logs<br>policy violations in the event logs and<br>generates a report.                                                   | Automatic             |

**TABLE 3-1** Evaluation Modes for Policy-Based Management

*NOTE* **All facets support the On Demand and On Schedule modes. Facets support the On Change: Log Only mode only if the change of the facet state can be captured by related system events. Facets support the On Change: Prevent mode only if there is transactional support for the DDL statements that change the facet state. Only automatic policies can be enabled or disabled.**

Policy categories apply to databases and servers. At the database level, database owners can subscribe a database to a set of policy categories, and those policies govern the database. By default, all databases implicitly subscribe to the default policy category. At the server level, you can apply policy categories to all databases.

You can mark categories as Active or Inactive at the server or database level. Although you can classify policies into different policy categories, a policy can belong only to one policy category.

All objects defined on a SQL Server instance form a target hierarchy. Within a policy, you define a target when you apply filters to the target hierarchy. For example, a target set with a large scope could include all the databases on an instance of SQL Server, while a target set with a small scope could include only the tables and indexes owned by the Sales schema in the Customers database.

The effective policies of a target are those policies that govern the target. For a policy to be effective with regard to a target, the policy must be enabled and the target must be subject to the policy. Within your data services environments, you enforce Policy-Based Management by using configuration servers. A designated configuration server is responsible for monitoring and enforcing policies as assigned. By default, each instance of SQL Server acts as its own configuration server. This means that each SQL Server instance normally handles its own policy monitoring and enforcement.

*REAL WORLD* **To be notified when messages from automatically executed policies are written to the event logs, you can create alerts to detect these messages and perform necessary actions. The alerts should detect the messages according to their message number. Look for message numbers 34050, 34051, 34052, and 34053. You can configure alerts as discussed in the "Managing Alerts" section in Chapter 10, "Automating and Maintaining SQL Server 2012."**

**When policies are executed automatically, they execute as a member of the sysadmin role. This allows the policy to write entries to the event logs and raise an alert. When policies are evaluated on demand, they execute in the security context of the current user. To write to the event log, the user must have ALTER TRACE permissions or be a member of the sysadmin fixed server role; otherwise, Windows will not write to the event log and will not fire an alert.**

#### **Working with Policy-Based Management**

You must be a member of the PolicyAdministratorRole role in the *msdb* database to configure Policy-Based Management settings. This role has complete control of all policies and can create policies and conditions, edit policies and conditions, and enable or disable policies.

When working with policies, keep the following in mind:

- <sup>n</sup> A system administrator or database owner can subscribe a database to a policy or policy group.
- On-demand policy execution occurs in the security context of the user.
- **Nembers of the PolicyAdministratorRole role can create policies that they do** not have permission to execute on an ad hoc basis.
- **Nembers of the PolicyAdministratorRole role can enable or disable policies.**
- **Policies that are in the On Schedule mode use SQL Server Agent jobs that are** owned by the sa login.

Although you can manage policies for each instance of SQL Server, you'll likely reuse policies you've defined and then apply them to other instances of SQL Server. With Policy-Based Management, you can apply policies to multiple instances of SQL Server in several ways. As discussed in the "Importing and Exporting Policies" section later in this chapter, you can export the policies you've defined on a particular instance of SQL Server and then import the policies on another instance of SQL Server. During the import process, you can specify whether policies are enabled or disabled and whether to preserve the exported state of the policies.

Being able to export and import policies is useful. However, you don't necessarily need to move policies around to enforce the policies on multiple computers running SQL Server. Instead, you can manage policies by using a central management server. A central management server is a special type of configuration server that is responsible for monitoring and enforcing policy on any instance of SQL Server registered as a subordinate server. As discussed in the "Configuring Central Management Servers" section later in this chapter, you designate central management servers and their subordinates by using SQL Server Management Studio. Because the central management architecture is already an execution environment for Transact-SQL (T-SQL) statements related to policies, you can execute T-SQL statements on multiple instances of SQL Server at the same time from a central management server.

*REAL WORLD* **Generally, SQL Server does more validation in the graphical user interface (GUI) than in the application programming interface (API). As a result, you may be allowed to create a policy in T-SQL but be restricted from creating the same policy in the GUI. Why? Because SQL Server tries to prevent you from creating policies that might impact performance when working in the GUI, while making it possible for advanced users to be able to work around this.**

Because SQL Server stores policy-related data in the *msdb* database, you should back up *msdb* after you change conditions, policies, or categories. Policy history for policies evaluated in the current instance of the Database Engine is maintained in *msdb* system tables. Policy history for policies applied to other instances of the Database Engine or applied to Reporting Services or Analysis Services is not retained.

As summarized in Table 3-2, SQL Server 2012 includes several sets of predefined policies, including those for the Database Engine, Analysis Services, and Reporting Services. By default, the policies are stored as XML files in the following locations, and you must import them into SQL Server:

- Microsoft SQL Server\110\Tools\Policies\DatabaseEngine\1033
- Microsoft SQL Server\110\Tools\Policies\AnalysisServices\1033
- Microsoft SQL Server\110\Tools\Policies\ReportingServices\1033

*NOTE* **On 64-bit computers, policies are located under Program Files (x86) rather than Program Files when you install SQL Server in the default file system location. Surface area configuration is discussed in the "Managing SQL Server Component Feature Access" section in Chapter 2, "Managing SQL Server Services and Clients."**

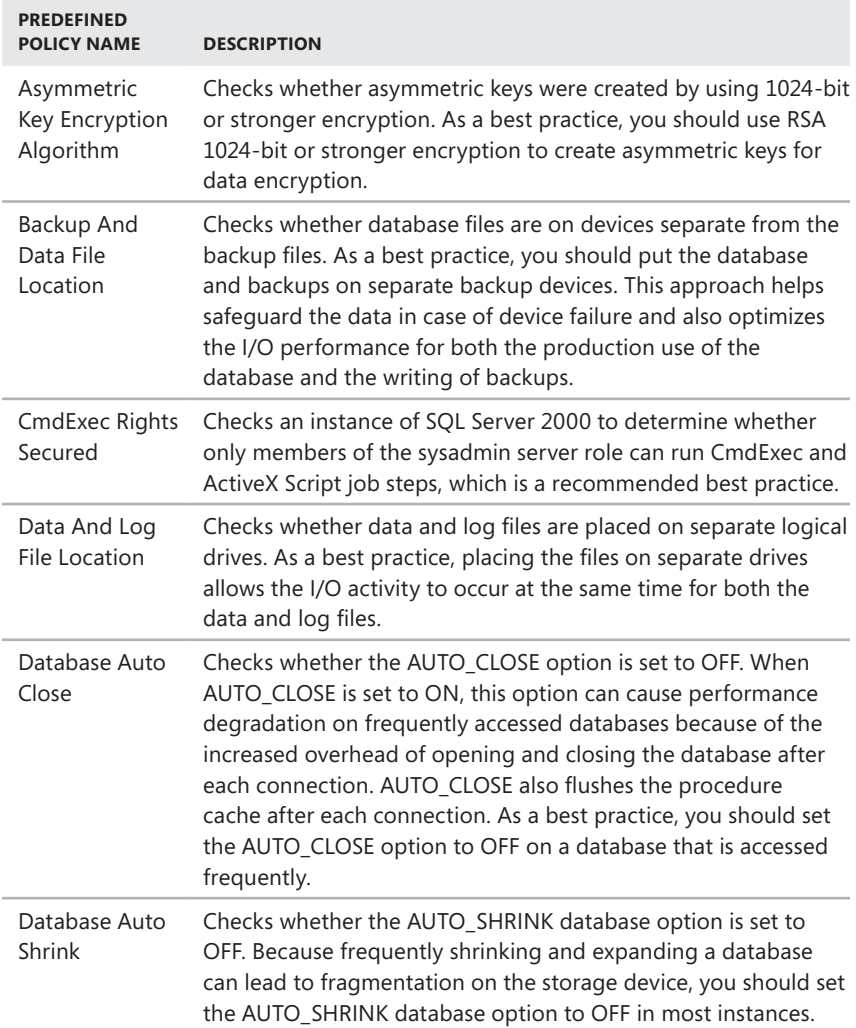

**TABLE 3-2** Important Predefined Policies for SQL Server 2012

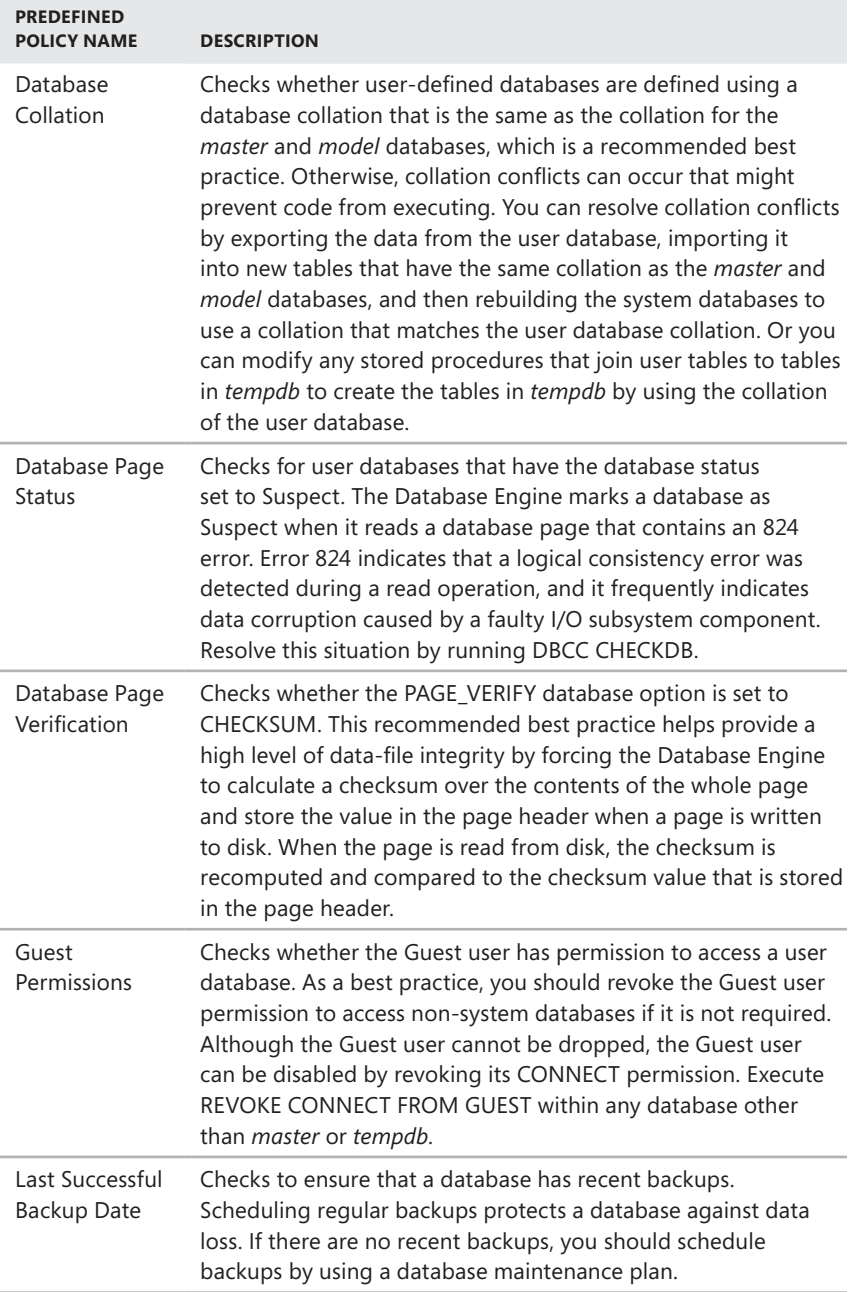

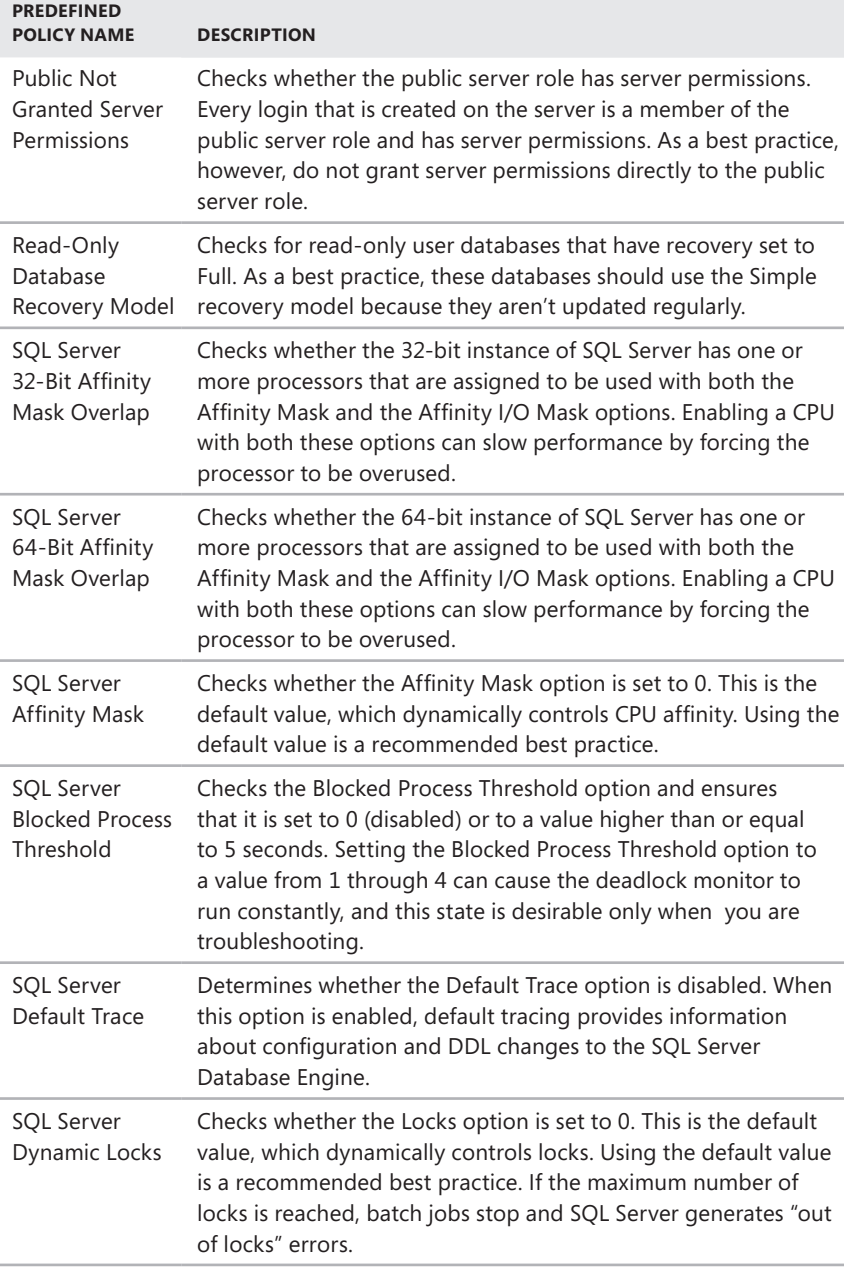

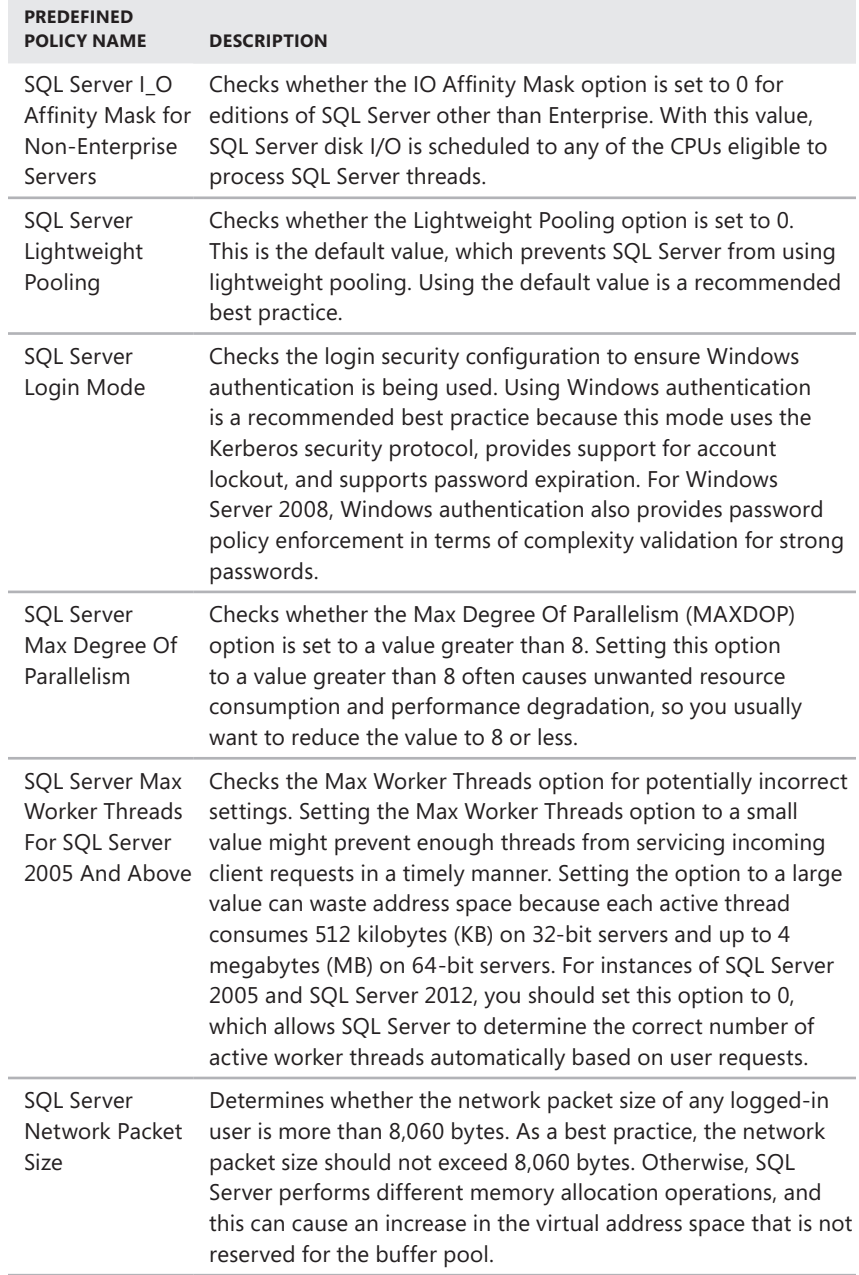

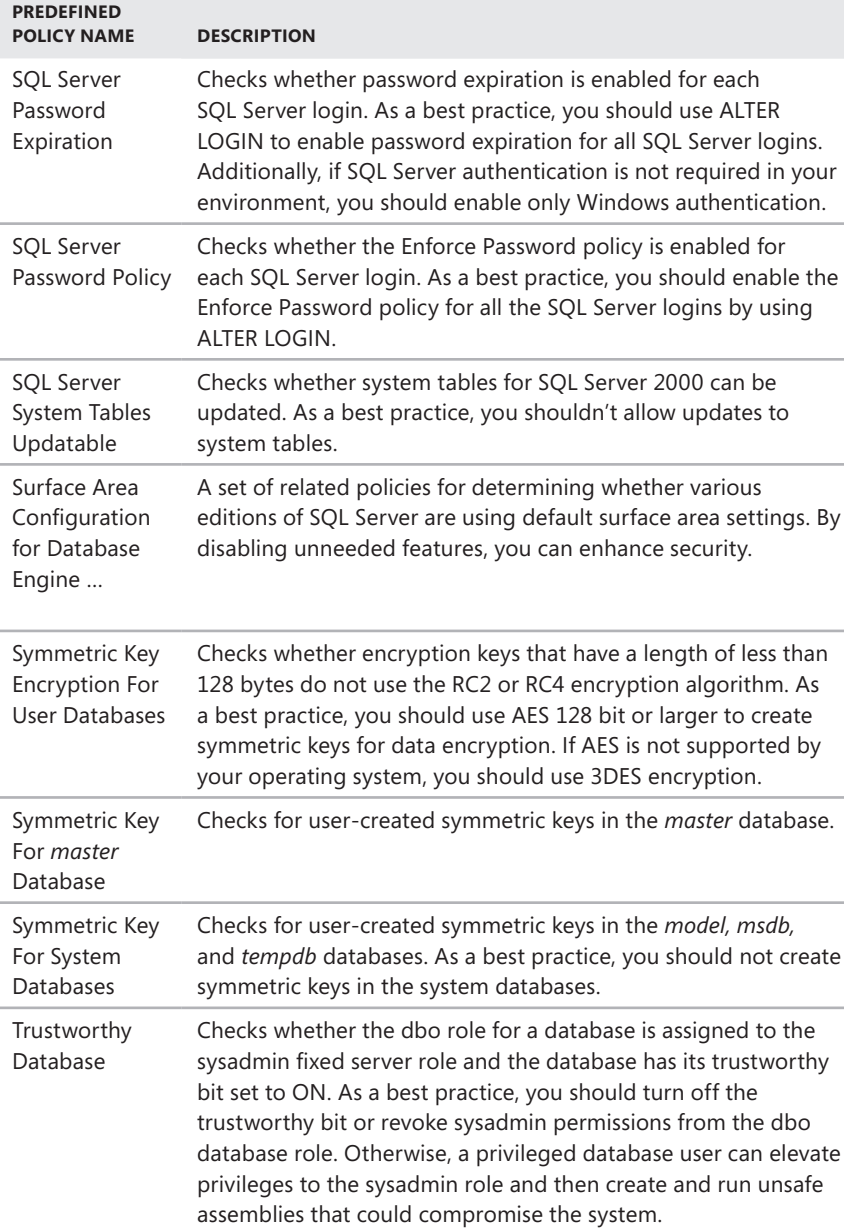

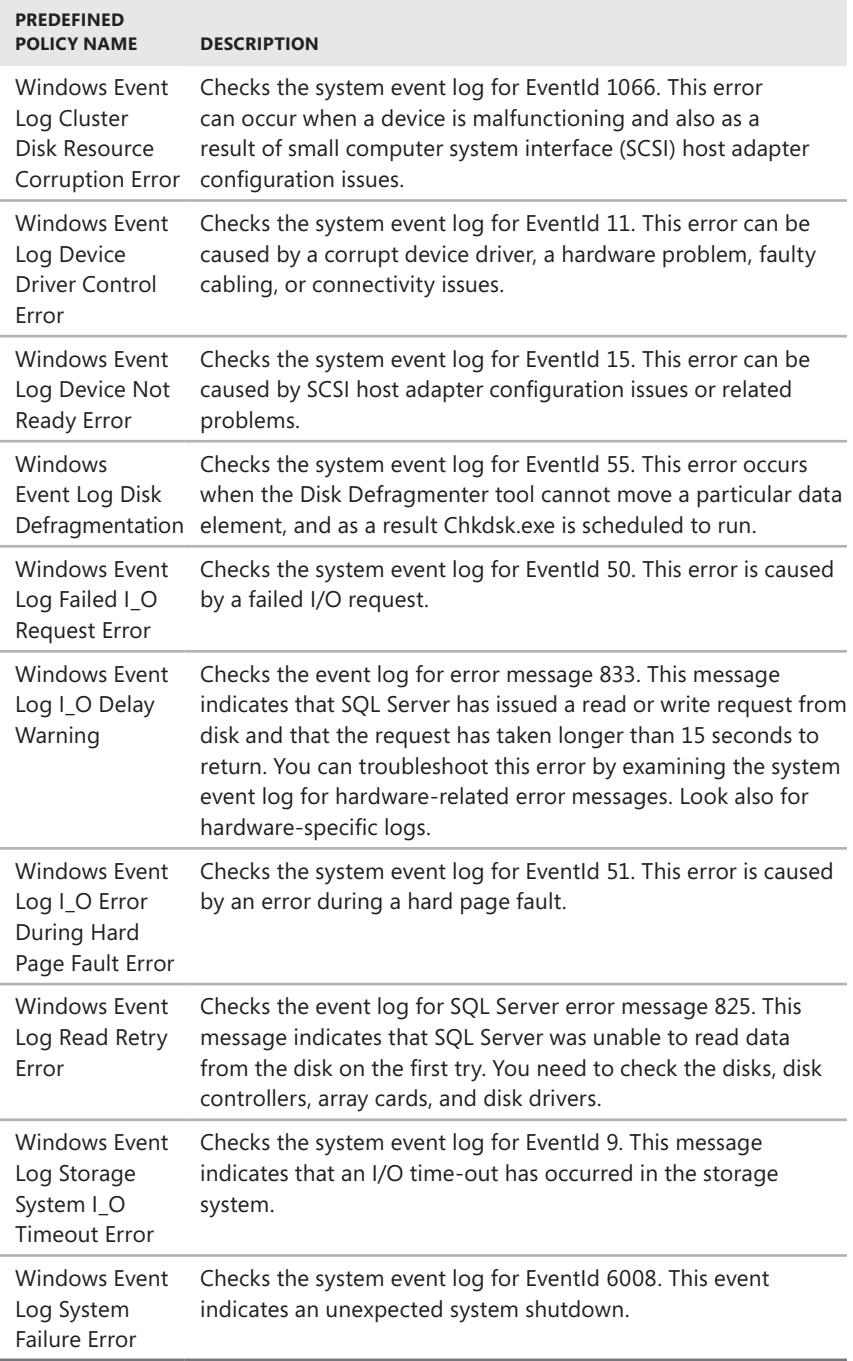

*REAL WORLD* **Guest Permissions policy is meant for non-system databases only. Disabling guest access doesn't apply to** *master, msdb,* **and** *tempb* **system databases. Some SQL Server features require the guest user to be enabled in the** *msdb* **database. If guest access is disabled in** *msdb,* **you may receive error 916 when you try to connect to SQL Server using SQL Server Management Studio or other applications.**

# **Configuring Central Management Servers**

By default, each instance of SQL Server is responsible for monitoring and enforcing its own policies. Although this configuration is useful in stand-alone deployments, you often want a more robust solution in the enterprise, and this is where central management servers are useful. Central management servers take over the responsibility of monitoring and enforcing policies from any instance of SQL Server registered as a subordinate server. From a central management server, you also can execute T-SQL statements on multiple instances of SQL Server simultaneously.

You can specify a SQL Server instance that you want to use as a central management server by registering the server in the Registered Servers view. Afterward, you can specify and register the subordinate servers that you will manage via the central management server. Although you must register subordinate servers individually, you can manage subordinate servers collectively by using subordinate server groups.

*NOTE* **Because SQL Server relies on Windows authentication to establish connections to registered servers, you must register all central management servers and subordinate servers by specifying Windows authentication during the registration process. Only members of the ServerGroupAdministratorRole role can manage the central management server. Membership in the ServerGroupReaderRole role is required to connect to a central management server.**

# **Registering Central Management Servers**

A central management server cannot be a subordinate server or a member of a subordinate group that it maintains. You can register a central management server by following these steps:

- 1. In SQL Server Management Studio, use the Registered Servers view to work with central management servers. To use this view, or to display it if it is hidden, press Ctrl+Alt+G.
- 2. Under the Central Management Servers node, you'll see a list of previously registered central management servers. To register a new server, right-click the Central Management Servers node, and then select Register Central Management Server. This displays the New Server Registration dialog box, shown in Figure 3-1.

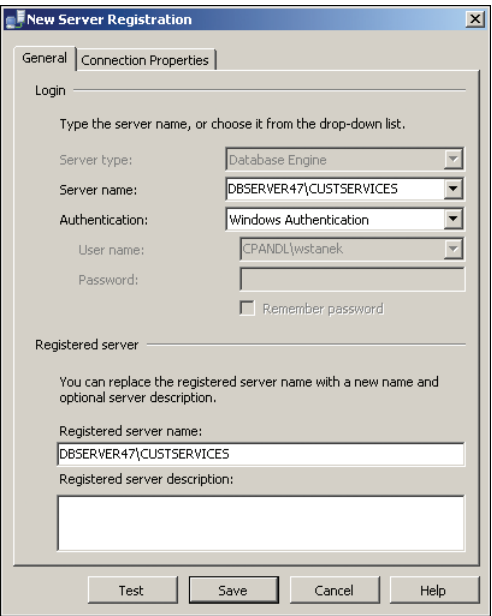

**FIGURE 3-1** The New Server Registration dialog box.

- 3. In the Server Name box, type the fully qualified domain name (FQDN) or host name of the central management server, such as dbsvr23.cpandl.com or DBSvr23.
- 4. Choose Windows Authentication as the authentication type.
- 5. The registered server name is filled in for you on the basis of the server name you entered previously. Change the default name only if you want SQL Server Management Studio to use an alternate display name for the server.
- 6. To test the settings, click Test. If you successfully connect to the server, you will see a prompt confirming this. If the test fails, verify the information you provided, make changes as necessary, and then test the settings again.
- 7. Click Save.

## **Registering Subordinate Servers and Groups**

After you register a central management server, you can register subordinate servers and create subordinate server groups. While individual subordinate servers don't have to be organized into groups, you can group servers according to their business unit, geographic location, or purpose for easier management.

You create a subordinate server group by completing the following steps:

1. In the Registered Servers view, expand the Central Management Servers node. You'll see a list of previously registered central management servers.

- 2. Right-click the central management server that will have management responsibility for the subordinate server group, and then select New Server Group.
- 3. In the New Server Group Properties dialog box, type a name and description for the new group in the boxes provided. Click OK.

You register a subordinate server by following these steps:

- 1. In the Registered Servers view, expand the Central Management Servers node, and then expand the node for the server that will have management responsibility for the subordinate server.
- 2. Right-click the server or one of its subordinate groups, and then select New Server Registration.
- 3. In the Server Name box, type the FQDN or host name of the subordinate server, such as DatabaseServer12.cpandl.com or DatabaseServer12.
- 4. Choose Windows Authentication as the authentication type.
- 5. The registered server name is filled in for you on the basis of the previously entered server name. Change the default name only if you want SQL Server Management Studio to use an alternative display name for the server.
- 6. To test the settings, click Test. If you successfully connect to the server, you will see a prompt confirming this. If the test fails, verify the information you provided, make changes as necessary, and then test the settings again.
- 7. Click Save.

# **Moving Subordinate Servers and Server Groups**

Sometimes, you need to move a subordinate server or server group to a new location in the central management server hierarchy. You can do this by completing the following steps:

- 1. In the Registered Servers view, expand the Central Management Servers node and the related server and group nodes as necessary.
- 2. Right-click the subordinate server or server group that you want to move, point to Tasks, and then select Move To.
- 3. In the Move Server Registration dialog box, select the node into which you want to place the server or group.
- 4. Click OK.

The Move To process does not let you move a subordinate server or server group to a different central management server. To move a subordinate server or server group to a different central management server, you need to export the related registration settings and then import them to the new location. The export and import process works like this:

1. In the Registered Servers view, right-click the node with the settings to export, point to Tasks, and then select Export.

- 2. Click the options (…) button to the right of the Export File box.
- 3. Use the Save As dialog box to select a save location, type a name for the exported registered servers file, and then click Save.
- 4. Click OK to close the Export Registered Servers dialog box. If the file exists and you want to replace it with the current settings, click Yes when prompted.
- 5. Right-click the node where you want to import the settings, point to Tasks, and then select Import.
- 6. Click the options (…) button to the right of the Import File box.
- 7. Use the Open dialog box to navigate to the save location, select the exported registered servers file, and then click Open.
- 8. Click OK to close the Import Registered Servers dialog box. If identical subordinate groups and servers are already registered, you are prompted to replace the existing settings. Click Yes or Yes To All only if you want to overwrite existing settings.

# **Deleting Subordinate Servers and Server Groups**

If you no longer use a server as a subordinate server or no longer want to use a server group, you can remove the entry for the server or server group. Right-click the server or server group, and then select Delete. When prompted to confirm, click Yes. When you delete a server group, SQL Server Management Studio removes the group and all the subordinate server registrations it contains.

# **Executing Statements Against Multiple Servers**

You can query multiple servers at the same time by using central management servers. You can also execute T-SQL statements against local server groups in the Registered Servers view. Keep the following in mind:

- $\blacksquare$  To query all subordinate servers for a central management server, right-click the central management server in the Registered Servers view and select New Query. In the Query Editor, type and execute your T-SQL statements.
- $\blacksquare$  To query every server in a server group, right-click the server group in the Registered Servers view and select New Query. In the Query Editor, type and execute your T-SQL statements.

By default, the results pane combines the query results from all the servers. Because the connections to subordinate servers are executed using Windows authentication in the context of the currently logged-in user, the effective permissions might vary. If a connection cannot be established to one or more servers, those servers are ignored, and results for the other servers are displayed.

The combined results contain the server name but do not contain any login names. If you want, you can modify multiserver results by using the Options dialog box. Click Options on the Tools menu, expand Query Results and SQL Server, and

then click Multiserver Results. On the Multiserver Results page, do one or more of the following, and then click OK:

- n Configure the Add Login Names To The Results option. Use True to add login names to the results. Use False to remove login names from the results.
- Configure the Add Server Names To The Results option. Use True to add server names to the results. Use False to remove server names from the results.
- $\blacksquare$  Configure the Merge Results option. Use True to merge results in a single results pane. Use False to display results in a separate pane for each server.

# **Managing Policies Throughout the Enterprise**

As discussed previously, you create and manage policies in SQL Server Management Studio. Implementing Policy-Based Management is a multistep process that involves selecting a facet that contains the properties you want to configure, defining a condition that specifies the permitted states of the facet, and defining a policy that contains the condition and sets an evaluation mode. The evaluation mode you set determines whether SQL Server uses automated policy monitoring, reporting, and compliance enforcement.

# **Importing and Exporting Policies**

SQL Server 2012 includes predefined policies for the Database Engine, Analysis Services, and Reporting Services. You can import these predefined policies with their preconfigured conditions if you want to use them with a particular instance of the Database Engine, Analysis Services, or Reporting Services. If you create your own policies, you can export those policies with their conditions to XML files and then import the XML files to another instance of SQL Server.

You can export a policy by completing the following steps:

- 1. In SQL Server Management Studio, access the Management folder on the instance of the Database Engine you want to work with.
- 2. In Object Explorer, under the Management node, expand Policy Management and Policies. Right-click a policy, and then click Export Policy. This displays the Export Policy dialog box, shown in Figure 3-2.

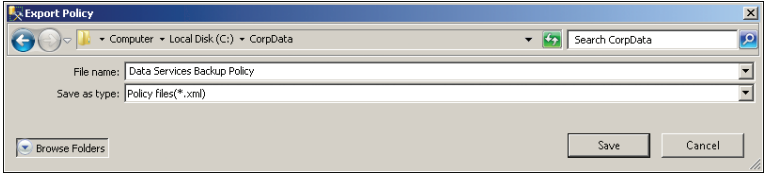

**FIGURE 3-2** The Export Policy dialog box.

- 3. Use the options in the Export Policy dialog box to select a save location, and then type the name of the XML file.
- 4. Click Save. By default, SQL Server preserves the current state of the policy. This state will be set when the policy is imported. Note that any condition associated with the policy is exported as well.

You can import a policy by completing the following steps:

- 1. In SQL Server Management Studio, access the Management folder on the instance of the Database Engine you want to work with.
- 2. In Object Explorer, under the Management node, expand Policy Management, right-click Policies, and then click Import Policy.
- 3. In the Import dialog box, shown in Figure 3-3, click the options (...) button, and then use the Select Policy dialog box to locate the XML file that contains the policy. Select a policy by clicking it, and then click Open. You can select multiple files using Shift+click or Ctrl+click.

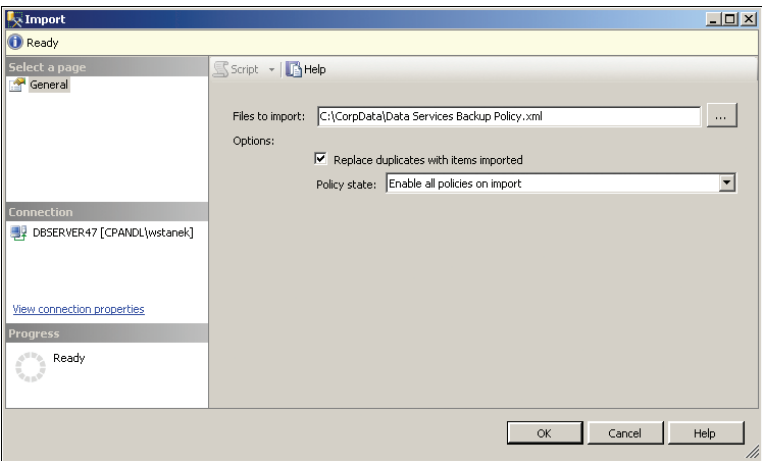

**FIGURE 3-3** The Import dialog box.

- 4. Remember that any condition associated with the policy is imported as well. If identically named policies (and conditions) already exist, the import process will fail with an error stating that the policies exist. To force SQL Server to overwrite existing policies, you must select the Replace Duplicates With Items Imported check box.
- 5. By default, SQL Server preserves the policy state on import. If a policy was enabled when it was exported, it will be enabled. If a policy was disabled when it was exported, it will be disabled. You can modify this behavior by explicitly setting the state. To enable the policies you are importing, select Enable All Policies On Import in the Policy State list. To disable the policies you are importing, select Disable All Policies On Import.
- **6.** Click OK to begin the import process.

# **Configuring and Managing Policy Facets**

Facets define management areas within the policy-based framework. Each management area has a set of related properties that you can configure by using a particular facet. You can view or modify the current state of any facet properties via the related object.

To view an object's current state and modify this state, follow these steps:

- 1. In Object Explorer, right-click a server instance, database, or database object, and then click Facets.
- 2. In the View Facets dialog box, shown in Figure 3-4, use the Facet list to select a facet related to the object. You then see a list of properties that shows the names and values of the facets.

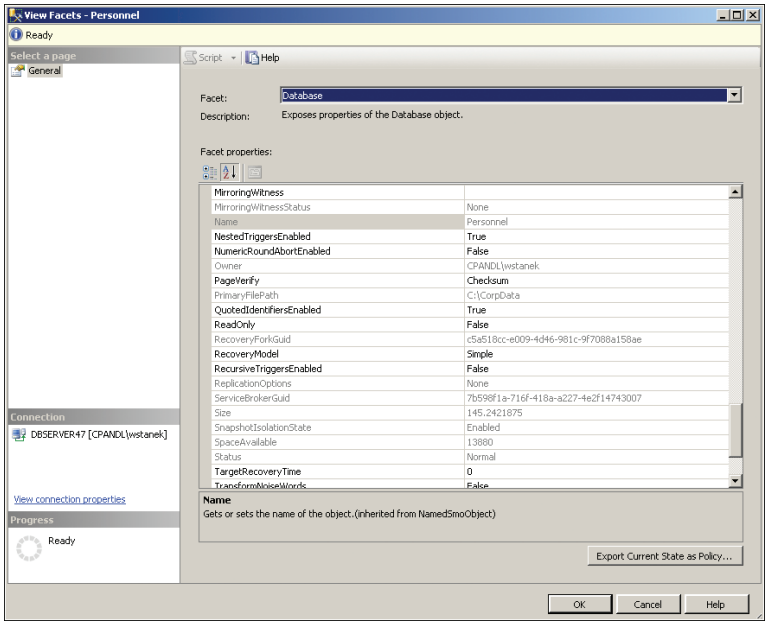

**FIGURE 3-4** Modify property values as necessary.

- 3. Click in the box next to the property to select a property value. If a property appears dimmed, you cannot modify the property value.
- 4. Click OK.

Exporting an object's current state as policy allows you to use the current configuration of a server instance, database, or other database object to define policies that you want to implement throughout the enterprise. After you export an object's current state as policy, you can save the policy to the Policy Management\Policies node on the local server or to a policy file that you can import on another server.

Exporting an object's current state as policy creates a condition and a policy. To view an object's current state and export this state as policy, follow these steps:

- 1. In Object Explorer, right-click a server instance, database, or database object, and then click Facets.
- 2. In the View Facets dialog box, use the Facet list to select a facet related to the object. You then see a list of properties that shows the names and values of the facets.
- 3. Click Export Current State As Policy to display the Export As Policy dialog box, shown in Figure 3-5.

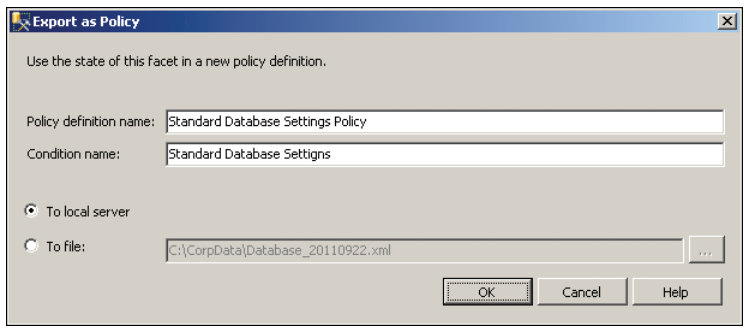

**FIGURE 3-5** Export the property settings as a policy.

- 4. Type a name for the policy, and then type a name for the condition.
- 5. To save the policy to the Policy Management\Policies node on the local server, select To Local Server, and then click OK to close the Export As Policy dialog box. The related policy and condition are created under the appropriate nodes within Policy Management.
- 6. To save the policy to a file that you can import on another server, select To File. Click the options (…) button. Use the Export Policy dialog box to select a save location and name for the policy file, and then click Save. Click OK to close the Export As Policy dialog box. Later, you can import the policy using the technique discussed in the "Importing and Exporting Policies" section earlier in this chapter.

# **Creating and Managing Policy Conditions**

Facets represent management areas within SQL Server. Most facets have multiple properties that you can manage or evaluate using conditions. Conditions define the permitted states for properties based on expressed values. Although you can use a single condition in multiple policies, you define conditions for each facet individually.

#### **Defining Conditions Using Properties and Standard Expressions**

When you are defining conditions, you join property evaluation expressions by using the And or Or clause to form a logical statement. For example, with the database facet, you might want to establish the condition shown in Figure 3-6. In this example, the evaluation expression specifies the following:

- AutoClose must be True,
- $n_{\text{A}}$  And AutoShrink must be False.
- And PageVerify must be set to either TornPageDetection or Checksum,
- And AutoUpdateStatisticsEnabled must be True,
- And Trustworthy must be True.

| <b>Ex Create New Condition - Standard Database Settings</b>          |             |                          |                                  |          |          |                   |             |  |  |  |
|----------------------------------------------------------------------|-------------|--------------------------|----------------------------------|----------|----------|-------------------|-------------|--|--|--|
| <b>O</b> Ready                                                       |             |                          |                                  |          |          |                   |             |  |  |  |
| Select a page<br>General<br>Description                              |             | Script - FHelp           | Name: Standard Database Settings |          |          |                   |             |  |  |  |
|                                                                      | Facet:      | $\overline{\phantom{a}}$ |                                  |          |          |                   |             |  |  |  |
|                                                                      | Expression: |                          |                                  |          |          |                   |             |  |  |  |
|                                                                      |             | AndOr                    | Field                            |          | Operator | Value             |             |  |  |  |
|                                                                      |             |                          | @AutoClose                       | $\cdots$ | $=$      | True              | $\cdots$    |  |  |  |
|                                                                      |             | AND                      | @AutoShrink                      | $\cdots$ | $=$      | False             | $\cdots$    |  |  |  |
| <b>Connection</b>                                                    |             | AND                      | @PageVerify                      | $\cdots$ | $=$      | TornPageDetection | $\cdots$    |  |  |  |
| 99 DBSERVER47 [CPANDL\wstanek]                                       |             | OR.                      | @PageVerify                      | $\cdots$ | $=$      | Checksum          | $\cdots$    |  |  |  |
|                                                                      |             | AND                      | @AutoUpdateStatisticsEn          | $\cdots$ |          | True              | $\cdots$    |  |  |  |
|                                                                      | ▶₩          | AND.                     |                                  | $\cdots$ | $=$      |                   | $\cdots$    |  |  |  |
| View connection properties<br><b>Progress</b><br>Ready<br>$\bigcirc$ |             |                          |                                  |          |          |                   |             |  |  |  |
|                                                                      |             |                          |                                  |          | OK       | Cancel            | Help<br>/// |  |  |  |

**FIGURE 3-6** Define a condition by joining property expressions.

Although the allowed values depend on the property you are configuring, values generally can be numeric, a string, or a fixed list. With properties that are on (true) or off (false), you can set the operator to equals (=) or not equals (!=). When you set a property to equals, the property must equal the specified value. When you set a property to not equals, the property cannot equal the specified value, but it can be set to other permitted values.

With multivalued properties, other operators you can use are as follows:

- **EXECT:** Simulary than; the property must be greater than the value specified.
- <sup>n</sup> **>=** Greater than or equal to; the property must be greater than or equal to the value specified.
- **EXECUTE:** Less than; the property must be less than the value specified.
- **E** <= Less than or equal to; the property must be less than or equal to the value specified.
- **Like** Pattern match, as with the LIKE clause in T-SQL; the property must match a specified pattern. Enclose the Like value in single quotation marks, such as '%computer%' or '[D-Z] arwin'.
- **Not Like** Pattern match, as with the NOT LIKE clause in T-SQL; the property must not match a specified pattern. Enclose the Not Like value in single quotation marks.
- **n In** Query or list match, as with the IN clause for T-SQL; the property must match a value in the specified query or list. Enclose the In clause in parentheses, enclose individual values in single quotation marks, and separate values with commas, such as ('Hawaii', 'Idaho', 'Nebraska').
- **Not In** Query or list match, as with the NOT IN clause for T-SQL; the property must not match a value in the specified query or list.

#### **Creating and Modifying Conditions**

You can create a condition by completing the following steps:

- 1. In SQL Server Management Studio, access the Management folder on the instance of the Database Engine you want to work with.
- 2. In Object Explorer, under the Management node, expand Policy Management, expand Facets, right-click the facet that contains the properties that you want, and then click New Condition.
- 3. On the General page of the Create New Condition dialog box, type the name of the new condition, such as Standard Database Settings, in the Name box.
- 4. Confirm that the correct facet is shown in the Facet box, or select a different facet.
- 5. In the Expression area, construct condition expressions by selecting a facet property in the Field box together with its associated operator and value. When you add multiple expressions, the expressions can be joined by using And or Or.
- 6. To create complex expressions, press the Shift or Ctrl key, and then click two or more clauses to select a range. Right-click the selected area, and then click Group Clauses. Grouping clauses is like putting parentheses around an expression in a mathematical expression, which forces the clauses to operate as a single unit that is separate from the rest of the condition.
- 7. Optionally, on the Description page, type a description for the new condition.
- 8. Click OK to create the condition.

After creating a condition, you can view or modify its settings by completing these steps:

- 1. In SQL Server Management Studio, access the Management folder on the instance of the Database Engine you want to work with.
- 2. In Object Explorer, under the Management node, expand Policy Management, expand Conditions, right-click the condition that you want to view or modify, and then select Properties.
- 3. View the condition settings on the General page. Make changes as necessary, and then click OK.

Although you cannot delete a condition referenced in a policy, you can delete unreferenced conditions. You delete a condition by right-clicking it and then selecting Delete. When prompted to confirm, click OK.

#### **Defining Complex Expressions**

Although standard expressions are useful for evaluating conditions, complex expressions give you many more options, including the capability to replace object and schema names at run time. Complex expressions do this by extending the valid syntax for expressions to include a set of predefined functions that can be evaluated on either side of the condition operator. Thus, the standard expression syntax of

{property|constant} [operator] {property|constant]

becomes

{property|constant|function} [operator] {property|constant|function}

Available functions allow you to perform many complex tasks. You can add values, count values, or compute averages, and then evaluate the results. You can convert values to strings or concatenate strings and then evaluate the results. You can execute T-SQL queries or WMI Query Language (WQL) scripts and then evaluate the results.

To create a condition that uses complex expressions, complete the following steps:

- 1. Create a new condition or open an existing condition for editing using the techniques discussed previously.
- 2. While working with the condition, on the General page, click the options (…) button in the Expression area.
- 3. In the Advanced Edit dialog box, define your function in the Cell Value box and then click OK.

*TIP* **Available functions and properties are listed under Functions And Properties. Click a property or function to display detailed usage information. Double-click a property to insert it into the cell value area at the current cursor position. Double-click a function to insert its basic syntax into the cell value area at the current cursor position.**

# **Creating and Managing Policies**

You use policies to check and optionally enforce conditions. When you create a policy, you can use a condition that you created earlier, or you can create a new condition when you are creating the policy. Although you can use a particular condition in many policies, a policy can contain only a single condition.

When you create a policy, the policy normally is associated with the current instance of the Database Engine. If the current instance is a central management server, the policy can be applied to all subordinate servers. You also can directly create a policy by choosing New from the File menu and then saving the policy to a file. This enables you to create policies when you are not connected to the instance of the Database Engine that you want to work with.

You can create a policy and associate it with a particular instance of the Database Engine by completing the following steps:

- 1. In SQL Server Management Studio, access the Management folder on the instance of the Database Engine you want to work with.
- 2. In Object Explorer, under the Management node, expand Policy Management, right-click Policies, and then click New Policy. This displays the Create New Policy dialog box, shown in Figure 3-7.

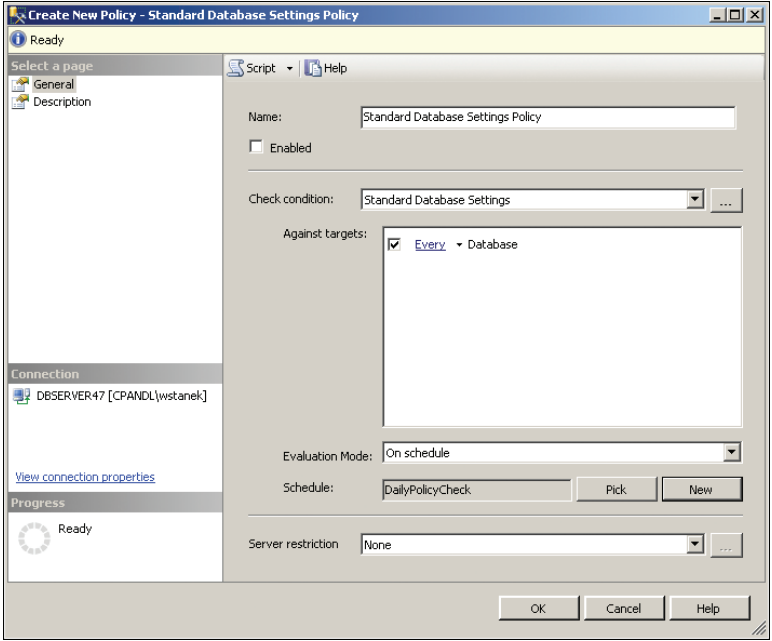

**FIGURE 3-7** Create the policy and specify the condition that applies.

- **3.** In the Name box, type the name of the new policy, such as Standard Database Settings Policy.
- 4. Use the Check Condition list to select one of the existing conditions, or select New Condition. To edit a condition, select the condition, and then click the options (…) button. Make changes as necessary to the condition settings, and then click OK.
- 5. In the Against Targets box, select one or more target types for this policy. Some conditions and facets can be applied only to certain types of targets. The available target sets appear in the associated box. If no targets appear in this box, the check condition is scoped at the server level. To select a filtering condition for some types of targets, click the Every entry and then select an existing filter condition, or define a condition by selecting New Condition and then specifying the settings for the condition.
- 6. Use the Evaluation Mode list to select how this policy will behave. Different conditions can have different valid evaluation modes. Available modes can include On Demand, On Change: Prevent, On Change: Log Only, and On Schedule. If you specify a mode other than On Demand, you can enable the policy by selecting the Enabled check box. If you specify On Schedule as the mode, click Pick to select an existing run schedule, or click New to create a new schedule. For more information on creating schedules, see the "Configuring Job Schedules" section in Chapter 10.
- 7. To limit the policy to a subset of the target types, select a limiting condition in the Server Restriction list, or select New Condition to create a new condition.
- 8. By default, policies are assigned to the Default category. On the Description page, in the Category box, you can select a different default policy category. (See Figure 3-8.) Otherwise, to create a new category, click New, type a category name, and then click OK.
- 9. On the Description page, you can type an optional description of the policy. Click OK to create the policy.

*REAL WORLD* **To help administrators understand your policies, you can publish help documents on a website and then refer administrators to the help documentation by using a hyperlink. You can define a help hyperlink by using the Additional Help Hyperlink option on a policy's Description page. Enter the help text for the link in the Text To Display box, and then enter the hyperlink address in the Address box. You can provide a link to a webpage that starts with http:// or https://, or you can provide a mail link that starts with mailto://. After you type a hyperlink, click Test Link to check the validity of the hyperlink. When you are evaluating a server instance, database, or other object for policy compliance, the help text and link are displayed as part of the detailed results.**

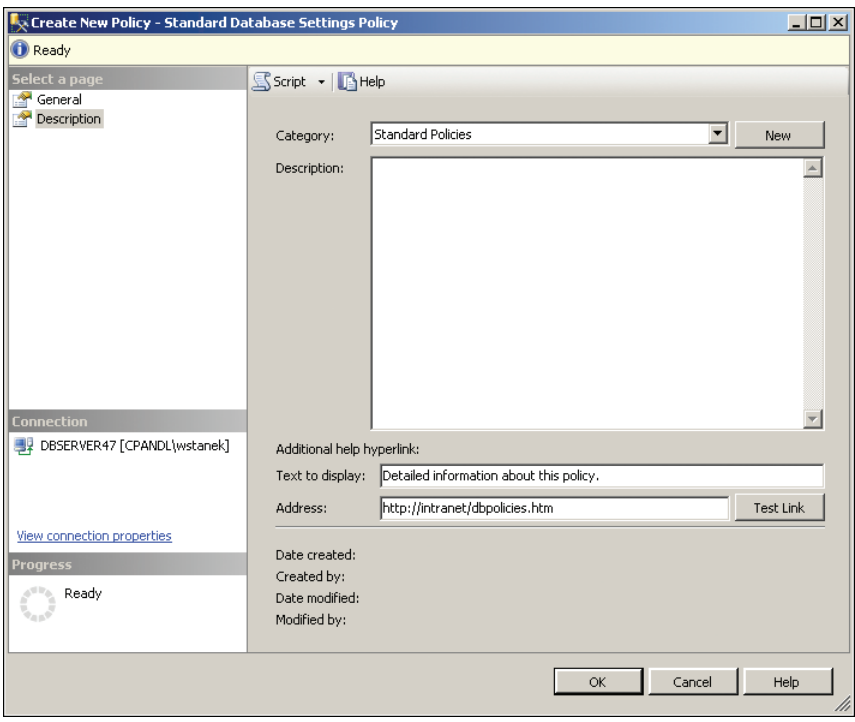

**FIGURE 3-8** Assign the policy to a category.

After creating a policy, you can view or modify its settings by completing these steps:

- 1. In SQL Server Management Studio, access the Management folder on the instance of the Database Engine you want to work with.
- 2. In Object Explorer, under the Management node, expand Policy Management, expand Policies, right-click the policy that you want to view or modify, and then select Properties.
- 3. View the policy settings on the General and Description pages. Make changes as necessary. Click OK.

You can manage policies you've created by using the following techniques:

- Delete a policy by right-clicking it and selecting Delete. When prompted to confirm, click OK.
- Disable a policy by right-clicking it and selecting Disable.
- **Enable a policy by right-clicking it and selecting Enable.**

# **Managing Policy Categories and Mandating Policies**

SQL Server 2012 uses policy categories to help you organize your policies. In a large organization, grouping policies into categories makes policy management easier. You can assign a policy to a category in several ways. By default, any policy you create belongs to the Default category. When you create a policy, you can assign the policy to an available category or to a new category as well. To move a policy to a different policy category, complete the following steps:

- **1.** Right-click the policy that you want to view or modify, and then select Properties.
- 2. On the Description page, in the Category box, select a different default policy category. Otherwise, to create a new category, click New, type a category name, and then click OK.
- **3.** Click OK to apply the changes.

In addition to helping you organize policies, policy categories help with policy application. Policies within categories are either mandated or not mandated. If a policy is mandated, it means that all databases on the instance of SQL Server must enforce the policy. If a policy is not mandated, it means that you must apply the policy manually as appropriate.

By default, any policy assigned to the Default category is a mandated policy. You can control whether a policy category and its related policies are mandated or not mandated by completing the following steps:

- 1. In SQL Server Management Studio, access the Management folder on the instance of the Database Engine you want to work with.
- 2. In Object Explorer, under the Management node, right-click the Policy Management node, and then select Manage Categories.
- **3.** The available categories are listed by name. To create a new policy category, simply click in an empty text box in the Name column and type the category name.
- 4. In the Manage Policy Categories dialog box, shown in Figure 3-9, select or clear the Mandate Database Subscriptions check box for each category, as appropriate. Click OK.

| Select a page<br>General                       | Script - FHelp                                       |                                |
|------------------------------------------------|------------------------------------------------------|--------------------------------|
|                                                | Categories                                           |                                |
|                                                | Name                                                 | Mandate Database Subscriptions |
|                                                | <default></default>                                  | ⊽                              |
|                                                | Errors in availability database                      | ⊽                              |
|                                                | Errors in availability group                         | ⊽                              |
|                                                | Errors in availability replica                       | М                              |
|                                                | Microsoft Best Practices: Performance                | ⊽                              |
|                                                | Microsoft Best Practices: Security                   | ⊽                              |
| Connection                                     | Microsoft Off by Default: Surface Area Configuration | М                              |
| DBSERVER47 [CPANDL\wstanek]                    | <b>Standard Policies</b>                             | ⊽                              |
|                                                | Warnings in availability database                    | ⊽                              |
|                                                | Warnings in availability group                       | ⊽                              |
| View connection properties                     | Warnings in availability replica                     | М                              |
|                                                | Data Services Policies                               | $\blacksquare$                 |
| <b>Progress</b>                                | $*$                                                  | п                              |
| Ready<br>$\frac{\delta^2}{\eta_{\alpha\beta}}$ |                                                      |                                |
|                                                |                                                      |                                |

**FIGURE 3-9** Specify whether policies within categories are mandated.

You can determine the policies that are applied to a database or other object by completing the following steps:

- 1. In Object Explorer, right-click a database or database object, point to Policies, and then click Categories.
- 2. In the Categories dialog box, expand the category entries to determine which policies are being applied. As shown in Figure 3-10, the following information is available:
	- **Name** Shows the name of the policy category.
	- **s Subscribed** Indicates whether the selected object has subscribed to the policy category. If the related check box appears dimmed, the policy category is mandated and applies to all databases on the server.
	- **Policy** Shows the policies in the policy category, provided that you've expanded the related category node.
	- **Enabled** Indicates whether the policy is enabled or disabled.
	- **Evaluation Mode** Shows the evaluation mode of the policy.
	- **History** Click the View History link to open the Log File viewer and display the creation and change history for the policy.

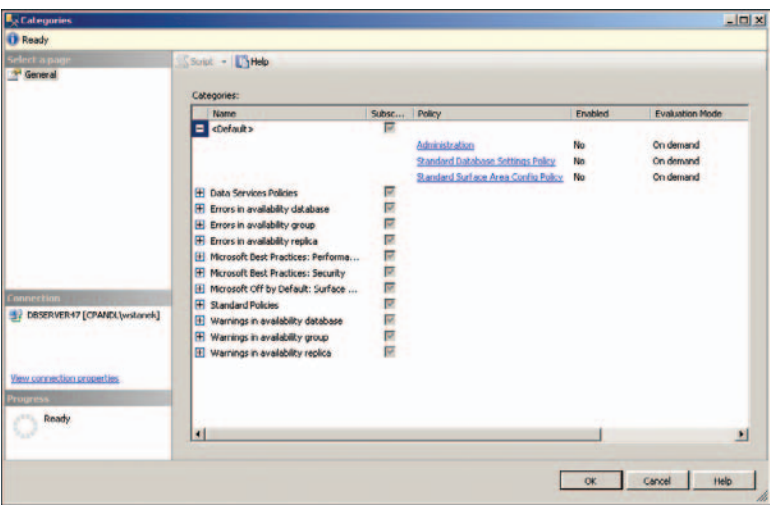

**FIGURE 3-10** Determine which policies are being applied.

## **Evaluating Policies**

By using automatically evaluated modes, you can check policy compliance when changes are made or on a regularly scheduled basis. You also can evaluate a policy manually to determine whether a server instance, database, or other object complies with the policy. If you later apply or enforce the policy, you can configure the selected database instance or database object to comply with the policy.

Because the connections to subordinate servers are executed using Windows authentication in the context of the currently logged-on user, the effective permissions might vary. If a connection cannot be established to one or more servers, those servers are ignored, and evaluation against the other servers continues independently.

You can determine whether a particular object complies with a policy by completing the following steps:

- 1. In Object Explorer, right-click a server instance, database, or database object, point to Policies, and then click Evaluate.
- 2. The Evaluate Policies dialog box shows only the policies that are appropriate for the object. (See Figure 3-11.) In the Evaluate Policies dialog box, select one or more policies, and then click Evaluate to run the policy in evaluation mode. (The evaluation mode is defined as part of the policy and cannot be changed in the Evaluate Policies dialog box.)

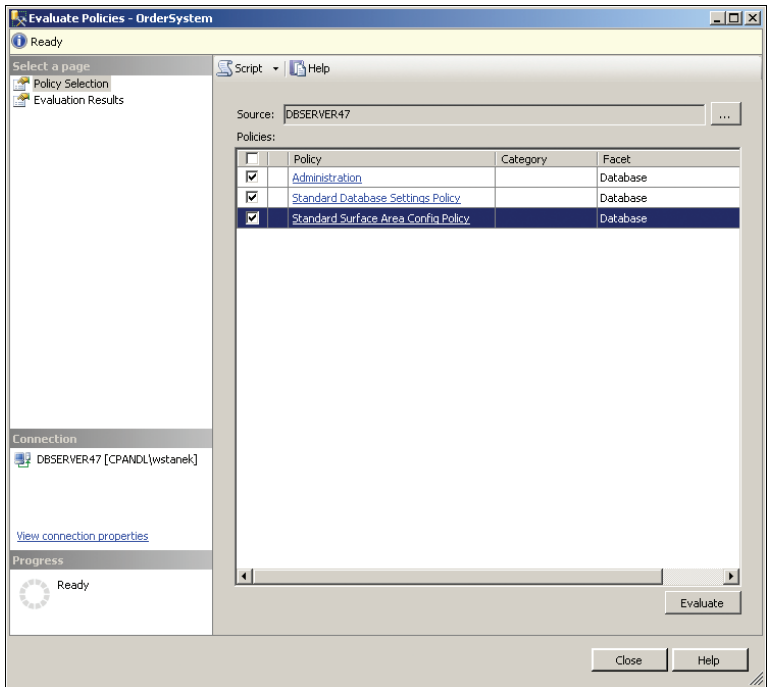

**FIGURE 3-11** Evaluate an object against policies to determine compliance.

- 3. If there are compliance issues, you'll see a red warning icon. You can click the View link that appears in the Details column under Target Details to view the detailed compliance results. As shown in Figure 3-12, the Result column shows whether each property in the joined evaluation expression is in compliance or out of compliance. Expected and actual values are also shown. Note that help text is provided if it was previously defined. Click Close when you finish reviewing the detailed results.
- 4. In the Evaluate Policies dialog box, clicking Evaluate generates a compliance report for the target set but does not reconfigure SQL Server or enforce compliance. For targets that do not comply with the selected policies and have properties that can be reconfigured by Policy-Based Management, you can enforce policy compliance by selecting the policy or policies to apply on the Evaluation Results page and then clicking Apply.

| AndOr                                   | Result                   | Field                    | Operator          | Expected Value | Actual Value |
|-----------------------------------------|--------------------------|--------------------------|-------------------|----------------|--------------|
|                                         | B                        | @ActiveConnections       | $\blacksquare$    | $\mathbf{1}$   | Ŭ.           |
| AND                                     | $\bullet$                | @AnsiNullDefault         | $\equiv$          | False          | False        |
| AND                                     | $\bullet$                | @AnsiNullsEnabled        | $\equiv$          | True           | True         |
| AND                                     | $\bullet$                | @AnsiPaddingEnabled      | $\equiv$          | True           | True         |
| AND                                     | $\bullet$                | @AnsiWarningsEnabled     | $=$               | True           | True         |
| AND                                     | $\color{red} \heartsuit$ | @ArithmeticAbortEnabled  | $\equiv$          | True           | True         |
| AND                                     | $\bullet$                | @AutoClose               | $\equiv$          | False          | False        |
| AND                                     | $\bullet$                | @AutoCreateStatisticsEna | $\qquad \qquad =$ | True           | True         |
| AND                                     | $\bullet$                | @AutoShrink              | ×.                | False          | False        |
| AND                                     | $\overline{\smile}$      | @AutoUpdateStatisticsAsy | $\equiv$          | False          | False        |
| AND                                     | $\bullet$                | @AutoUpdateStatisticsEna | $\equiv$          | True           | True         |
| AND                                     | $\omega$                 | @AvailabilityGroupName   | $\equiv$          | n,             | $\mathbf{u}$ |
| AND                                     | $\bullet$                | @BrokerEnabled           | $\equiv$          | False          | False        |
| AND                                     | $\bullet$                | @CaseSensitive           | $\equiv$          | False          | False        |
| AND                                     | Ø                        | @ChangeTrackingAutoCle   | $\equiv$          | False          | False        |
| Policy description:<br>Additional help: |                          |                          |                   |                |              |

**FIGURE 3-12** Review compliance issues.

- 5. The first time you try to apply a policy, you'll see a Policy Evaluation Warning dialog box prompting you to confirm the action. Click Yes to proceed. If you don't want to see the warning in the future, select the Do Not Show This Message Again check box before clicking Yes.
- 6. After you apply a policy, you can review the detailed results by clicking the View link that appears in the Details column under Target Details. If the properties can be reconfigured using Policy-Based Management, the properties will be changed. Click Close when you finish reviewing the detailed results.
- 7. Optionally, you can export the results to a policy results file for later review. Click Export. Use the Export Results dialog box to select a save location for the results file, type a file name, and then click Save.

You can determine whether the targets of a policy are in compliance by completing the following steps:

- 1. In Object Explorer, expand Management, Policy Management, and Policies. Right-click a policy, and then click Evaluate.
- 2. Follow steps 2 through 7 in the previous procedure.

You can determine whether the targets of a policy are in compliance with a schedule by completing the following steps:

- 1. In Object Explorer, expand Management, Policy Management, and Policies. Right-click a policy, and then click Properties.
- 2. On the General page, specify On Schedule as the evaluation mode.
- 3. Click Pick to select an existing run schedule, or click New to create a schedule. Click OK twice to save your changes.

To view the history of compliance checks, right-click the policy and then select View History. In Log File Viewer, expand the available run dates to show additional details. Review the related details in the detailed view by clicking the link provided in the Details column.

Each property in the joined evaluation expression is listed according to whether it is in or out of compliance. If there are compliance issues, you'll see a red warning icon to show properties not in compliance or a green OK icon to show properties in compliance. Expected and actual values are also shown. Note that help text is provided if it was previously defined. Click Close when you finish reviewing the detailed results.

# **Troubleshooting Policies**

In the *msdb* database, you'll find the following views for displaying policy information. These views are owned by the dbo schema:

- syspolicy\_conditions
- n syspolicy\_policies
- n syspolicy\_policy\_execution\_history
- <sup>n</sup> syspolicy\_policy\_execution\_history\_details
- syspolicy\_policy\_category\_subscriptions
- <sup>n</sup> syspolicy\_policy\_categories
- n syspolicy\_system\_health\_state
- syspolicy\_target\_sets

SQL Server records compliance issues in the Windows event logs. For scheduled policies, compliance issues are recorded in the SQL Server Agent log as well. To view the history information recorded in the SQL Server Agent logs, right-click the policy and then select View History. Review the related details in the detailed view by clicking the link provided in the Details column. If policies are not enabled or do not affect a target, the failure is not considered an error and is not logged. For more information, see the "Evaluating Policies" section earlier in this chapter.

Remember that compliance checks for scheduled policies occur only during scheduled run times and that on-demand policies run only when you manually execute them. If you have problems with policies set to On Change: Log or On Change: Prevent, be sure that the policies are enabled and that the target you want is not excluded by a filter. You also should ensure the target subscribes to the policy group that contains the policy. As discussed in the "Managing Policy Categories and Mandating Policies" section earlier in this chapter, you can determine the policies that are applied to a database or other object by right-clicking a database or database object, pointing to Policies, and then clicking Categories.

You can determine whether a policy was evaluated by right-clicking the policy and then selecting View History. The policy execution history in the msdb.dbo.syspolicy\_policy\_execution\_history view also provides information about whether a policy was evaluated. You can also determine whether the policy executed for the specific target by checking the policy execution history for the specific target in the msdb.dbo.syspolicy\_policy\_execution\_history\_details view. You can determine the execution time for policies by querying the start date and end\_date columns in the msdb.dbo.syspolicy\_policy\_execution\_history view.

For policies that use the On Change: Prevent mode, Service Broker handles the rollback of changes. You should ensure that Service Broker is running and configured properly. If it is, you can check the Service Broker Queue to be sure that it is monitoring for the correct events by using either of the following queries:

#### **T-SQL**

```
SELECT * FROM sys.server_event_notifications 
WHERE name = N'syspolicy_event_notification'; 
GO
```
#### **PowerShell**

Set-Location SQLSERVER:\SQL\DbServer18\OrderSystem Invoke-Sqlcmd -Query "SELECT \* FROM sys.server\_event\_notifications WHERE name = N'syspolicy\_event\_notification';"

*NOTE* **In the Windows PowerShell example, you define the working server context by explicitly setting the location. This allows you to invoke SQL commands in this location and is the same as using –ServerInstance "DbServer18\OrderSystem".**

Keep in mind that if the nested triggers server configuration option is disabled, On Change: Prevent mode will not work correctly. Policy-Based Management relies on DDL triggers to detect and roll back DDL operations that do not comply with policies that use this evaluation mode. Removing the Policy-Based Management DDL triggers or disabling nested triggers causes this evaluation mode to fail.

Because On Schedule policies rely on SQL Server Agent jobs, you should always check to be sure that SQL Server Agent is running and configured properly. You also should check to ensure that the related SQL Server Agent jobs are enabled and configured properly. Working with SQL Server Agent jobs is discussed in Chapter 10.

If you suspect there is a problem with policy-related jobs, you may be able to use sp\_syspolicy\_repair\_policy\_automation to repair the jobs. This stored procedure will attempt to repair triggers and jobs that are associated with On Schedule or On Change policies. Since policies are stored in the *msdb* database, you must run this stored procedure in the context of the *msdb* database, as shown in the following example:

EXEC msdb.dbo.sp\_syspolicy\_repair\_policy\_automation; GO

**Index**

### **Index Symbols and Numbers**

- (hyphen), 32 \$PARTITION function, 395–396 % (wildcard character), 529 .sql file, 337 / (slash), 32 ; (semicolon), 529 < (less than), 97 <= (less than or equal to), 97 > (greater than), 96 >= (greater than or equal to), 96

# **A**

abbreviations, collation style, 210 access data, 182 database authentication for, 263–264 by login, 295–297 controlling, 291–292 granting or denying, 284–285 scoping, 315 remote administration through, 199 configuring PowerShell for, 23–25 server, 6, 43 surface area, 43–49 user authentication for, 263 controlling, 225 granting/denying, 284–285 tracking, 153 access permissions, 66–67, 290, 300 accessing alerts, 413 built-in query client, 123–124 configuration properties, 138–140 data, 112 event logs, 504 event logs in text editors, 513 jobs, 413 maintenance history, 447

monitoring logs, 504 Object Explorer views, 5 operators, 413 queries, 112 resources, in SQL Server Agent, 413 accounts built-in, 69 creating, 64–65 dbo user, 265, 267, 274–275, 302 domain. *See* domain accounts login, 266 managed service, 63–65 startup, 63, 69, 265 user. *See* user accounts virtual, 63, 66 Active File view, 326 ActiveX scripts, 82, 425 Activity Monitor, 33–34, 41, 503 ad hoc connections, 44, 47 ad hoc policy evaluation, 79–80 ad hoc reports, 49 Add Table dialog box, 355–358 adding columns, 337 counters, 516 linked servers, 180–183 login names, 92 logins, to query results, 92 mail profiles, 411 media sets, 475 publisher groups and publishers, 507–508 SQL Servers to server groups, 12 startup parameters, 28–29 to existing backup sets, 473–475 Address Windowing Extensions (AWE), 159–160 administration database, 198–199, 291–292 multiserver administration, 438 Policy-Based Management, 80–81 remote access, 199 utility, 145–146 administrator user accounts, 265

administrators group accounts, 265 Advanced Encryption Standard (AES), 86, 254 Affinity I/O Mask option, 84–85, 164 Affinity Mask option, 84–85, 164 affinity settings, 163–164 agents, in Replication Monitor, 506 Alerting. *See* SQL Server Agent alerts, 415–419. *See also* also warning messages accessing, 413 copying, 437 default, 415–416 defined, 404 disabling, enabling, and deleting, 419 error message, 416–417 event log, 80 job, 430–431 performance counter, 522–523 replication, 415–416, 503 responses to, handling, 417–418 aliases, 4 ALTER ANY permission keyword, 257 ALTER COLUMN, 337 ALTER DATABASE, 4 ALTER DATABASE statement changing settings, 115, 131–132 compatibility level, 122 cross-database ownership chaining, 227–228 database options, 120, 230 modifying databases, 212–218 moving data or log files, 246–248 ALTER INDEX command, 386 ALTER INDEX syntax, 374 ALTER LOGIN, 283, 286–287 ALTER permission keyword, 257 ALTER TABLE command, 4, 331, 336–337, 390 ALTER TRACE permission, 80 ALTER VIEW command, 359 Analysis Services commands and queries, 426 in SQL Server Management Server, 5, 9 permissions, 67 policy storage locations, 81 surface area access management in, 47–49 uses of and executable file for, 62 analyzing databases, 377–381 trace files and tables, 532–533 And clauses, 96–97 anonymous connections, 47

anonymous logins, 408–409 ANSI compliance, 220–221 ANSI Nulls connection option, 116, 147, 170–171, 220 ANSI Padding connection option, 116, 170–171, 220, 434 ANSI SET options, 115 ANSI Warnings connection option, 147, 170, 220 application database roles, 277, 299–300 application logs, 509–511 applications, data-tier. *See* data-tier applications (DACs) Arithmetic Abort Enabled, 220 Arithmetic errors, 170 as needed maintenance tasks, 442–443 assigning globally unique identifiers (GUIDs), 349 individual roles, 295–297 job definitions, 422–423 native data types, 343 server roles to logins, 288–289 statement permissions, 302–303 unique identities, 349–350 asymmetric keys, 82, 250, 256, 292 attaching databases, 239–242 purpose of, 238 with multiple files, 239 with only data files, 241–242 full-text catalogs, 239 auditing, 153–154 authentication. *See also* also SQL Server Authentication; also Windows Authentication contained database, 173–174, 264 database access, 263–264 Database Mail, 408–409 for group access, 263 for mail servers, 408 modes, 263–264 types of, 7 user access, 263 Authentication list, 7 Auto Close option, 82, 218 Auto Create Statistics option, 218 Auto setting, lock escalation, 331 Auto Shrink option, 82, 218–219 Auto Update Statistics option, 219 Autogrowth feature, 208–209 Autoloader tape systems, 464 automated recovery process, 476

automatic options, for databases, 218–219 automation benefits of, 403 database, components of, 404–405 of routine administrative tasks, 433–452 Availability Groups, 458 AWE (Address Windowing Extensions), 159–160

#### **B**

backup devices creating, 468–469 selecting, 463–465 types of, 194 backup history, 486 BACKUP LOG command, 480 backup plans, 453–455 backup set area, 473–475 backup statements, T-SQL, 476 backup systems, 464 BACKUP/DUMP permission keyword, 257 backups cost of, 463 database adding to existing set, 473–475 compression of, 462–463 creating, 470–473 encrypted, 252 full, 476 mirrored, 459 naming, 471 options for, 472–473 performing, 470 types of, 455–456 differential, 476 file, 456, 477 filegroup, 456, 477 maintenance plan, 443, 447 media compression of, 180 parallel striped, 475 parallel, and restore process, 461–462 partial, 457 predefined policies for, 82–83 retention periods and, 179 speed of, 463 strategies for, 465–468 striped, 475 time-out options and, 178–179 transaction log, 478–480 Backup-SQLDatabase cmdlet, 19

backward compatibility local partitioned views and, 354 NOINDEX option and, 450 open objects and, 128 sa login, 266 sp\_dboption stored procedure and, 230 views and, 112 year-2000 compliance and, 176 baseline memory usage, 157–158 batch statements, 116 batch-level configuration options, 115 BCM (Bulk Changed Map), 321 binary data, data types for, 342–343 binary large objects (BLOBs), 70 bit mask values, 169–171 BLOBs (binary large objects), 70 Blocked by values, 35 Blocked Process Threshold, 84 broker priorities, 205 built-in accounts, 69 Bulk Changed Map (BCM), 321 bulkadmin server role, 275 bulk-logged recovery model, 457–458, 473

## **C**

C2 audit security class, 154 cache hits, 156, 158 cache, flushing the, 179 calculating, compression ratio, 462 candidate keys, 388 capacity, data and backup solution, 463 catalog views, 112–113, 395–396 catalogs connecting to, 181 full-text, 194, 239, 247 system, 112 category (policy object), 78 central management server, 81, 88–89 certificates, server, 250, 252, 254, 269 mapping users to, 292 Secure Sockets Layer (SSL), 408 validation of, 58 chaining, ownership, 227–228 change tracking, 435, 456, 461 changing compression settings, 398–399 Database Mail system parameters, 412 job definitions, 422–423 logins, 287–288 order of client protocols, 58–59 passwords, 279

changing, *Continued* character data types, 338, 341–343 check constraints, 386, 389–390, 435 checklists, database maintenance, 442–443 checkpoints, 4, 179, 228, 480 checksums, 229, 473 cleanup, database maintenance, 443, 446 client connections. *See* user connections client protocols changing order of, 58–59 default order of, 50 clock ticks, 505 Cluster Disk Resource Corruption Error, 87 clustered indexes, 363–365, 367–368, 371 CmdExec commands, 82, 425 cmdlets, 19–20 cold standby servers, 459, 492 collation column, 327 conflicts, resolving, 83 remote, 182 script, 435 style abbreviations, 210 supplementary character (SC), 338 Unicode, 338, 491–492 Collation Compatible option, 182 collation designator, 209 Collation Name option, 182 collections, 254 Column Properties view, 326–327 column sets, 195 columns adding and removing, 337 computed, indexing, 368 constraints and rules for, 386–391 in indexes, 363 properties of, 327–328 selecting, for indexing, 366–368 sparse, 347–348 traceable data, 528–529 columnstore indexes creating, 385 function of, 320 guidelines for using, 382–383 properties of, viewing, 384 command lines managing SQL Server, 31–33 rebuilding master database, 191 sqlps utility, 19 commands, tracking, 41 commit process, transaction manager, 151, 193

Common Criteria (CC), 155 common language runtime (CLR), 44 comparison style, 209 compatibility levels, 4, 122 Compliance, 104–107 compliance, ANSI, 220–221 compression, 324, 338, 383 backup, 462–463, 473–474 backup media, 180 settings, setting or changing, 398–399 compression ratio, 462–463 Computer Management, 27–28 CONCAT\_NULLS\_YIELDS\_NULL, 116 Concatenate Null Yields Null, 220 condition (policy object), 78 conditions. *See* Policy conditions configuration options overview, 114 viewing settings, 130–131 configuration parameters advanced, 127–130 standard, 126–127 configuration settings, 125 configuring anonymous logins, 408–409 automatic options for databases, 218–219 automatic restart, 415 central management server, 88 chaining, ownership, 227–228 database automation and maintenance components, 404–405 Database Mail, 407–408 fail-safe operators, 421 Microsoft Distributed Transaction Coordinator (MSDTC), 25–26 Named Pipes protocol, 52–53, 59–60 remote connections, 171–172 restore options, 486–488 server roles, 288 SQL Server Agent, 25 SQL Server Agent service, 413–414 SQL Server services, 65–66 SQL Server Utility, 141 TCP/IP protocol, 53–55, 60–61 trustworthiness, 227–228 connection options, 115 network, 51–57 remote, 171–172 setting, 169–171 connection settings, 14, 167 Connection Timeout, 182

connections ad hoc, 44, 47 anonymous, 47 blocking, 39–41 dedicated, 51 local, 49, 51–52 remote, 49, 51, 167, 171–172 remote dedicated, 45 server, 6, 18 user, 166–169 constraints, 361 column, 386–390 copying with scripts, 435 contained databases, 3, 173–174, 264 CONTROL permission keyword, 258 control points, 142–143, 145, 503 Convert-UrnToPath cmdlet, 19 Copy Database Wizard, 242–246 copying alerts, 437 databases, 242–246 from one database to another, 434–437 from one server to another, 437 jobs, 437 server groups and registration details, 15–17 tables, 335 views, 434–437 corruption, database, 481 cost, of backup, 463 counters adding, 516 performance data, 519–520 Performance Monitor, 514–517 CPU usage, 162–172 CREATE < > permission keyword, 258 CREATE DATABASE command, 210, 239–240 Create Partition Wizard, 394–395 CREATE RULE, 391 CREATE statements, 435 CREATE TABLE, 329 CREATE TYPE, 352 Create Utility Control Point wizard, 142–143 CREATE VIEW, 358 creating application database roles, 299–300 backup devices, 468–469 backup plans, 453–455 cold standby servers, 492 columnstore indexes, 385 control points, 142–143 databases, 206–210

job categories, 433 jobs, 422–423 log files, 248–249 logins, 281–282 maintenance plans, 444–447 management data warehouse, 524 media sets, 475 partition functions, 391–393 partitions, 394–395 policies, 78 Policy conditions, 97 schedules, 428–430 schemas, 315–316 secondary data files, 248–249 server groups, 10, 89–90 standard database roles, 297–299 tables, 326–329 table-value parameters, 351 trace files, 526–529 user accounts, 292–294 user-defined data types, 344–346 user-defined table types, 352 views, 355–358 warm standby servers, 492–493 credentials parameter, 199 cursors, 224–225 managing settings, 224 option to close, 170 Customer Feedback Reporting, 73–74

### **D**

DAC (DedicatedAdministrator Connection), 21 daily maintenance tasks, 442 data accessing, 112 historical, clean up of, 443, 446 migrating, 235 performance counter, 519–520 performance trace, 520–521 recovering, 491 registry configuration, 521 trace, 530 types of, to script, 436 viewing table, 334–335 data access option, 182 data collection setting up, 524 stopping, 521 data collector sets, 517–523. *See also* also management data warehouse data collector sets, *Continued* data compression, 435 Data Compression Wizard, 399 data configuration, collecting, 521 Data data pages, 321 data files, 193–194 data mining, 62 Data Mining Services, 47 data pages, 321–323 data rows, 322 data source, 181 data space, 334 data storage, 4 data subsets, 324 Data Type (column), 327 data types lengths of, 343–344 native, 338–343 Unicode, 338 user-defined, 344–346 viewing dependencies, 346 database access, 315 database administration, 198–199 database consistency check commands. *See* DBCC (database consistency check) commands database diagrams, 204 database encryption, 250–252 database encryption key (DEK), 250, 252 database engine type, 435 updated settings for, 4 Database Engine access, 6 access to SQL Server components, 6 component features for managing surface area access, 44–47 policy storage locations, 81 startup parameters, 28–29 surface area configuration for, 86 Database Engine Tuning Advisor, 377–381 database information, viewing, 199–201 Database Mail authentication, 408–409 configuring, 407–408 enabling, with SQL Server Agent, 410, 414–415 mdsd database and, 404 parameters, viewing or changing, 412 profiles and accounts, 411–412 setup and configuration, 406–411 system parameters, 409–410, 412

when to enable, 45 database maintenance. *See* maintenance database master key, 254 database mirroring, 71, 251, 459 Database Mirroring Monitor, 503 database object owners, 267, 275 database objects names, 206 viewing, 203–204 database options, 230 ANSI compliance using, 220–221 enabling, 230 overriding, 230 setting, 120, 212 setting values, 230 settings, 230 table of, 120–121, 132–136 database owner (dbo) user accounts. *See* dbo user accounts database properties dialog box, 199–201 viewing, using T-SQL, 201–202 database roles, 277–279, 297–299 database settings, 177 database snapshots, 71 database state, 225–226 database user accounts. *See* user accounts Database-level configuration options, 115 databasepropertyex function, 483 databases, 6, 313 analyzing, 377–381 attaching, 240–241 purpose of, 238 with multiple files, 239 with only data files, 241–242 automatic options for, 218–219 compressing and shrinking, 232–236 connecting to, 7–8, 123–124 contained, 3, 173–174, 264 copies of, 459 copying, 242–246 copying from one, to another, 434–437 corrupted, 481–483 creating, 206–210 customizing, 207–210 detaching, 238–239 distribution, 460–461 dropping and deleting, 237–238 encryption of, 86 mirrored backup, 459 modifying, 212–218 moving, 242–248

partial, 0–497 policy categories and, 79 publication, 460–461 renaming, 236–237 replicated, backing up, 460–461 restoring, 481–499 from normal backup, 484–489 from tape devices, 485 to different locations, 490–491 sample, 202 securables and, 256, 268–274 shrinking, 444, 446 size of increasing, manually, 231–232 managing, 230–231 sizing, 208 states of, 482–483 subscription, 460–461 troubleshooting, 482–483 user modes for, 225, 404–405, 483 Data-Tier Application wizards, 144–145 data-tier applications (DACs), 141, 144–145 dates, 176, 341 db\_accessadmin, 277 db\_backupoperator, 277 db\_datareader, 277 db\_datawriter, 277 db\_ddladmin, 277 db\_denydatareader, 278 db\_denydatawriter, 278 db\_owner, 278 db\_securityadmin, 278 DBCC (database consistency check) commands database recovery, 483 for monitoring, 504 maintenance using, 448–452 shrinking database, 208, 218, 233, 235–236 dbcreator server role, 276 dbm\_monitor, 278 dbo schema, 313–314 dbo user accounts, 265, 267, 274–275, 302 DCM (Differential Changed Map), 321 DDL triggers, 108 deadlocks, 39–41 Decode-SQLName cmdlet, 19 dedicated connections, 45, 51 DedicatedAdministratorConnection (DAC), 21 default alerts, 415–416 Default Trace, 84

Default Value or Binding (column), 328 default values, 347 defaults, 435, 462–463 definitions, trace, 527, 530 defragmentation, 444 DEK (database encryption key), 250, 252 DELETE command, 336 DELETE permission keyword, 258 deleting alerts, 419 data types, 346 databases, 237–238 history, 443, 446 indexes, 374 jobs, 432 linked servers, 188–189 maintenance plans, 448 operator notifications, 420–421 rows, 336 schemas, 319 server groups, 11, 91 server registrations, 19 tables, 335–336 user-defined roles, 300–301 user-defined table types, 353 views, 360 DENY permission, 302 dependencies, 346, 360 Description (column), 328 descriptive headers, 434 destination servers, 493 Detach and Attach method, 242 detaching databases, 238–239 full-text catalogs, 239 Device Driver Control Error, 87 Device Not Ready Error, 87 differential backups, 455–456, 476 Differential Changed Map (DCM), 321 Digital Audio Tape (DAT) drives, 463 Digital Linear Tape (DLT), 463 disable setting, lock escalation, 331–332 disabling alerts, 419 automatic startup, 27–28 client protocols, 52, 58–61 contained database support, 173–174 file streaming support, 174 jobs, 432 logins, 286 operator notifications, 420–421 TCP/IP protocol, 53–55
disabling, *Continued* disconnecting, from servers, 18 Disk Defragmentation, 87 disk drives, 464 disk reads, 505 disk writes, 505 diskadmin server role, 276 disk-based backup systems, 464 displaying Activity Monitor, 503 options list, 230 Registered Servers view, 9 distributed data, 137–138 distributed partitioned view, 354 distributed queries, 147–150 Distributed Transaction (DTC), 171–172 Distributed Transaction Coordinator (MS-DTC), 150, 152 distributed transactions, 150–151 distribution databases, 191, 203, 467 distributor server, 460–461 DML commands, 151 domain accounts, 66, 69, 264–265, 275 granting logins for, 285–286 setting up services under, 69 DROP DATABASE, 238 DROP INDEX command, 386 DROP INDEX syntax, 374 DROP statements, 435 DROP TABLE command, 336 DTC (Distributed Transaction), 171–172 Dump directories, 73–74 duplicate keys, 372 duty schedule, 419 dynamic TCP/IP configuration, 57 dynamically configured memory, 157–158

# **E**

editing logins, 279–281 maintenance plans, 448 registration properties, 18 server groups, 11 traces, 529 user accounts, 291–292 eject after backup, 473 email messages, 406, 414–415 emergency state setting, database, 226–227 enabling Address Windowing Extensions (AWE), 126–127

alerts, 419 automatic startup, 27–28 C2 audit logging, 154 client protocols, 52, 58–61 Common Criteria Compliance, 155 contained database support, 173–174 cross-database ownership chaining, 227 data collection, 523–525 Database Mail, with SQL Server Agent, 410, 414–415 database options, 230 expiration, password, 86 file streaming, 72–73 file streaming support, 174 jobs, 432 listening, 55–57 logins, 286 TCP/IP protocol, 53–55 transparent data encryption, 136 Encode-SQLName cmdlet, 19 EncryptConnection command, 21 encryption database, 86, 250–252 predefined policies for, 82 protocol, 58 registration, 14 transparent data, 136, 250 Enroll Instance wizard, 143–144 Error 824, 83 Error 825, 87 Error 833, 87 Error 916, 88 error checking, disk I/O, 229–230 error logs. *See* Event logs error message alerts, 416–417 error messages, 509 error reports, 73–74 errors continue on, during backup, 473 disk read/write, 505 filtering logs for, 511 numeric rounding, 171 packet, 505 repairing, 449 transaction log, 249 evaluation modes, 79, 100 event classes, 525, 528 event forwarding, 438 event logs, 504, 508–514 accessing, 504 alerts for activity in, 80 automatically executed policy, 80

predefined policies for, 87 SQL Server Agent, 513–514 Event Viewer, 509–511 EventID 1066, 87 EventID 11, 87 EventID 15, 87 EventID 50, 87 EventID 51, 87 EventID 55, 87 EventID 6008, 87 EventID 9, 87 EXECUTE permission keyword, 258 Execute-time options, 115–116 execution policy, PowerShell, 20–21 expiration, enabling password, 86 exporting current state as policy, 95 policies, 92–93 Registered servers, 90–91 registration details, 15–17 expressions complex, 98 standard, 96–97 extensibility, of back up, 463 extents, 321, 323 extracting, data-tier applications (DACs), 144–145

# **F**

facet (object policy), 78 Facet object, 94–95 Failed I\_O Request Error, 87 failover clustering, 72 fail-safe operators, 421 FD Launcher, 61, 67 feature reports, 73–74 fibers, 166–168 file backups, 456, 477 file streaming enabling, 72–73 setting up, 70–73 support for, 174 Filegroup Is Full error, 250 filegroups backup of, 456, 477 overview, 207–208 partition schemes for, 393 restoring, 489–490, 494 files, 193 database, 194 restoring, 489–490, 494

secondary data, 248–249 trace, 366, 377, 526–529, 532–533 FILESTREAM BLOBs, 70 FILESTREAM data, 4, 70–72 FileTable, 4 fill factor, index, 177–178 filtered indexes, 364–366, 372 filtering criteria, trace file, 529 fixed server role, 276, 405 forcing, user mode change, 405 foreign key constraints, 386, 388–389 foreign keys, 320 Formula (column), 328 full database backups, 455, 476 full recovery model, 457–458 full-text catalogs, 194, 239, 247 full-text indexes, 435, 456 functions, complex, 98

# **G**

GAM (Global Allocation Map), 322 Global Allocation Map (GAM), 322 globally unique identifiers (GUIDs), 328, 348–350 GRANT permission, 302 greater than (>), 96 greater than or equal to (>=), 96 group access, authentication for, 263 group accounts, administrators, 265 groups Availability, 458 publisher, 507–508 server, 9–12 subordinate server, 89–91 guest user accounts, 83, 88, 266–267 GUIDs (globally unique identifiers), 328, 348–350

#### **H**

Has\_perms\_by\_name function, 261–263 Head blocker, 35 help documents, 100 history backup, 486 deletion of data, 443, 446 in msdb database, 237, 446 job, 432 maintenance, 447 trace data, 530 Host name value, 35

hot standby servers, 459 hyphen (-), 32

# **I**

I/O affinity, 162, 164 I/O Affinity Mask option, 164 I/O error checking, 228 I/O parallel processing, 461–462 I\_O Delay Warning, 87 I\_O Error During Hard Page Fault Error, 87 IAM (Index Allocation Map), 322 identifiers defined, 206 globally unique identifiers (GUIDs), 328, 348–350 in schemas, 314 quoted, 170, 220 row, 320 identities, 348–350 Identity Increment (column), 328 identity ranges, 460 Identity Seed (column), 328 image/text data pages, 322 IMPERSONATE permission keyword, 258 implicit permissions, 275 implicit transactions, 170 importing policies, 93 Registered servers, 90–91 registration details, 15, 17 SQLPS modules, 20 In clauses, 97 Index Allocation Map (IAM), 322 index data pages, 322 Index fill, 177–178 index space, 334 indexed views, 354–355 indexes, 4, 361 columnstore, 382–386 compressing, 396–399 creating, 362, 370–372 defined, 320 maintenance plan rebuild of, 444, 446 managing, 374–377 deleting, 374 rebuilding, 374 renaming, 374 options for, 363 partitioned, 391–396 properties of, viewing, 368–370, 374 reorganizing, 374, 444, 446

scripting, 436 tables and, 362 traditional, 362–363 types of, 363–364 indexes/keys dialog box, 370 indexing computed columns and views, 368 full-text, with FILESTREAM, 71 memory allocation for, 160–161 indirect checkpoints, 4 INFORMATION\_SCHEMA user accounts, 267–268 initialization file, 62 InputFile, 21 INSERT permission keyword, 259 installing, managed service accounts, 64 instances, 143–144 Instance-wide configuration options, 114 Integration Services 11.0, 62 integrity checks, 443, 448–452 Invoke-PolicyEvaluation cmdlet, 19 Invoke-Sqlcmd cmdlet, 20–22, 199 IP addresses tab, 56–57 IPAll, 57 IPv4 and IPv6 addresses, 56 Is Identity (column), 328 Is Persisted (column), 328 Is Sparse (column), 328

# **J**

Job Activity Monitor, 503 job categories, 432–433 job definitions, 422–423 job history, 432 job schedules, 428–430, 439 jobs accessing, 413 alerts for, 430–431 copying, 437 creating, 422–423 defined, 404 deleting, 432 disabling, 432 enabling, 432 maintenance plan, 443, 446 managing, 432 notification messages for, 431–432 one-time, 430 recurring, 430 scheduling, 428–430, 439 scripting, 432

starting, 432 steps to execute, 424–428 stopping, 432

#### **K**

Keep Alive parameter, 60–61 keys. *See* specific types of keys (foreign, primary, etc.) keywords, permission, 257–259

# **L**

language, default, 174–175 languages, storing character data for multiple, 338 leaf-level pages, 364–365, 398 length column, 328 of data types, 338, 343–344 renaming, 432 less than  $(<)$ , 97 less than or equal to  $\left( \leq n \right)$ , 97 lightweight pooling, 85, 167 Like clauses, 97 Linear Tape Open (LTO), 463 linked objects, 48 linked servers adding, 180–183 deleting, 188–189 distributed data and, 146–150 loopback, 147 OLE DB providers and, 147, 149, 151, 181 security configuration, 185–186 server options for remote and, 187–188 stored\_procedures and, 149–150 linked tables, 320 listening, enabling, 55–57 literals, 222–223 local connections, 49, 51–52 local partitioned views, 354 local resources, limiting Analysis Services to, 48 local servers, 12–15 locations index storage, 371 OLE DB provider, 181 policy storage, 81 Lock Escalation, 331–332 locks, 36–39, 363, 504

Locks option, 84 Log file location, 82 log files, 193 creating, 248–249 shrinking, 233 size of increasing, manually, 231–232 managing, 230–231 log shipping, 71, 251, 404, 459, 492 log truncation options, 480 logging, 228 level, 410 performance, 517–523 performance counter data, 519–520 policy violations, 79 supplemental, 229 Login Properties dialog box, 279–280 logins adding, to query results, 92 anonymous, 47 assigning roles by, 288–289, 295–297 auditing, 155 authentication of, 264 changing, 287–288 creating, 281–282 disabling, 286 editing, 279–281 enabling, 286 for replaying traces, 531 granting/denying access for, 284–285 mapping, to management data warehouse, 524 object permissions by, 306–309 removing, 287 revoking access rights by, 290 scripting, 436 security configuration, 85 server, 279–290 special-purpose by permissions, 268–279 by roles, 265–268 standard, using to connect to specific database, 7–8 to connect to specific server instance, 7 status, 280 total attempts to, 505 unlocking, 286 viewing, 279–281 loopback linked server, 147

#### **M**

mail accounts, 406, 411–412 mail profiles adding, 411 managing, 411–412 mail accounts, *Continued* private, 406, 408–409, 411 public, 406, 408–409, 411 setting, 412, 414–415 mail servers, authentication for, 408 maintenance checklists, 442–443 cleanup, 443, 446 DBCC (database consistency check) commands, 448–452 history, 447 in single-user mode, 404–405 integrity checks, 443, 448–452 repair, 191, 449 Maintenance Plan Wizard, 443–445 maintenance plans backups, 443, 447 creating, 444–447 jobs, 443, 446 notification messages in, 444 package designer, 443–444 rebuild of indexes, 444, 446 reports, 447 running, 448 viewing, 448 Make TSX Wizard, 441 Manage Partition Wizard, 396 managed instances, 141 managed service accounts, 63–65 management data warehouse, 142, 523–525 managing cursor settings, 224 database state, 225–226 indexes, 374–377 indexes, in PowerShell, 376–377 jobs, 432 mail accounts, 411–412 mail profiles, 411–412 parameterization, 223 partitions, 396 permissions, 302–309 policies, 92, 99–100 policy categories, 102–103 server logins, 279–290 service state, 67

size of databases, 230–231 log files, 230–231 SQL Server command lines, 31–33 start mode, 67–68 views, 360 mapping logins, to management data warehouse, 524 user accounts, 280, 295–297, 524 users to asymmetric keys, 292 users to server certificates, 292 MARS (multiple active result sets), 115–116 master database backup strategies for, 465, 467 backups, 237, 454, 456, 471 compatibility level, 122 database options, 120 detaching databases, 238 predefined policies for, 86 querying, 417 rebuilding, 190–191 recovery model for, 457 restoring, 498–499 trustworthy setting, 227 updating, 465 master keys, 250, 254 Master Server Wizard, 440–441 master servers, 441 Max Degree of Parallelism (MAXDOP) option, 85, 363 Maximize Data Throughput For Network Applications setting, viewing and changing, 156 mdw\_admin, 523 mdw\_reader, 523 mdw\_writer, 523 media sets, 475 media, backup compression, 180 selecting, 463–465 memory default settings, 155–156 dynamically configured, 157–158 optimizing, for indexing, 160–161 shared, 8, 50, 52, 59 memory allocation, 161–162 memory usage default settings, 155–156 dynamically configured, 157–158 fixed, 158–159

memory use value, 35 messages email, 406, 414–415 error, 509 notification, 431–432, 444 Simple Object Access Protocol (SOAP), 46 warning, 504, 511 metrics, performance, 502 Microsoft Distributed Transaction Coordinator (MSDTC), 25–26, 61 Microsoft SQL Server 2005. *See* SQL Server 2005 mirror servers, 459 mirroring. *See* database mirroring mixed extents, 323 mixed security, 264 model database backup strategies for, 467 collation, 83 compatibility level, 122 database options, 120 function of, 202 guest user accounts in, 267 rebuilding, 499 recovery model for, 457 updates, 195 modifying columns, 337 databases, 212–218 object state, 94 policies, 101 policy conditions, 98–101 schema ownership, 317 schema permissions, 317–318 schemas, 317–318 tables, 331 views, 359 money, data types for, 338–339 monitoring built-in performance functions, 505 publisher groups, 507–508 server activity, 33–34 server performance, 501–502 monitoring plans, 502–503 moving databases, 242–248 full-text catalogs, 247 schema objects, 318–319 server groups, 11–12, 90 servers to new groups, 18

to new level in server group hierarchy, 14 tempdb database, 247–248 msdb database as mail host server, 404, 437 backup strategies for, 467 backups, 81 deleting backup and history in, 237 function of, 203 history in, 446 policy information views, 107 policy views in, 130–132 recovery model for, 457 restoring, 460 special-purpose roles in, 279, 295–297, 523 troubleshooting, 132 MSDTC (Microsoft Distributed Transaction Coordinator), 25–26, 61 MsDtsSrvr, 62 multi\_user mode, 225, 483 multiple active result sets (MARS), 115–116 multiserver administration, 438

## **N**

Named Pipes protocol, 50–53, 59–60 names column, 325, 328 database object, 206 for database backups, 471 schema, 315, 317 table, 325 Native Client configuration, 58–61 native data types, 338 nested triggers, 175 NET CONTINUE, 31–32 NET PAUSE, 31–32 NET START, 31–32 NET STOP, 31 network packet size, 85 New Server Group Properties dialog box, 10 new-ADServiceAccount, 64 newid function, 349–350 NEXT USED, 393 NO\_LOG command, 480 NO\_TRUNCATE command, 480 non-clustered indexes, 363, 365, 367–368, 371–372 non-indexed views, 354–355 NO-RECOMPUTE clause, 219 Not in clauses, 97

Not like clauses, 97 Not Null constraints, 386, 390 notification messages, 431–432, 444 NT SERVICE login accounts, 266 nulls, 327, 347 number constraints, 195–197 numbers, data types for, 338–341 Numeric Round-About, 220

## **O**

object data types, large, 322–323, 362 Object Explorer views, 5, 199 object permissions, 268–274, 306–309 OBJECT plan guides, 205 objects database copying, 434–437 creating copies of, 436–437 owners, 267 types of, 203–205 ownership of schema, 316 schema-contained, 313 ODBC catalog functions, 112 ODBC connection options, 169–184 offline state setting, 226–227 OLE Automation, 45, 129 OLE DB providers, 115–116 linked servers and, 147, 149, 151, 181 parameter values for configuring, 183–184 OLE DB schema rowsets, 113, 147, 149 On Change evaluation mode, 79 ON DELETE clauses, 388–389 On Demand evaluation mode, 79–80 On Failure Action list, 427 On Schedule evaluation mode, 79 On Success Action list, 426 ON UPDATE clauses, 388–389 on-demand reports, 49 one-time jobs, 430 Online Analytical Processing (OLAP), 62 online indexing, 363 online state setting, 226–227 OPENROWSET function, 147–149 operating systems commands, 425 operators (arithmetic), 96–97 operators (individuals) accessing, 413 configuring, 417 copying, 437 defined, 404

fail-safe, 421 registering, 419–421 optimization for queries and memory allocation, 161 of affinity settings, 163 Options list, 230 Or clauses, 96–97 ownership levels of, 313 modifying schema, 317 of schema objects, 316 ownership chaining, 227

#### **P**

package designers, 443–444 packets, 505 page compression, 397–398 Page Free Space (PFS), 322 page status, 83 pager notification failure, 421 pages checking inaccuracies in, 452 index, 362 reorganization of, 235 verification of, 83, 229 parallel processing, 164–165, 363 parallel striped backups, 475 parameterization, 221–223 parameters configuration, 127–130 credentials, 199 Database Mail system parameters, 412 index fill, 371 startup, 28–31 table-valued, 350–351 Username, 22 Verbose, 22 parse-time options, 115–116 partial backups, 457 partially contained databases, 3 partition functions, 391–393 partition schemes, 393 partition switching, 324 partitioned views, 354 partitions, 324, 361 ––, 363 compressing, 396–399 creating, 394–395 managing, 396 strategies for database analysis, 379–380

viewing, 395–396 passwords as Invoke-Sqlcmd cmdlet parameter, 22 changing, 279 expiration, 86 pausing SQL Server, from command line, 31–33 traces, 529 performance built-in functions for monitoring, 505 diagnosing, 35–42 logging, 517–523 monitoring, 514–525 troubleshooting, 525–533 performance metrics, 502 Performance Monitor, 503, 514–523 permissions access, 66–67, 290, 300 Alter Settings server-level, 125 Analysis Services, 67 built-in, 260 database, 302 effective, 261–263 fixed database role, 278–279 fixed server role, 276 granting or denying, 318 guest user, 83, 88 implicit, 275 managing, 302–309 object, 268–274, 306–309 schema, 317–318 scripting, 436 securables and, 257–263, 268–274 server, 84 setting, for views, 360 statement, 274–275, 302–303 table, 334 types of, 268 PFS (Page Free Space), 322 physical design structure (PDS), 379–381 Plan guides, 205 policies creating, 99–100 evaluation modes for, 100 evaluation of, 104–107 importing and exporting, 81 managing, 92, 99–100 mandated, 102–103 modifying, 101 predefined, in SQL Server 2012, 81–88 troubleshooting, 107–109 policy categories, managing, 102–103

policy conditions creating, 97 defining, 96–97 modifying, 98–101 PolicyAdministratorRole role, 80–81 Policy-Based Management administration of, 80–81 evaluation modes for, 79 objects in, 77–78 ports, default, 52 PowerShell, 19–25 cmdlets, types of, 19–20 configuring, for remote computer access, 23–25 execution policy, 20–21 indexes in, managing, 376–377 schemas in, 315 scripts in, 20–21, 426 tables management, 325 views in, 437 precision, 338 precision (column), 328 predefined database roles, 277 primary data files, 209 primary key constraints, 386–387 primary keys, 320, 436 primary servers, 493 principal id, 314 priorities, broker, 205 private keys, 254 private profiles mail, 408–409, 411 process information, 33–35 processadmin server role, 276 processor affinity, 162–164 processor usage, manually configuring, 163–164 processors, controlling use of, 162 product names, 181 Profiler. *See* SQL Server Profiler programmability, 204 properties configuration, 138–140 copying with scripts, 435 index, 368–370, 374 login, 280 registration, 18 table, 327, 334 trace file, 527 user-defined data types, 346 user-defined table types, 353 provider drive, 23 provider string, 181

public profiles, mail, 408–409, 411 public server role, 84, 277 publication databases, backup strategies for, 467 publications, 506 publisher groups, 507–508 publisher groups and publishers, adding, 507–508 publisher server, 460–461 publishers, 507–508

# **Q**

queries accessing, 112 executing, 124–126 memory allocation for, 161–162 parameterization of, 221–223 remote connections for, 171–172 Query Editor, 404 query execution, 176 query governor, 175–176 Query parameter, 22 Query Timeout, 182 querying, multiple subordinate servers, 91–92 quotation marks, 170 Quoted Identifiers Enabled, 220

# **R**

RANGE LEFT/RANGE RIGHT, 392–393 Read Retry Error, 87 READ\_ONLY state, 225 READ\_WRITE state, 225 read-only databases backup strategies for, 466 recovery models for, 84 setting, 136 read-only views, 354 rebuilding indexes, 374 master database, 190–191 RECEIVE permission keyword, 259 RE-COMPUTE STATISTICS, 372 recovering data, 491 databases, partial, 491 recovery automated, 476 from bad configurations, 189–190

options in SQL Server 2012, 228 strategies for corrupted databases, 481–483 recovery intervals, 179, 467–468 recovery models, 457 recovery plans creating, 453–455 setting, 457–458 recurring jobs, 430 Recursive Triggers Enabled, 221 REFERENCES permission keyword, 259 Registered Servers view, 5–6, 199 establishing groups in, 9 SQL server groups and, 9–12 registering central management server, 88–89 connected servers, in Object Explorer, 13 operators, 419–420 previously registered SQL Server 2000 servers, 15 servers in Registered Server View, 14 local, 12 registration properties, editing, 18 server, deleting, 19 reliability, of back up, 463 remote access administration through, 199 configuring PowerShell for, 23–25 remote connections, 49, 51, 167, 171–172 remote dedicated connections, 45 Remote management, 23–25 remote procedure call (RPC), 172, 182 remote servers, 4, 187–188 remote session, 199 removable disk drives, 464 removing columns, 337 logins, 287 startup parameters, 29 renaming data types, 346 indexes, 374 jobs, 432 tables, 335–336 user-defined table types, 353 views, 360 reorganizing indexes, 374, 444, 446 Repair Maintenance Wizard, 191

repairing databases, 191 errors, 449 replay, trace, 529–533 replication, 6, 426, 461 replication alerts, 415–416, 503 Replication Monitor, 503, 506–508 Report Server Web Service, 49 Reporting Services, 49, 62, 81 reports configuring, 73–74 customizing, 522 data collector, 521–522, 525 maintenance plan, 447 resetting, wait statistics, 36 Residual Information Protection (RIP), 155 resizing, tempdb database, 247–248 Resource Blocks, 35–36 Resource databases, 191 Resource Governor, 463 resource managers, 150 Resource Waits, 35 restart, automatic service, 415 RESTORE commands, 493–497 restore process, parallel backup and, 461–462 RESTORE/LOAD permission keyword, 259 Restore-SQLDatabase cmdlet, 20 restoring databases, 481–499 from normal backup, 484–489 from tape devices, 485 to different locations, 490–491 filegroups, 489–490 files, 489–490, 494 master database, 498–499 msdb database, 460 triggers, 4 restricted user mode, 225, 483 retention periods, backups and, 179 retry steps, job execution, 427 REVOKE permission, 302 revoking, access permissions, 290, 300 rewind after backup, 473 roles, 275–279 assigning, by login, 288–289, 295–297 database, 277–279, 297–299 management data warehouse, 523 schemas and, 254 server, 275–276, 288 special-purpose, 279 rolling back, of transactions, 151, 193

row compression, 397–398 row count, 170, 334, 452 row offsets, 321 RowGuid property (column), 328 row-overflow storage, 197–198 rows deleting, 336 per page, 323 rowsets, 147–149 rowstore indexes, 320, 362. *See also* also Indexes RPC (remote procedure call), 172, 182 rules, for columns, 390–391 running Database Engine Tuning Advisor, 377–381 maintenance plans, 448

#### **S**

sa login accounts, 266 sample databases, 202 saving trace data, 530 trace definitions, 530 scale, 338 scale (column), 328 scheduled reports, 49 schedules, 428–430 schedules, job, 428–430, 439 SCHEMABINDING, 354 schemas benefits of, 314–315 copying with scripts, 435 creating, 315–316 modifying, 317–318 moving objects between, 318–319 overview, 314–315 roles and, 254 securables and, 256 security principals and, 314 scopes, 255–256 scoping, levels of, 313 script bindings, 435 script options, for copying database objects, 434–437 Script Wizard, 434–436 scripting jobs, 432 policy-based management objects, 78 primary keys, 436 tables, 337

scripting, *Contiinued* unique keys, 436 scripts in PowerShell, 20–21, 426 job execution, 425–426 secondary data files, 209, 248–249 secondary server, 459 securables defined, 254 login properties, 280 permissions and, 257–263, 268–274 top-level, 255–256 security authentication modes, 263–264 goals for, 253 native client, configuring, 58 overview, 254 permissions, 257–263 Security, 6, 152–155, 204 security principals defined, 254 levels of, 254–255 schemas and, 314 searching for, 315 securityadmin server role, 276 SELECT clauses, 165 SELECT FROM, 335 SELECT INTO, 335 SELECT permission keyword, 259 selecting, backup devices, 463–465 semicolon (;), 529 Server certificate validation, 58 server groups adding SQL servers to, 12 creating, 10 deleting, 11 editing, 11 management of, 9–12 moving, 11–12, 90 server information, 140–141 server instance, specific, connecting to, 7 server logs, 504 server objects. *See* backup devices; linked servers; triggers server options setting, 118 table of, 119 server processes, stopping, 42 Server Properties dialog box, 139 server roles, 275–276, 280, 288 server settings, 0–173 serveradmin server role, 276

ServerInstance, 22 servers central management, 81 connecting to, 6, 18 controlling access to, 43 copying from one, to another, 437 disconnecting from, 18 local, 12–15 management of, 12–19 moving to new groups, 18 to new level in server group hierarchy, 14 policy categories and, 79 registering, 12–15 securables and, 255 standby, 459 Service Broker, 46, 108, 204 service master key, 254 services command line management, 31–33 configuring, 65–66 SQL Server startup of, 27–28 Services utility, 67 SET ANSI\_DEFAULTS, 116 SET commands, 171, 230 SET options, 115 for indexes, 368 overview, 115–116 table of, 117–118 setting compatibility levels, 122 connection options, 169–171 database options, 212 database to read-only, 136 identity values for tables, 349 index creation memory size, 160 parallel processing, 165 permissions for views, 360 recovery models, 457–458 start modes, 68 startup parameters, 28 user connections, maximum number  $of, 169$ Windows Authentication Mode, 152 Setting language, 174–175 minimum memory per query, 162 setupadmin server role, 276 SGAM (Shared Global Allocation Map), 322 Shared Global Allocation Map (SGAM), 322 Shared Memory protocol, 8, 50, 52, 59

shrinking databases, 232–236 SID (security identifier), 254 Simple Object Access Protocol (SOAP) messages, 46 SINGLE\_BLOB, 148 SINGLE\_CLOB, 148 SINGLE\_NCLOB, 148 single\_user mode, 225, 483 size column, 328 data page, 321 database, 195–197 index page, 362 slash (/), 32 SMTP accounts, 406 SOAP (Simple Object Access Protocol) messages, 46 Solution Explorer, 5 sort order, 182 source control system, for objects, 210 source providers, 520 source servers, 493 sp\_addumpdevice, 469 sp\_bindrule, 391 sp\_configure, 125–126 Address Windowing Extensions (AWE), 127 affinity mask, 164 backup media compression, 180 connection options, setting, 169–171 contained database support, 173–174 file streaming support, 174 index creation memory size, 160 index fill factor, 178 language, 174 linked server addition, 182 minimum and maximum server memory settings, changing, 158 minimum memory per query, 162 nested triggers, 175 query governor, 176 remote connections, 172 retention periods and backups, 179 server options, 118–119 show advanced options, 121 threads, fibers, and priority boost, 167 two-digit year dates, 176 user options, 115 sp\_dboption, 212, 230 sp detach db, 239 sp\_dropserver, 188 sp\_estimate data compression savings, 399

sp\_helpdb, 504 sp\_helpindex, 504 sp\_helplogins, 280–281 sp helpserver, 504 sp\_monitor, 504 sp\_rename, 336 sp\_serveroption, key options for, 187–188 sp\_spaceused, 334, 504 sp\_statistics, 370 sp\_who, 504 sparse columns, 347–348 spatial indexes, 364 speed, of backup, 463 SQL Azure, 435 SQL Full-Text Filter Daemon Launcher, 61 SQL Mail, 4, 46 SQL Management Object method, 242 SQL plan guides, 205 SQL Server command line management, 31–33 configuration order of precedence, 115 troubleshooting, 189–191 event logs, 512–513 installation, 49 monitoring, 33, 514–523 permissions, 67 restart after forced shutdown, 154 services, 61–63 configuring, 65–66 enabling/preventing startup, 27–28 stopping, from command line, 31–33 tools for configuring, 111–112 SQL Server 2005, 4, 122 SQL Server 2008, 122 SQL Server 2012, 23 compatibility level, 122 predefined policies in, 81–88 SQL Server 2012 Enterprise Edition, 324 SQL Server Agent accessing resources in, 413 automatic restart, 415 Database Mail for, enabling, 410, 414–415 event logs, 513–514, 522 function of, 25, 62, 404 mail profiles, setting, 414–415 permissions, 67 services, configuring, 404, 413–414 stopping, 25 SQL Server Analysis Services. *See* Analysis Services

SQL Server Authentication, 7, 14, 124, 139 SQL Server Browser, 62, 67 SQL Server Configuration Manager discontinued service, 63 service state, managing, 67 start mode, managing, 67–68 SQL Server Configuration, *Continued* starting, 49–50 startup accounts, setting, 69 startup options and parameters in, 28–31 SQL Server Full-Text Engine, 205 SQL Server Integration Services 11.0, 62, 67 SQL Server Integration Services Package, 426 SQL Server logs, 522 SQL Server Management Studio, 111 accessing built-in query client, 123–124 configuration properties, 138–140 ANSI compliance using, 221 database administration in, 198–199 database management, 4 function of, 4 has a graphical point and click interface, 4 manage local server instances, 4 manage remote server instances, 4 resource management, 4 server management, 4 starting, 6 SQL Server Native Client, 49–51 SQL Server PowerShell. *See* PowerShell SQL Server Profiler. *See also* also trace files function and uses of, 525 starting, 525–526 templates, 527–528 SQL Server Reporting Services, 62 SQL Server Utility, 141, 360 SQL Server VSS Writer, 62–63 SQL Server, network configuration, 49–50 SQL-92, 224 SqlBrowser, 62 Sqlcmd utility, 189–190, 404 sqlps utility, 20 SQLServr.exe, 32–33, 61, 111 SQLWriter, 62–63 standard roles, 277 standby servers, 491–493 start modes, 68 starting jobs, 432

Microsoft Distributed Transaction Coordinator (MSDTC), 25–26 Replication Monitor, 506 SQL Server Agent, 25 SQL Server Configuration Manager, 49–50 SQL Server Management Studio, 6 SQL Server Profiler, 525–526 SQL Server services, 68–69 SQL Server, from command line, 31–33 startup automatic, 27–28 manual, 24 startup accounts, 63, 69, 265 startup options, 28–31 startup parameters adding, 28–29 common, table of, 30–31 removing, 29 setting, 28 state database, 225–226, 482–483 emergency, 226–227 object, 94 offline, 226–227 service, 67 task, 34 statement permissions, 274–275, 302–303 statements, unsupported, 435 static TCP/IP configuration, 55–57 statistics automatic, 372 compression, 399 for memory allocation, 156 performance, 514 query, 218, 518, 523, 525 scripting, 436 updating, 219, 239, 372, 444, 447 usage, 452, 504 wait, resetting, 36 status login properties, 280 page, 83 steps, job execution, 424–428 stopping data collection, 521 jobs, 432 Microsoft Distributed Transaction Coordinator (MSDTC), 25–26 server processes, 42 SQL Server Agent, 25

SQL Server, from command line, 31–33 traces, 529 stopwords, 205 storage, 197–198, 204 Storage System I\_O Timeout Error, 87 stored procedures, 113–114, 526. *See also*  also names of individual stored procedures, e.g. sp\_configure parallel processing, 165 system, 113, 123 storing data in a single row, 323 SQL commands, 337 structures, physical design, 379–381 subclasses, event, 528–529 subordinate server groups moving, 90–91 registering, 89 subordinate servers moving, 90–91 querying multiple, 91–92 registering, 90 subscriber server, 460–461 subscription databases, backup strategies for, 467 subscriptions, Replication Monitor, 506 Super Digital Linear Tape (SDLT), 463 supplementary character (SC) collation, 338 surface area access, 43–49 configuration, 86 symmetric keys, 86 Sync With Backup option, 461 synonyms, 204 synonyms, database, 314 sys user accounts, 267–268 sys.dm\_tran\_locks, 504 sys.fn built-in permissions function, 260 sysadmin server role, 267, 276 system administrator accounts, 266 System catalog, 112 System catalog queries, 111 system databases, 86, 195, 202–203 System Failure Error, 87 System information, 140–141 SYSTEM login accounts, 266 system table compression, 398 updates, 86

#### **T**

table data page, 362 Table Designer menu, 327 table names, 4 table partitions, 324 Table Properties view, 327 table setting, lock escalation, 331 table structures, 4 table types, 350–353 table values, 338 tables, 204 checking, 450–451 compressing, 396–399 constraints and rules for, 386–391 copying, 335, 434–437 creating, 326–329 deleting, 335–336 indexes and, 362 linked, 320 modifying, 331 naming, 325 partitioned, 391–396 renaming, 335–336 scripting, 337 selecting, for indexing, 367 structure of, 320 temporary, 325 trace, 527 understanding, 320–321 values, displaying, 334–335 wide, 195 working with, 324–325 tables, indexes for, viewing, 368–370 TAKE OWNERSHIP permission keyword, 259 tape drives, 463 target (policy object), 78, 80 target recovery time, 467–468 target servers, 441 target systems and replaying traces, 531 task state, 34 TCP/IP protocol, 8, 51–57, 60–61 tempdb database backup strategies for, 467 encryption, 252 function of, 203 moving and resizing, 247–248 recovery model for, 457 symmetric keys, 86 temporary tables, 325 truncation, 229

tempdb database, *Continued* trustworthy setting, 227 Template Explorer view, 5 Template plan guides, 205 templates database, 250 SQL Server Profiler, 527–528 trace, 529 text/image data pages, 322 threads priorities of, 166–167 worker, 85, 166–167 threads, *Continued* time, 505 time-out error, 87 time-out options, 178–179 TORN PAGE DETECTION, 229 trace data, 520–521, 530 trace definitions, 527, 530 trace files analyzing, 532–533 column indexing and, 366 creating, 526–529 filtering criteria, 529 properties, 527 replaying, 530–533 on different servers, 531 requirements for, 531 stopping, 529 templates for, 529 trace tables, 527 tracking. *See also* also trace files command execution, 41 user commands, 41 transaction log backups, 456, 473, 478–480 transaction logs, 193–194, 209, 249, 465 transaction manager, 150 Transact-SQL (T-SQL). *See* T-SQL Transparent Data Encryption (TDE), 250 triggers DDL, 108 nested, 175 restoring, 4 scripting, 436 troubleshooting bad configurations, 189–190 by replaying traces, 530 database, 482–483 deadlocks, 39–41 msdb database, 132 performance, 525–533 policies, 107–109

TRUNCATE TABLE, 336 TRUNCATE\_ONLY command, 480 Trusted Computer System Evaluation Criteria, 154 trustworthy databases, 86, 227 T-SQL command execution, 426 T-SQL statements, 21, 91–92 ANSI compliance using, 221 assigning native data types, 343 permissions, 303 backup, 0–478 check constraints, 390 creating backup devices, 469 columnstore indexes, 385 databases, 210 indexes, 372 logins, 282 schemas, 316 tables, 329 user-defined data types, 346 user-defined table types, 352 dropping schemas, 319 editing dbo user accounts, 294 logins, 283 foreign key constraints, 388–389 managing access and roles, 301 automatic options, 219 database state, 226 indexes, 374 parameterization, 223 modifying tables, 331 moving objects between schemas, 319 restoring databases, 493–497 running scripts, in maintenance plans, 443 setting job step execution, 425–426 primary key constraints, 387 table identity values, 350 unique constraints, 387 viewing database information, 201–202 logins, 280–281 rules, 391 T-SQL, database information in, viewing, 201–202 tuning. *See* Database Engine Tuning Advisor

tuning, memory usage, 155 two-digit year dates, 176

#### **U**

UCPs (utility control point), 141 UDDTs. *See* user-defined data types Unicode data types, 338 uniform extents, 323 Uniform Resource Names (URNs), 19 unique constraints, 386–387 unique identity, 371 unique key script option, 436 unique keys, 371 Universal Naming Convention (UNC) names, 516 unlocking, login, 286 unsupported statements, 435 unused space, release of, 234 updatable views, 354, 359–360 UPDATE permission keyword, 259 updateability, 483 updates model database, 195 system table, 86 updating job categories, 433 local server registration details, 15 statistics, 219, 239, 372, 444, 447 usage statistics, 452 URNs (Uniform Resource Names), 19 usage statistics, 452, 504 Use Remote Collation option, 182 USE statement, 436 user access authentication for, 263 controlling, 225 tracking, 153 user accounts access permissions, 67 administrator, 265 based on Microsoft Windows groups, 314 copying, 434–437 creating, 292–294 database, 291 dbo, 265, 267, 274–275, 302 editing, 291–292 guest, 83, 88, 266–267 INFORMATION\_SCHEMA, 267–268 mapping, 280, 295–297, 524 sys user, 267–268

viewing, 291–292 user connections, 166–169 user defined functions, 48 user modes, 225, 404–405, 483 user options (SET option), 115 UserAccess property, 483 user-defined data types, 434 creating, 344–346 properties of, 346 user-defined roles, 277, 300–301 user-defined table types creating, 352 properties of, 353 when to use, 350–351 Username parameter, 22 utility control points (UCP), 141 Utility Explorer view, 141–143 utility management data warehouses (UMDWs), 142

## **V**

validation of plan guides, 205 of server certificates, 58 Verbose parameter, 22, 410 verification of backup, 473 of WinRM availability, 23–25 page, 83, 229 VIEW DEFINITION permission keyword, 259 viewing application logs, 509–511 current settings, 140 data collector reports, 521–522 data collector sets, 518–519 data type dependencies, 346 database information, 199–201 Database Mail system parameters, 412 database objects, 203–204 event classes, 528 facets, 94 indexes, 368–370 job history, 432 logins, 279–281 maintenance plans, 448 process information, 33–34 properties columnstore index, 384 index, 368–370, 374 rules, 391 settings

viewing, *Continued* configuration option, 130–131 database option, 230 SQL Server event logs, 512–513 table row and size detail, 334 user accounts, 291–292 views, 204, 353–360 backward compatibility and, 112 catalog, 112–113, 395–396 checking, 451–452 compatibility, 112 copying, 434–437 creating, 355–358 deleting, 360 in PowerShell, 437 indexed and non-indexed, 354–355 indexes for, 368–370 indexing, 368 information schema, 112 managing, 360 modifying, 359 Object Explorer, 199 overview, 354–355 partitioned, 354 Performance Monitor, 516 permissions for, 360 renaming, 360 updatable, 354, 359–360 virtual accounts, 63, 66

## **W**

Wait Resource values, 35 Wait Time values, 35–36 Wait Type values, 35–36 Waiter Count, average, 36 warm standby servers, 459, 492–493 warning messages, 504, 511. *See also* also alerts

weekly maintenance tasks, 442 WHERE clauses, 165, 372 wildcard character (%), 529 Windows Authentication, 7, 14, 22, 85, 152, 263–264, 408 Windows PowerShell. *See* PowerShell WinRM (Windows Remote Management), 23–25 WITH OVERRIDE, 131 wizards Copy Database, 242–246 Create Partition, 394–395 Data Compression, 399 Database Engine Tuning, 377–381 Data-Tier Application, 144–145 Enroll Instance, 143–144 Maintenance Plan, 443–445 Manage Partition, 396 Master Server, 440–441 Repair Maintenance, 191 Script, 434–437 worker threads, 85, 166–167 Workload Group value, 35

# **X**

Xact abort, 171 XML data types, 341 XML files, 81, 92 XML indexes, 364–365, 372, 374 XML schema collection, 255–256 xp\_cmdshell stored procedure, 47 XQuery scripts, 20–21

# **Y**

Year 2000 support, 176